**Instrucciones de manejo Informaciones de instalación**

# **METTLER TOLEDO MultiRange Terminal de pesada ID30 / ID30 TouchScreen**

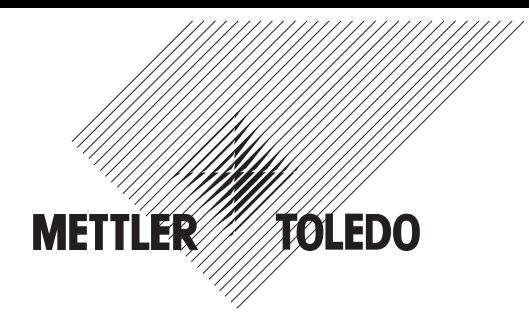

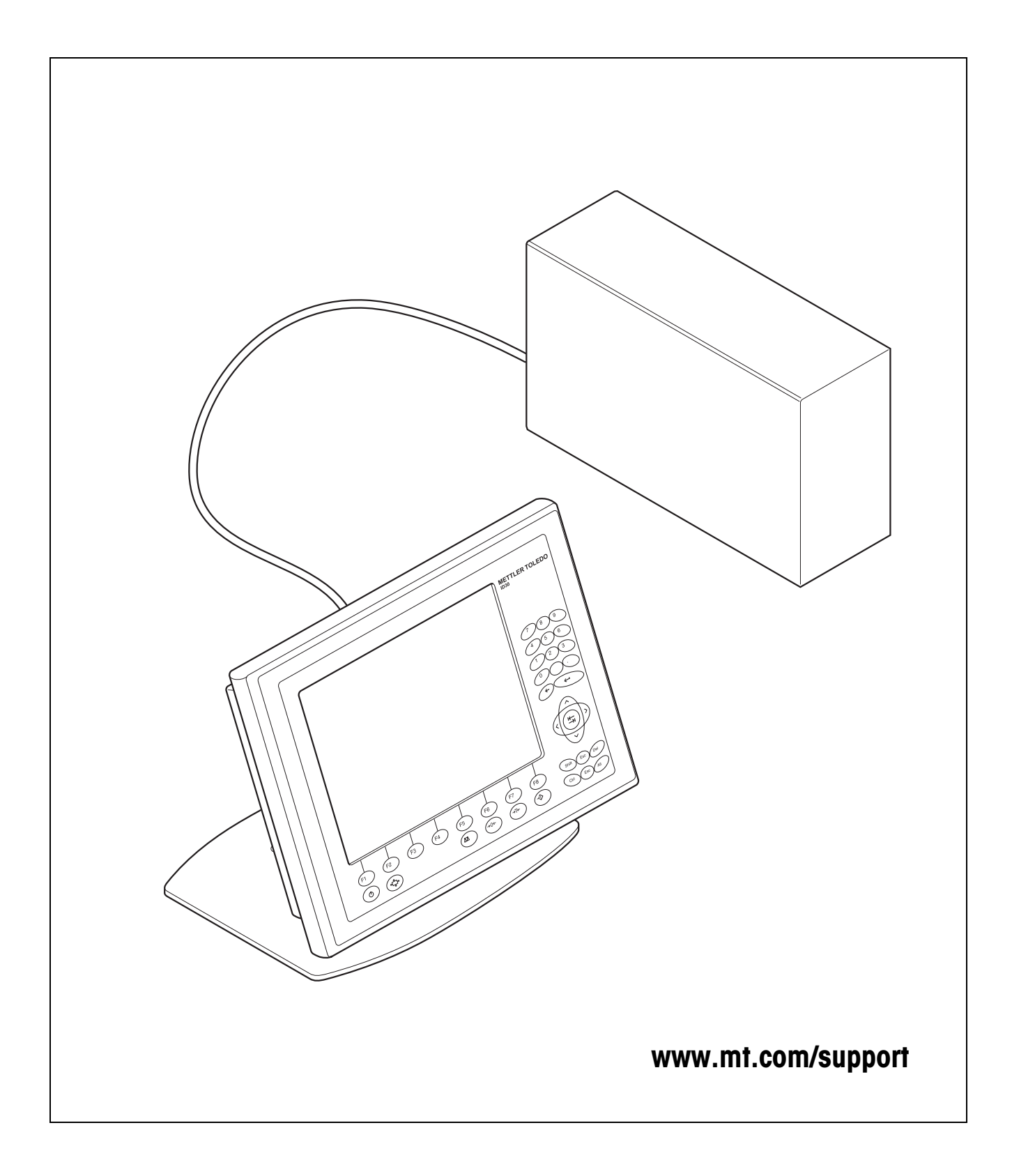

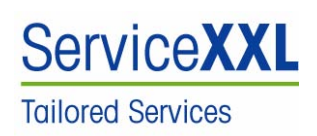

Felicidades por escoger la calidad y precisión de METTLER TOLEDO. El uso adecuado, de acuerdo con este manual de funcionamiento la calibración y el mantenimiento regular por parte de nuestro equipo del servicio técnico formado en fábrica, garantizan una operación fiable y precisa, protegiendo su inversión. Contáctenos para informarse sobre un contrato de Servicio XXL que se adapte a sus necesidades y presupuesto.

Le invitamos a registrar su producto en www.mt.com/productregistration, de manera que le podamos informar sobre mejoras, actualizaciones y notificaciones importantes referentes a su producto.

# **Rendimiento fiable de su** terminal de aplicación ID30

# **Registre su nuevo terminal: 1**

Le invitamos a registrar su nuevo equipo de báscula en **www.mt.com/productregistration** para poder informarle sobre mejoras, actualizaciones y notificaciones importantes relacionadas con su producto.

### **Familiarícese con su equipo de pesada:**

Los técnicos de producción, personal de mantenimiento y operadores deben familiarizarse con la documentación técnica y de usuario suministrada con su nuevo terminal. Si no encuentra esta información, póngase en contacto con su proveedor de servicios local autorizado para solicitar una copia.

**Contacte con METTLER TOLEDO para el mantenimiento:**

El valor de una medición es proporcional a su precisión; una báscula fuera de especificación puede reducir la calidad y los beneficios, e incrementar la responsabilidad. El mantenimiento oportuno de METTLER TOLEDO garantizará precisión y optimizará el tiempo de actividad y la vida útil del equipo.

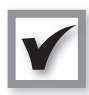

**2**

**3**

#### **Instalación, configuración, integración y formación**

Nuestros representantes de mantenimiento son expertos en equipos de pesada formados en fábrica. Nosotros nos aseguramos de que su equipo de pesada esté preparado para la producción de un modo rentable y sin demoras, y de que el personal esté formado para obtener un buen rendimiento.

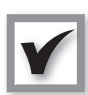

#### **Documentación de calibración inicial**

El entorno de instalación y los requisitos de aplicación son únicos para cada báscula industrial, de modo que el rendimiento debe comprobarse y certificarse. Nuestros servicios y certificados de calibración documentan la precisión para garantizar calidad de producción y proporcionar un registro de rendimiento para el sistema de calidad.

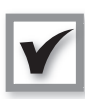

#### **Mantenimiento periódico de la calibración**

Un contrato de mantenimiento de la calibración proporciona una confianza continua en su proceso de pesada y documentación de cumplimiento con requisitos. Ofrecemos varios planes de mantenimiento programados para satisfacer sus necesidades y diseñados para ajustarse a su presupuesto.

**En cualquier momento que nos llame, nuestros representantes de mantenimiento estarán allí en el momento oportuno, con las piezas adecuadas, las herramientas apropiadas y la destreza necesaria para satisfacer sus necesidades.**

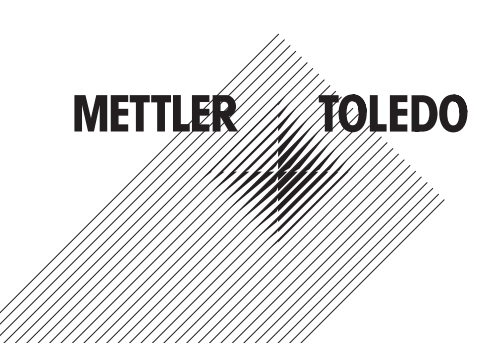

Número de modelo del producto<sup>1</sup>:

Número de serie del producto:

Proveedor de servicios autorizado2:

Número de teléfono de servicio:

1) El número de modelo y número de serie se indican en la placa de características del producto.

2) Visite www.mt.com/contact para encontrar el nombre y número de un proveedor de servicios autorizado.

#### **Extensión de la capacidad de su ID30**

El terminal de aplicación ID30 para PC es un PC de alto rendimiento y un terminal de pesada en un solo equipo. Su alto nivel de protección lo hace idóneo para cualquier sector. Para extraer el máximo valor de su ID30, es fundamental que utilice el software y los periféricos apropiados para su aplicación. Los representantes de ventas y mantenimiento de METTER TOLEDO le ayudarán a seleccionar, instalar, configurar, conectar y mantener su ID30 con las siguientes soluciones de hardware y software:

#### **Aplicaciones de software de METTLER TOLEDO:**

- FormWeigh.Net® Control de formulación
- FreeWeigh.Net® Control de calidad del peso neto

#### **Comunicaciones:**

- Interfaces para balanzas y básculas
- Interfaces de serie
- Interfaces de datos paralelos
- Interfaces de red
- Interfaces de entradas/salidas digitales

#### **Mejoras:**

- Aumento en el rendimiento del procesador
- Ampliación de la memoria de trabajo
- Ampliación de la capacidad del PCI
- Extensión de interfaces
- Modificación del sistema operativo

#### **Piezas y accesorios:**

- Soporte de suelo
- Soporte de pared
- Kit para montaje en pared
- Lector de códigos de barras
- Impresora
- Caja de relés

Sujeto a cambios técnicos © 08/2007 Mettler-Toledo AG

**www.mt.com/serviceXXL**

#### **Servicios adicionales para garantizar cumplimiento, vida útil y tiempo de actividad**

METTLER TOLEDO puede ofrecer servicios que le ayuden a garantizar el cumplimiento con las normas y requisitos de calidad, y maximizar la vida del equipo y el tiempo de actividad. Estos servicios incluyen:

#### **Servicios de cumplimiento normativo:**

- Cualificación de equipos (IQ, OQ, PQ)
- Recomendaciones y ayuda con PNT
- Procedimientos periódicos de ensayo y pesas de referencia

#### **Servicios de calibración y certificación:**

- Certificación de cumplimiento ISO9001 e ISO17025
- Incertidumbre de medida y determinación de peso mínimo

#### **Mantenimiento proactivo y reparación:**

- Contratos integrales de mantenimiento
- Mantenimiento y reparaciones in situ
- Vigilancia a distancia y contratos de reparación
- Contratos de soporte para el software

# **Índice** Pagina

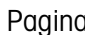

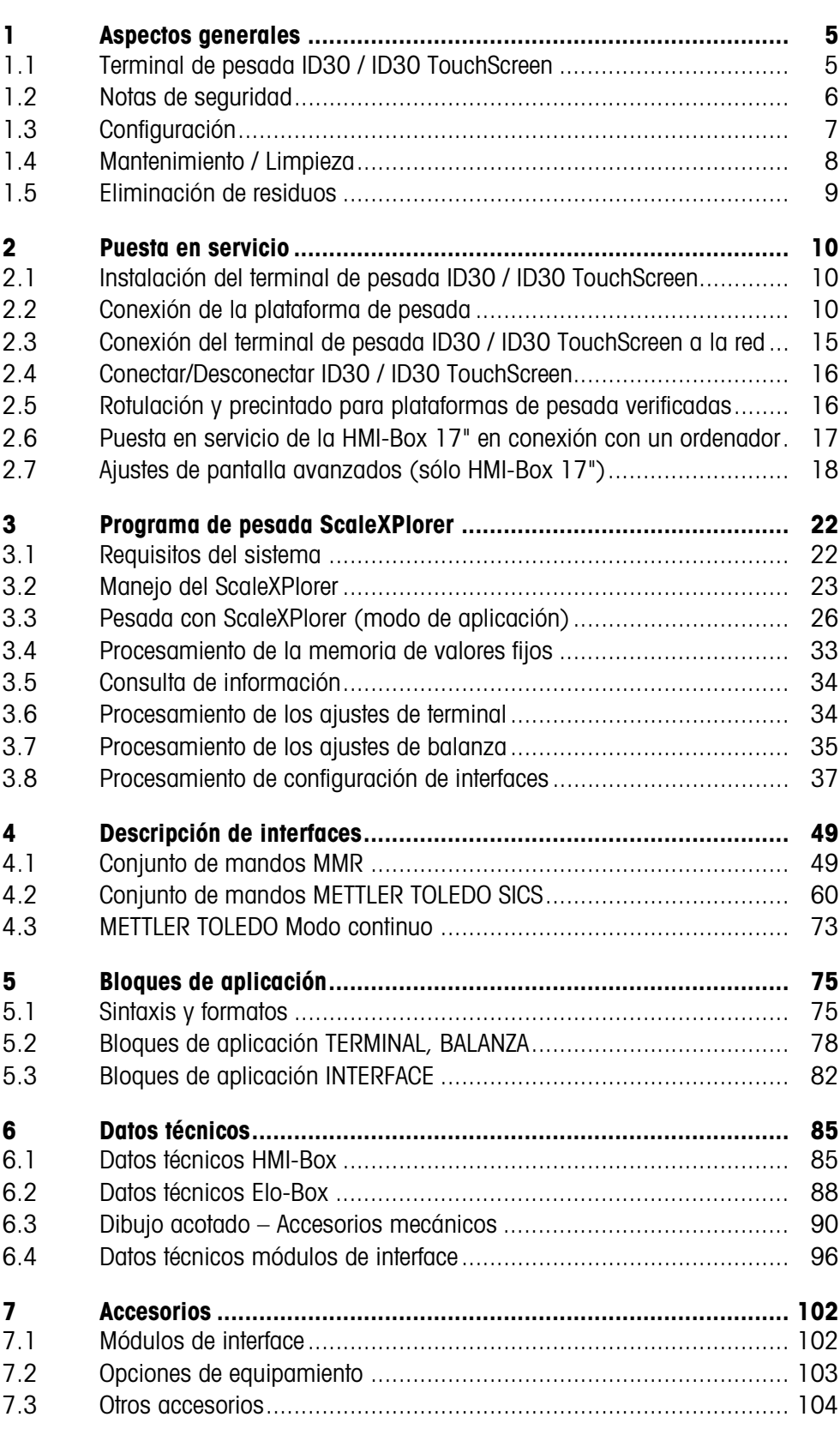

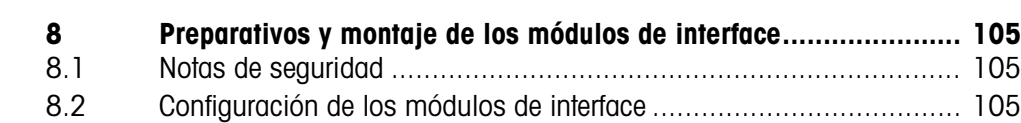

[8.3 Montaje de módulos de interface.................................................... 107](#page-108-0)

# <span id="page-6-1"></span><span id="page-6-0"></span>**1 Aspectos generales**

# **1.1 Terminal de pesada ID30 / ID30 TouchScreen**

Los terminales de pesada ID30 / ID30 TouchScreen son terminales de libre programación para aplicaciones en la industria, que le ofrecen las flexibles posibilidades de empleo de un PC con carcasa protegida contra salpicado de agua y a prueba de polvo según IP69.

En combinación con los numerosos accesorios puede obtener un sistema de pesada que se adapte de forma ideal a las necesidades de su empresa.

Los terminal de pesada ID30 / ID30 TouchScreen constan siempre de los dos componentes HMI-Box y Elo-Box.

La **HMI-Box** es la unida de mando con pantalla color TFT y teclado laminar. La **HMI-Box** está también a elección disponible con **TouchScreen**.

La **Elo-Box** contiene un PC industrial de gran rendimiento y el sistema electrónico de pesada. El PC industrial es simplemente graduable (CPU, RAM). Mediante el montaje de los respectivos módulos de interface se pueden conectar hasta 3 plataformas de pesada.

En la Elo-Box se pueden montar hasta 10 módulos de interface.

La HMI-Box y la Elo-Box están conectadas a través de un cable de hasta 5 m de longitud.

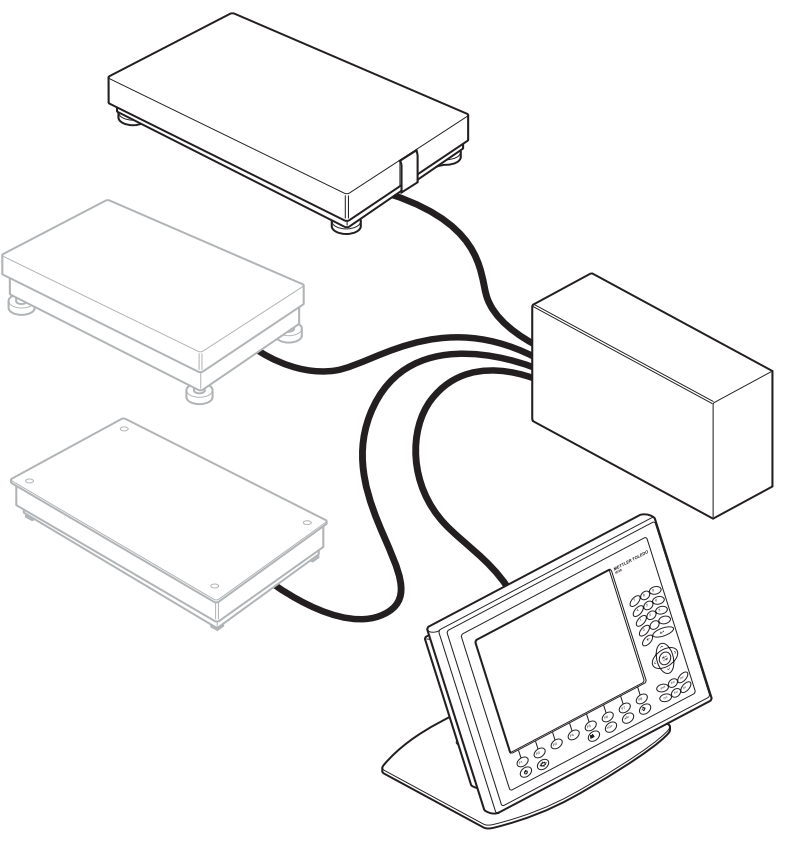

La **HMI-Box 17"** puede también conectarse a un ordenador como interface de mando protegido IP69K con teclado laminar y TouchScreen.

#### **Documentación**

Estas instrucciones reune toda la información sobre los terminales de pesada ID30 / ID30 TouchScreen incluyendo la información referente a todos los módulos de interface, independiente de su configuración pedida.

Junto con estas instrucciones recibe la documentación adicional del sistema operativo y de determinados accesorios.

Si desea programar usted mismo el terminal de pesada, la información necesaria la encuentra en las instrucciones "ID30 / ID30 TouchScreen Manual de Programación" (Nº de pedido 22007427). Esta descripción contiene también otros detalles, p.ej. en lo que respecta a la comprobación del funcionamiento de la balanza.

# **1.2 Notas de seguridad**

- ▲ No utilizar los terminales de pesada ID30 / ID30 TouchScreen en zonas con peligro de explosión.
- ▲ La pantalla del terminal de pesada ID30 TouchScreen no está compuesta de cristal irrompible sino de plástico sensible al contacto. Evitar por eso los impactos y choques, y observar las indicaciones para la limpieza.
- ▲ A fin de evitar accidentes el aparato debe ser abierto sólo por el personal de servicio postventa instruido.
- ▲ Transportar el aparato únicamente cuando está desconectado, de lo contrario se puede dañar el disco duro.
- ▲ **La Elo-Box y la HMI-Box se deben separar o unir una con otra sólo cuando están desconectadas.**

<span id="page-7-0"></span>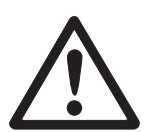

<span id="page-8-0"></span>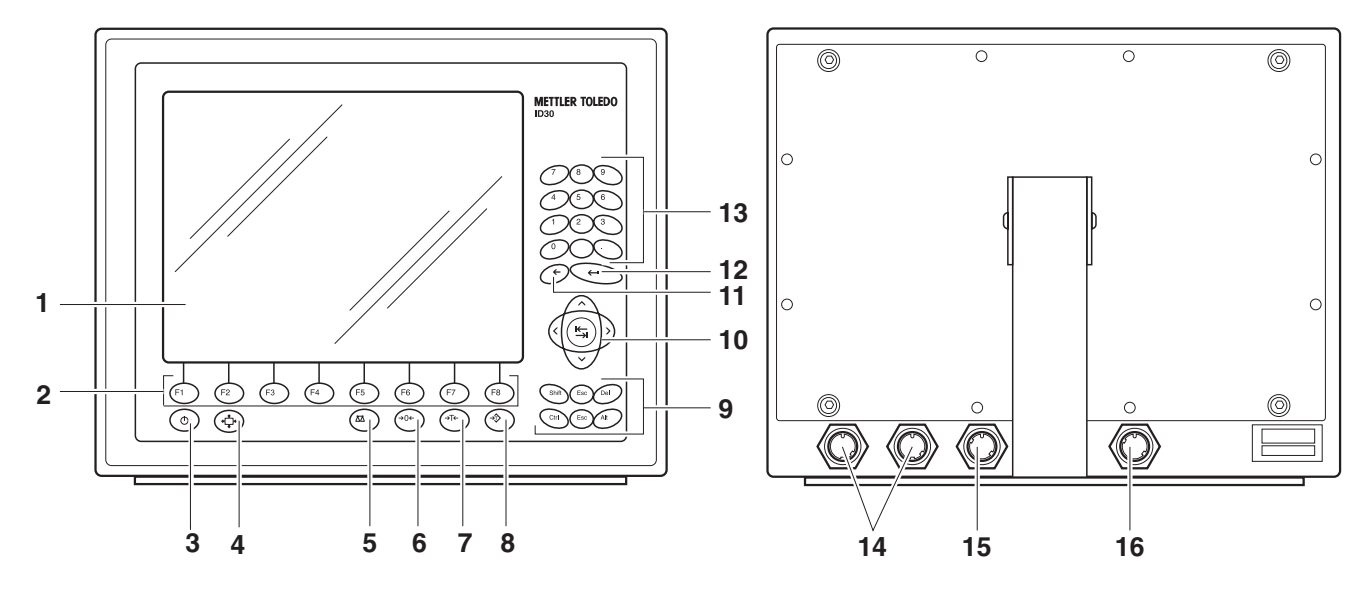

# **1.3 Configuración**

**1.3.1 HMI-Box**

- Pantalla
- Teclas de función
- 

#### Tecla On/Off **Atención**

Antes de desconectar apagar sin falta el sistema operativo.

- Tecla para el ajuste de la pantalla (Display Setup), sólo para versión 17"
- Tecla Cambio de Balanza
- Tecla Puesta a Cero
- Tecla Tara
- Tecla Tara Predeterminada
- Teclas de mando
- Teclas de cursor y tecla Tabulador
- Tecla Retroceso
- Tecla ENTER
- Bloque numérico con punto decimal y signo de espacio
- Conectores USB
- 15 Conector Elo-Box
- Cable de red, sólo para versión 17"

#### **1.3.2 Elo-Box**

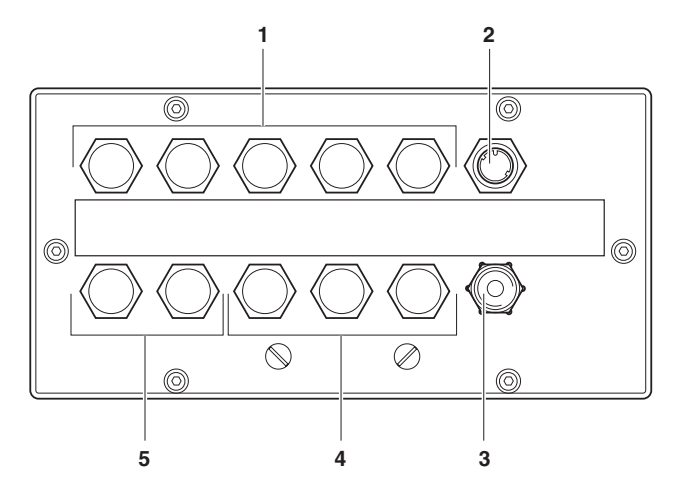

- **1** X1 X5: Conectores de interface PC
- **2** Conector HMI-Box
- **3** Cable de red
- **4** X6 X8: Conectores de plataforma de pesada o conectores de interface del sistema electrónico de balanza
- **5** X9 X10: Conectores de interface del sistema electrónico de balanza

# **1.4 Mantenimiento / Limpieza**

#### **ATENCIÓN**

- ▲ No utilizar ningún ácido y sosa concentrada, o disolventes agresivos.
- ▲ Durante la limpieza en húmedo, deberán estar cerrados los conectores de interface con tapa cobertora no utilizados.
- ▲ La pantalla del terminal de pesada ID30 TouchScreen no está compuesta de cristal irrompible sino de plástico sensible al contacto. No utilizar por eso ninguna esponja abrasiva para la limpieza.

#### **Limpieza**

➜ Eliminar las manchas de grasa y los bordes de suciedad con productos limpiadores de lavado y para cristales usuales en el comercio.

<span id="page-9-0"></span>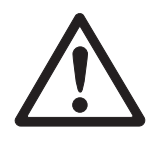

<span id="page-10-0"></span>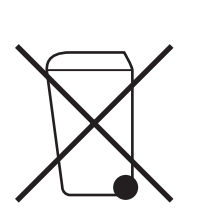

# **1.5 Eliminación de residuos**

En cumplimiento de los requisitos de la Directiva Europea 2002/96 CE sobre Equipos Eléctricos y Electrónicos Antiguos (WEEE), este aparato no deberá desecharse junto con la basura doméstica. Esto rige conforme al sentido también para los países de la UE, de acuerdo a las reglamentaciones nacionales vigentes.

**→** Le rogamos desechar este producto en un recogimiento separado para equipos eléctricos y electrónicos cumpliendo las reglamentaciones locales.

En lo que respecta a preguntas de aspecto general, le rogamos dirigirse a la autoridad encargada o al comerciante donde adquirió este aparato.

En caso de transferir este aparato (p.ej. para fines de uso con carácter privado o profesional/industrial) esta disposición se deberá transmitir conforme al sentido.

Muchas gracias por su contribución a la protección del medio ambiente.

# <span id="page-11-0"></span>**2 Puesta en servicio**

# **2.1 Instalación del terminal de pesada ID30 / ID30 TouchScreen**

<span id="page-11-1"></span>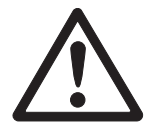

# **ATENCIÓN**

¡Peligro de estropeo!

→ La Elo-Box y la HMI-Box se deben separar o unir una con otra sólo cuando están desconectadas.

#### **2.1.1 Modelo de mesa**

➜ Instalar la HMI-Box y la Elo-Box en el sitio deseado y conectarlas con el cable adjuntado.

#### **2.1.2 Modelo de pared**

Si la HMI-Box se debe montar en la pared, la carcasa de la HMI-Box se debe girar en 180°.

- 1. Colocar la HMI-Box con la cara frontal sobre una base blanda.
- 2. Soltar todos tornillos y quitar la pared posterior con la junta.
- 3. Colocar nuevamente la pared posterior con la junta girada en 180° sobre el lado posterior de la carcasa y alinearla.
- 4. Cerrar la HMI-Box con todos tornillos.
- 5. Montar el soporte en la pared, ver medidas de taladrado en el dibujo acotado en Página [86.](#page-87-0)
- 6. Instalar la Elo-Box en el sitio deseado y conectarla con la HMI-Box con el cable adjuntado.

# <span id="page-11-2"></span>**2.2 Conexión de la plataforma de pesada**

#### **Nota**

Para la puesta en marcha del terminal de pesada ID30 con varias plataformas de pesada rogamos dirigirse al servicio técnico METTLER TOLEDO.

#### **2.2.1 Conexión de las plataformas de pesada de las series D, K, M y N**

#### **Requisito**

Para la conexión de las plataforma de pesada de las series D, K, M y N se requiere el **módulo de interface IDNet**, ver sección [7.1.](#page-103-1)

Si todavía no se ha montado ningún módulos de interface IDNet, ver sección [8.3.2.](#page-108-1)

#### **Procedimiento**

- 1. Instalación de la plataforma de pesada, ver instrucciones de instalación de la plataforma de pesada.
- 2. Colocar el cable de plataforma de pesada a la Elo-Box.
- 3. Insertar el conector de la plataforma de pesada en el interface de balanza (IDNet) de la Elo-Box.

#### **2.2.2 Conexión de balanzas de las series B, AG, SG, PR y SR**

#### **Requisito**

Para la conexión de balanzas de las series B, AG, SG, PR y SR se requiere el juego de conexión **LC-IDNet-B** o **LC-IDNet-R/G** y el **módulo de interface IDNet**, ver sección [7.1](#page-103-1).

Si todavía no se ha montado ningún módulo de interface IDNet, ver sección [8.3.2](#page-108-1).

#### **Procedimiento**

- 1. Instalación de la balanza, ver instrucciones para el manejo de la balanza.
- 2. Conectar el juego de conexión a la balanza y colocar el cable de interface a la Elo-Box.
- 3. Insertar el cable de interface en el interface de balanza (IDNet) de la Elo-Box.

#### **2.2.3 Conexión de balanzas de las series Viper, AB-S, PB-S, SB, PG-S, AX, MX y UMX**

#### **Requisito**

Para la conexión de balanzas de las series Viper, AB-S, PB-S, SB, PG-S, AX, MX y UMX se requiere el **módulo de interface RS232**, ver sección [7.1](#page-103-1). Si todavía no se ha montado ningún módulo de interface RS232, ver sección [8.3.2.](#page-108-1)

#### **Procedimiento**

- 1. Instalación de la balanza, ver instrucciones para el manejo de la balanza.
- 2. Colocar el cable de interface a la Elo-Box.
- 3. Insertar el conector de interface en el interface serie (RS232) de la Elo-Box.

#### **2.2.4 Conexión de plataformas de pesada analógicas**

#### **Requisito**

Para la conexión de plataformas de pesada analógicas se requiere el módulo de interface **AnalogScale**, ver sección [7.1.](#page-103-1)

En la Elo-Box se pueden conectar máx. 2 plataformas de pesada analógicas.

Si todavía no se ha montado ningún módulo de interface AnalogScale, ver sección [8.3.3.](#page-109-0)

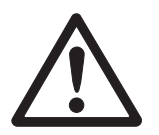

#### **PRECAUCIÓN**

**→** Extraer la clavija de red antes de proceder a los trabajos de conexión.

#### **Instalación de la plataforma de pesada**

- 1. Instalación de la plataforma de pesada, ver instrucciones de instalación de la plataforma de pesada.
- 2. Colocar el cable de plataforma de pesada a la Elo-Box.

#### **Preparar el cable de conexión de plataforma de pesada**

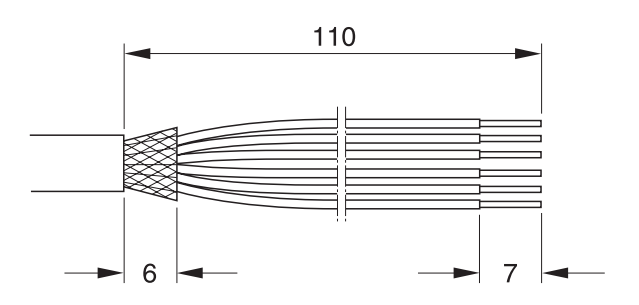

- 1. Desaislar los extremos del cable aprox. 110 mm y acortar el apantallado en 6 mm.
- 2. Desaislar los extremos de los hilos aprox. 7 mm y trenzarlos.
- 3. Encajar los manguitos terminales y apretarlos bien con pinza engastadora. Los extremos del cable no deben salir a través de los manguitos terminales.

#### **Conectar la enroscadura para cable en el cable de de plataforma de pesada**

**Conformidad CE** Las medidas de apantallamiento contra irradiación y radiación son especialmente importantes para cables más largos.

Las clases de resistencia antiparasitaria exigidas se cumplen únicamente con la esmerada instalación y cableado de todos los periféricos, plataformas de pesada y celdas para pesado conectados. Para ello, el apantallado debe estar conectado por ambos lados conforme a las normas.

La conformidad CE de todo el sistema está bajo la responsabilidad de la persona encargada de la puesta en marcha.

**Plataformas de pesada calibradas** Las plataformas de pesada calibradas requieren la Identcard, que antes de la conexión al terminal de pesada, se debe montar a través del cable de conexión. Además, debe precintarse la tarjeta AnalogScale.

> Para la rotulación y calibración rogamos dirigirse al servicio técnico de METTLER TOLEDO.

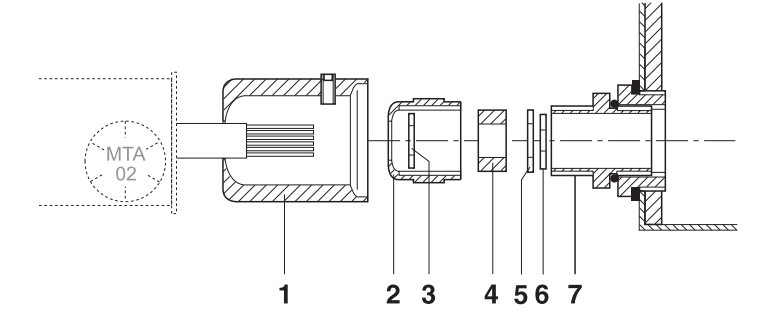

- 1. Deslizar sobre el revestimiento del cable el manguito de precintar (1), la tuerca tapón (2), la arandela (3), la junta de forma (4) y la arandela de contacto con agujero grande (5). Si en esta operación se sueltan hilos de la malla de apantallamiento, jéstos no deberán tener contacto con piezas de equipo conductoras de electricidad!
- 2. Destrenzar el apantallado liberado.
- 3. Deslizar la junta de forma (4) y la arandela de contacto (5), hasta el borde del revestimiento del cable y poner el apantallado.
- 4. Deslizar la arandela de contacto con agujero pequeño (6) encima de los hilos, de modo que el apantallado quede entre las dos arandelas de contacto.
- 5. Si los hilos del apantallado son más largos que el diámetro de las arandelas de contacto, acortar los hilos del apantallado al diámetro de las arandelas de contacto.
- 6. Introducir la junta de forma con cable, en el dispositivo anti-torsión de la caja de metal (7).
- 7. Enroscar la tuerca tapón en la caja de metal, sin apretarla.

#### **Conectar el cable**

1. Abrir la Elo-Box, ver sección [8.3.1.](#page-108-2)

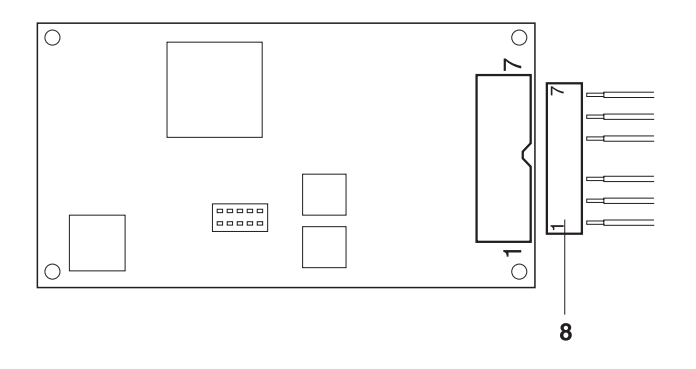

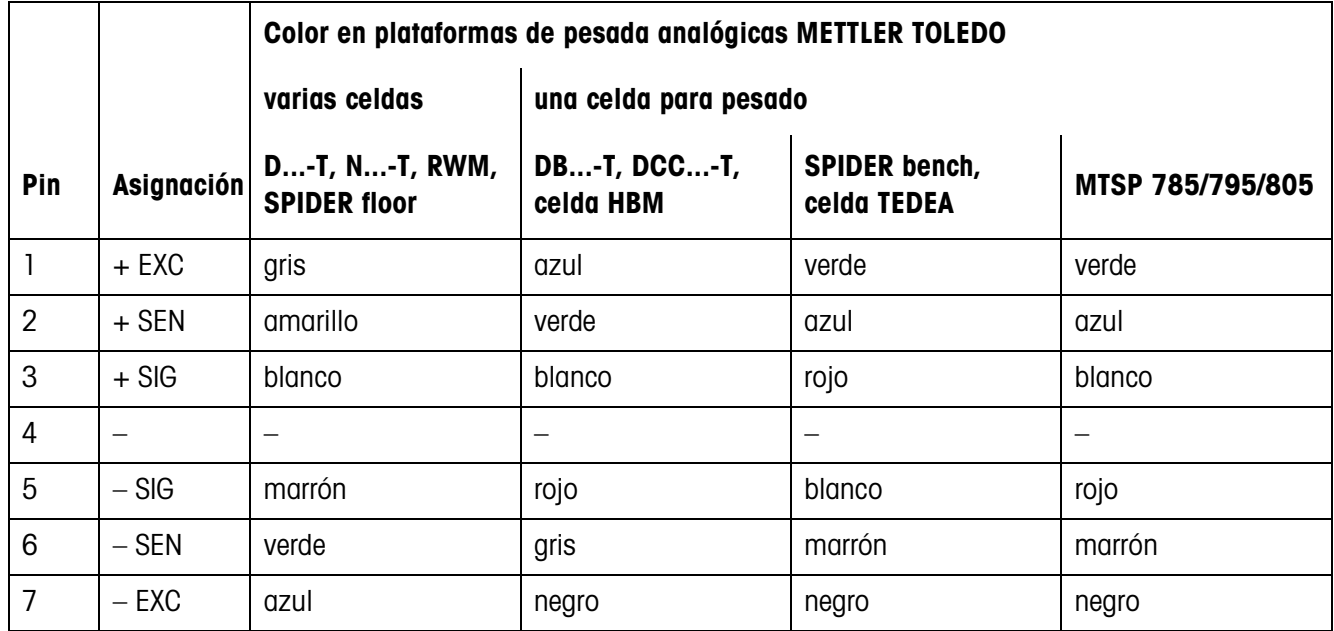

2. Extraer el enchufe (8) de la tarjeta AnalogScale y conectar los hilos del cable de plataforma de pesada en el enchufe como sigue:

#### **Nota**

- → Si el cable de la plataforma de pesada a conectar tiene sólo 4 hilos, conectar con un puente de alambre los siguientes pares de bornes:
	- $-$  Borne 1 y 2 (+ EXC y + SEN)
	- Borne 6 y 7 (– SEN  $y$  EXC)
- 3. Conectar el enchufe en la tarjeta AnalogScale y apretar la enroscadura para cable.
- 4. Enchufar los cables en la tarjeta de hembrillas y en la tarjeta analógica.
- 5. Calar el manguito de precintar y asegurar con el pasador de seguridad. El manguito de precintar debe girar fácilmente.
- 6. Precintar la tarjeta analógica con marcadores corredizos en la escuadra de fijación de conector.
- 7. Cerrar la Elo-Box, ver sección [8.3.5](#page-110-0).

# <span id="page-16-0"></span>**2.3 Conexión del terminal de pesada ID30 / ID30 TouchScreen a la red**

### **PRECAUCIÓN**

¡Peligro de estropeo!

→ Haga la conexión a la red sólo después de haber conectado la HMI-Box con la Elo-Box y haber llevado a cabo todas las otras conexiones a la Elo-Box.

#### **PRECAUCIÓN**

El terminal de pesada ID30 / ID30 TouchScreen trabaja correctamente sólo con tensiones de red de 100 V hasta 240 V CA.

- ➜ Asegúrese de que la tensión de red en el lugar de instalación esté dentro de este margen.
- → Asegúrese de que la caja de enchufe de red esté puesta a tierra y sea fácilmente accesible, ya que el terminal de pesada ID30 / ID30 TouchScreen se puede aislar totalmente de la red sólo extrayendo la clavija de red.

#### **Conexión**

- **con HMI-Box 12,1"** ➜ Enchufar la clavija de red del terminal de pesada ID30 / ID30 TouchScreen en una caja de enchufe de red.
	- **con HMI-Box 17"** 1. Enchufar la clavija de red de la HMI-Box 17" en una caja de enchufe de red.
		- 2. Enchufar la clavija de red de la Elo-Box en una caja de enchufe de red.

#### **Después de la conexión**

→ Para iniciar el sistema operativo y ScaleXPlorer pulsar la tecla On/Off.

#### **Ajuste de la pantalla (sólo versión 17")**

**→** Después de la conexión pulse una vez las teclas  $\langle \oplus \rangle$  y **F2** para ajustar el funcionamiento conjunto de la pantalla y la Elo-Box.

Durante el ajuste en la pantalla se visualiza AUTO ADJUST. El proceso está concluido una vez que desaparece esta indicación. El funcionamiento conjunto de la pantalla y la Elo-Box está ahora óptimamente ajustado.

#### **Nota**

Los ajustes de pantalla avanzados se describen en la sección [2.7.](#page-19-0)

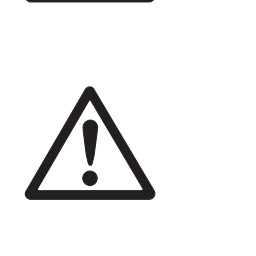

# <span id="page-17-0"></span>**2.4 Conectar/Desconectar ID30 / ID30 TouchScreen**

### **PRECAUCIÓN**

¡Peligro de estropeo!

→ Pulsar la tecla On/Off sólo cuando aparece la respectiva petición.

## **2.4.1 Desconexión**

→ Terminar la(s) aplicación(es) y apagar el sistema operativo.

– o –

➜ En la ventana de navegación del ScaleXPlorer seleccionar "Terminar -> Sistema" y confirmar con **SI**.

El terminal se apaga automáticamente.

### **2.4.2 Conexión**

**→** Plusar la tecla On/Off.

El sistema operativo se activa y el ScaleXPlorer se inicia.

# **2.5 Rotulación y precintado para plataformas de pesada verificadas**

<span id="page-17-1"></span>**Código ident** A través del código ident puede comprobarse en las plataformas de pesada, si éstas han sido manipuladas desde la última verificación. El código ident puede indicarse en cualquier momento en el terminal, ver sección [3.3.10.](#page-33-0)

En la verificación se fija y precinta el código ident indicado.

El código ident indicado se incrementa con cada cambio de la configuración. Éste ya no coincide más con el código ident precintado; la verificación no es más válida.

**Efectuar la verificación** Para rotulación y verificación de su sistema de pesado rogamos dirigirse al servicio técnico de METTLER TOLEDO o a su autoridad de contrastación local.

### **Comprobar la verificación**

- 1. Indicar el código ident, ver página [32.](#page-33-0) Para las plataformas de pesada no aptas para la verificación no se indica ningún valor, sino:  $CODEONT ==.$
- 2. Comparar el código ident indicado con el código ident precintado en la identcard.

La verificación del sistema de pesado es válida, sólo cuando son idénticos ambos valores.

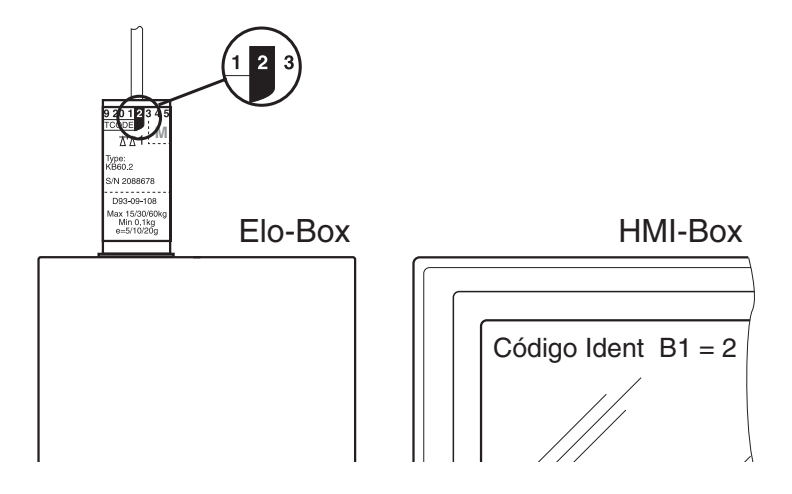

# <span id="page-18-0"></span>**2.6 Puesta en servicio de la HMI-Box 17" en conexión con un ordenador**

Para la conexión de la HMI-Box 17" a un ordenador se requiere un cable de conexión especial, véase sección [7.3](#page-105-0).

- 1. Instalar la HMI-Box sobre una base o montarla en la pared, véase sección [2.1.](#page-11-1)
- 2. Conectar la HMI-Box y el ordenador con el cable de conexión especial.
- 3. Encender el ordenador e instalar el controlador incluido en el envío.
- 4. Después de concluir la instalación pulse una vez las teclas  $\langle \phi \rangle$  y **F2** para ajustar el funcionamiento conjunto de la pantalla y el ordenador.

Durante el ajuste en la pantalla se visualiza AUTO ADJUST. El proceso está concluido una vez que desaparece esta indicación. El funcionamiento conjunto de la pantalla y el ordenador está ahora óptimamente ajustado.

#### **Nota**

Los ajustes de pantalla avanzados se describen en la sección [2.7.](#page-19-0)

# <span id="page-19-0"></span>**2.7 Ajustes de pantalla avanzados (sólo HMI-Box 17")**

Para el ajuste individual de la pantalla la HMI-Box 17" dispone de un On-Screen-Display (OSD).

#### **2.7.1 Manejo del OSD**

El manejo del OSD se realiza con las teclas y **F1**, **F2**, **F3**, **F4**. Para ello proceda en principio como sigue:

→ Pulse y mantenga pulsada la tecla  $\langle \oplus \rangle$ , y luego pulse una de las teclas de función **F1**, **F2**, **F3**, **F4**.

**Acceso al OSD →** Pulse la tecla  $\overrightarrow{C}$  v **F1**.

Aparece el menú principal.

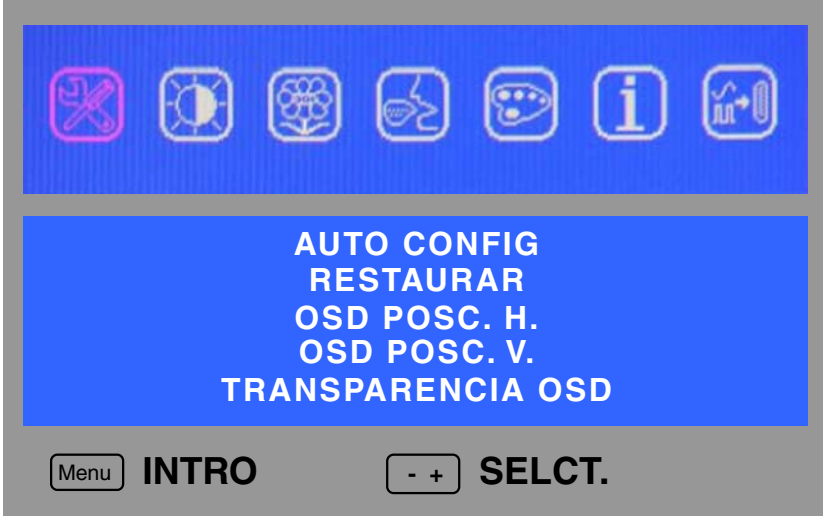

**Manejo del OSD** Para el manejo del OSD están a disposición las siguientes combinaciones de teclas:

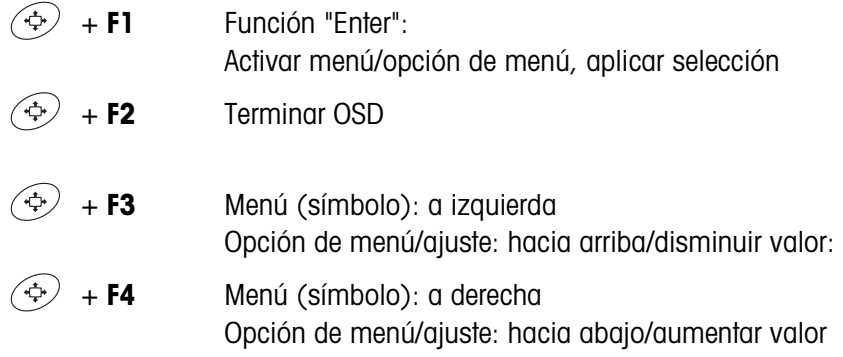

#### **Ejemplo: Ajuste del contraste**

- 1. Pulse las teclas  $\overline{\langle \hat{\cdot} \rangle}$  y **F4** para llegar al menú de símbolos.
- 2. Pulse las teclas  $\langle \oplus \rangle$  y **F1** para activar el menú de símbolos. La primera opción de menú BRILLO está marcada de color.
- 3. Pulse las teclas  $\overline{\Leftrightarrow}$  y **F4** para llegar a la opción de menú CONTRASTE.
- 4. Pulse las teclas  $\langle \Phi \rangle$  y **F1** para activar la opción de menú CONTRASTE. Se muestra el ajuste actual.
- 5. Con las teclas  $\Rightarrow$  y **F3/F4** disminuye o aumenta el valor de contraste.
- 6. Pulse las teclas  $\overline{\langle \mathbf{\hat{\cdot}\rangle}}$  y **F1** para aplicar el valor de contraste modificado.
- **Terminar OSD →** Pulse las teclas  $\overline{\Leftrightarrow}$  y **F2**.

#### **2.7.2 Descripción del OSD**

**Barra de menús** Los menús se muestran mediante símbolos en la barra de menús. **Menú principal Color Posición y fase entrada Señal de Ajuste de pantalla Idioma Información**

> A continuación se explican solamente las opciones de menú relevantes junto con el ID30.

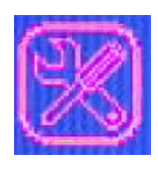

**Menú principal** En este menú se pueden realizar los siguientes ajustes: AUTO CONFIG Ajuste automático RESTAURAR Restaura entre otros el contraste a 50 % y el brillo 100 % ¡Esto no corresponde al ajuste de fábrica! OSD POSC. H. OSD POSC. V. TRANSPARENCIA OSD

**Ajustes de pantalla** En

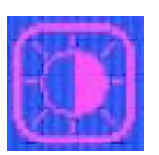

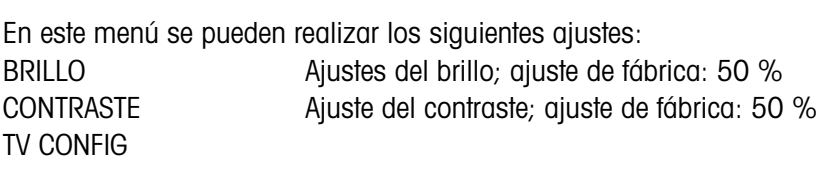

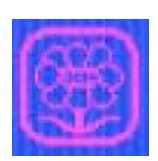

**Posición y fase** En este menú se pueden realizar los siguientes ajustes: POSICIÓN H-V Ajuste fino de la posición horizontal y vertical FASE / RELOJ Ajuste fino de la imagen NITIDEZ Ajuste fino de la imagen

**Idioma** Se pueden elegir los siguientes idiomas:

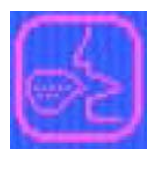

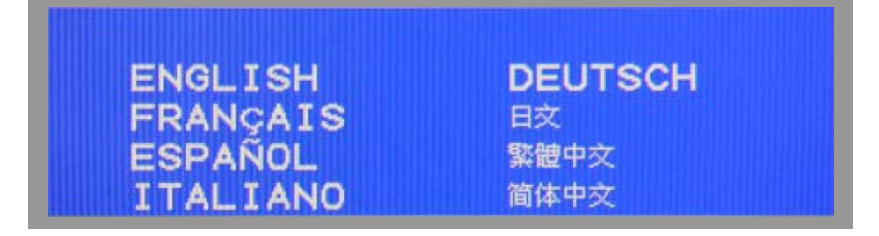

**Menú color** En este menú no deberán realizarse ajustes. 9300K 6500K MODO USUARIO

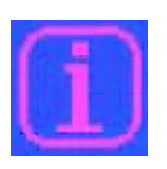

**Información** En este menú no se pueden realizar ajustes. La indicación tiene sólo carácter informativo

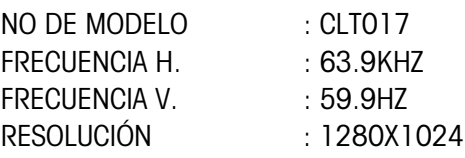

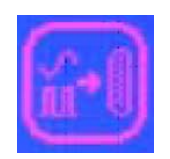

**Señal de entrada** En este menú debe estar siempre seleccionado ANALÓGICA. ANALÓGICA DIGITAL AV S-VIDEO

#### **2.7.3 Ajustes rápidos**

Los ajustes de pantalla más importantes se pueden llamar directamente en cualquier momento.

#### **Auto Config**

**→** Pulse las teclas  $\overline{\Leftrightarrow}$  y **F2** para ajustar el funcionamiento conjunto automático de la pantalla y la Elo-Box o el ordenador.

Durante el ajuste en la pantalla se visualiza AUTO ADJUST. El proceso está concluido una vez que desaparece esta indicación. El funcionamiento conjunto de la pantalla y la Elo-Box o el ordenador está ahora óptimamente ajustado.

#### **Ajuste del contraste**

- 1. Pulse las teclas  $\overline{\Leftrightarrow}$  y **F3** para llegar directamente al ajuste del contraste.
- 2. Con las teclas  $\overline{\Leftrightarrow}$  y **F3/F4** disminuye o aumenta el valor de contraste.
- 3. Pulse las teclas  $\overline{\Leftrightarrow}$  y **F2** para aplicar el valor de contraste modificado y terminar el ajuste del contraste.

#### **Ajuste del brillo**

- 1. Pulse las teclas  $\left(\oplus\right)$  y **F4** para llegar directamente al ajuste del brillo.
- 2. Con las teclas  $\langle \Phi \rangle$  y **F3/F4** disminuye o aumenta el valor de brillo.
- 3. Pulse las teclas  $\langle \oplus \rangle$  y **F2** para aplicar el valor de brillo modificado y terminar el ajuste del brillo.

# <span id="page-23-0"></span>**3 Programa de pesada ScaleXPlorer**

El programa de pesada ScaleXPlorer permite utilizar los terminales de pesada ID30 con plataforma(s) de pesada para tareas de pesada sencillas. Para este fin están a su disposición las funciones básicas Puesta a cero, Tarar y Tara predeterminada, así como 4 teclas de identificación.

Los valores de peso Bruto / Neto / Tara se almacenan en el disco duro del terminal de pesada con datos de identificación, así como con fecha y hora. Estos datos pueden p.ej. llamarse a través de la red y ser registrados en su sistema de contabilidad de mercancías.

El indicador analógico DeltaTrac simplifica la lectura de los resultados de la pesada.

# <span id="page-23-1"></span>**3.1 Requisitos del sistema**

#### **Instalación**

- El software debe ser instalado por un usuario con derechos de administrador.
- Debe estar permitida la administración ODBC.
- Debe estar permitido el acceso al puerto serie COM4.

#### **Registros**

HKEY-LOCAL-MACHINE\\SOFTWARE, todos los derechos

#### **Directorios y derechos**

Directorio destinatario (estándar: c:\programas) todos los derechos c:\windows\fonts todos los derechos c:\windows\system32 todos los derechos c:\windows\system 32\drivers todos los derechos c:\MettlerToledo todos los derechos c:\ todos los derechos (ya no es necesario a partir de ScaleEngine-

Server versión 1.10 y ScaleXPlorer versión 1.11)

# <span id="page-24-0"></span>**3.2 Manejo del ScaleXPlorer**

El ScaleXPlorer se controla a través de una barra de navegación en el margen izquierdo de la pantalla.

El ScaleXPlorer arranca en el modo de aplicación (modo pesada) con la barra de navegación suprimida.

#### **3.2.1 Inicio del ScaleXPlorer**

El ScaleXPlorer se inicia automáticamente después de encender el ID30. Si el ScaleXPlorer se termina en un tiempo intermedio, proceder como sigue.

#### **Manejo con ratón**

**→** Hacer doble clic en el icono de enlace "ScaleXPlorer" en el escritorio.

 $-$  0  $-$ 

**→** Seleccionar "START -> ScaleXPlorer".

El ScaleXPlorer arranca en el modo de aplicación, la ventana de aplicación aparece a plena pantalla.

#### **Manejo en la HMI-Box**

- 1. Pulsar la tecla Windows, aparece la ventana inicial de Windows.
- 2. Con las teclas de cursor seleccionar "ScaleXPlorer" y confirmar con  $\leftarrow$ .

El ScaleXPlorer arranca en el modo de aplicación, la ventana de aplicación aparece a plena pantalla.

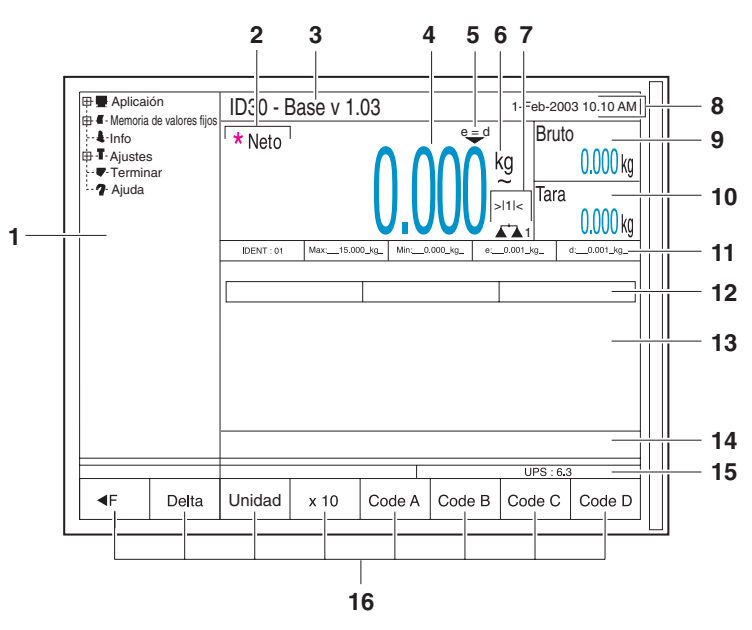

#### **3.2.2 Ventana de aplicación con barra de navegación en el ScaleXPlorer**

- Barra de navegación
- Símbolo \* para valores en más alta resolución o en la segunda unidad "Neto" aparece cuando un valor de tara está almacenado
- Indicador de versión
- Indicación de peso (neto)
- Indicador del valor contrastado
- Unidad de peso
	- ~ se muestra durante el tiempo que el valor de peso es todavía inestable
- Número de balanza y número de rango
- Fecha y hora
- Indicador de peso bruto
- Indicador de peso de tara
- Datos de contrastado
- Indicador DeltaTrac
- Campo para otras indicaciones, peticiones de entrada
- Línea para avisos de estado
- Indicador UPS (updates -actualizaciones- por segundo)
- Asignación de las teclas de función F1 ... F8

#### **3.2.3 Apertura de la barra de navegación**

**→** En el modo de aplicación pulsar la tecla **<F** (F1), la barra de navegación aparece en el margen izquierdo de la pantalla.

#### **3.2.4 Cierre de la barra de navegación**

- 1. Seleccionar el modo de aplicación.
- 2. Pulsar la tecla **F** (F1), la barra de navegación desaparece, la ventana de aplicación está nuevamente a plena pantalla.

## **3.2.5 Alternar entre la barra de navegación y las ventanas de entrada** Para alternar entre la barra de navegación y las ventanas de entrada está a disposición la tecla F1 (**F** o **F**).

#### **3.2.6 Navegación en el ScaleXPlorer**

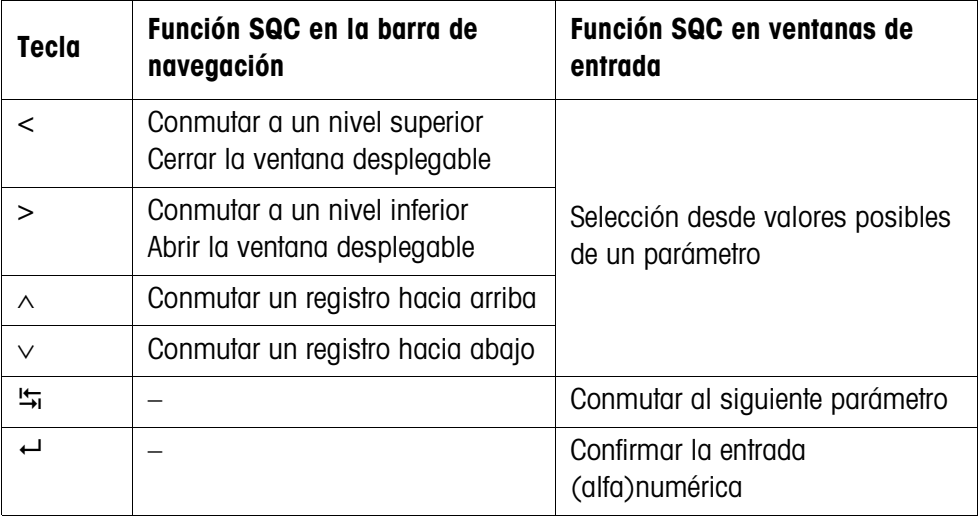

#### **3.2.7 Función de ayuda en el ScaleXPlorer**

Estas Instrucciones de manejo / Informaciones de instalación están contenidas en el ScaleXPlorer en formato .PDF.

#### **Consulta de ayuda**

➜ Seleccionar "Ayuda" en la barra de navegación y pulsar la tecla **Apertura**. Acrobat Reader inicia y abre el documento elegido con el registro visualizado.

#### **Navegación en Acrobat Reader**

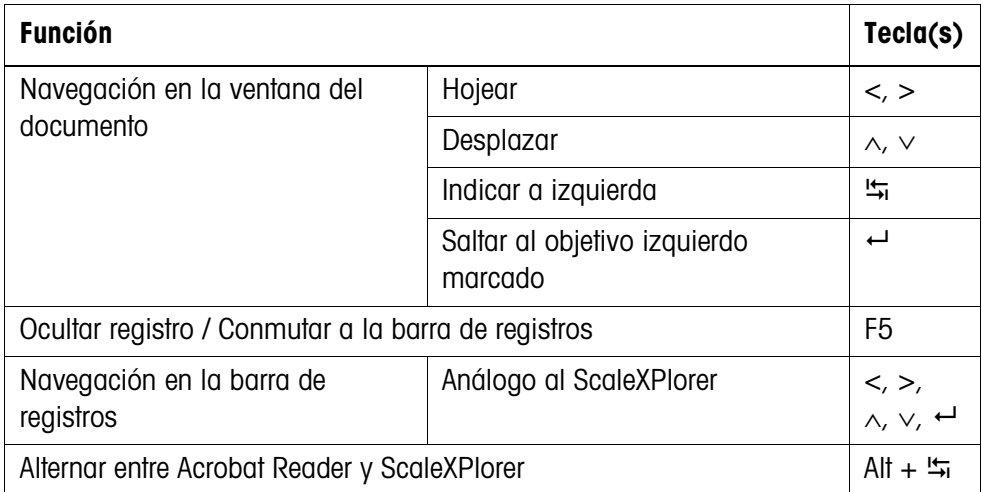

#### **Terminar la ayuda**

➜ Conmutar con **Alt** + a ScaleXPlorer y pulsar la tecla **Cerrar**. Acrobat Reader termina y ScaleXPlorer cambia al modo de aplicación.

# <span id="page-27-0"></span>**3.3 Pesada con ScaleXPlorer (modo de aplicación)**

#### **3.3.1 Puesta a cero**

La función Puesta a cero corrige la influencia de todo ligero ensuciamiento en el plato de carga.

En caso de ensuciamientos de mayor magnitud que no se pueden compensar con la puesta a cero, el indicador visualiza FUERA CAMPO.

#### **Puesta a cero manual**

- 1. Descargar la plataforma de pesada.
- 2. Pulsar la tecla Puesta a Cero. El indicador muestra 0,000 kg.

#### **Puesta a cero automática**

En las plataformas de pesada contrastadas, la puesta a cero se corrige automáticamente con la plataforma de pesada descargada.

La puesta a cero automática (Autocero) se puede desactivar en las plataformas de pesada no contrastables bajo "Ajustes -> Balanza -> Balanza 1 (2, 3)".

## **3.3.2 Tarar**

#### **Tara manual**

- 1. Poner encima el recipiente vacío.
- 2. Pulsar la tecla Tara.
	- El peso de tara se almacena y el indicador de peso neto se pone a cero. El peso bruto y el peso de tara se presentan lateralmente más pequeños.

#### **Notas**

- Con la plataforma de pesada descargada el peso de tara almacenado se indica con signo negativo.
- La plataforma de pesada memoriza sólo un peso de tara.

#### **Tara automática**

#### **Requisito**

La tara automática (AutoTara) debe ser activada en "Ajustes -> Balanza -> Balanza  $1(2, 3)$ ".

**→** Poner encima el recipiente vacío. El peso de recipiente se almacena automáticamente y el indicador de peso neto se pone a cero.

El peso bruto y el peso de tara se presentan lateralmente más pequeños.

#### **Nota**

Con la plataforma de pesada descargada el peso de tara almacenado se borra.

#### **3.3.3 Predeterminar el peso de tara**

#### **Introducción directa**

- 1. Pulsar la tecla Tara Predeterminada
- 2. Entrar el peso de tara (peso de recipiente).
- 3. Confirmar con  $\leftarrow$  valor de tara en la unidad indicada.
	- o –
	- Conmutar con  $\frac{1}{2}$  a la unidad,
	- Abrir con la tecla **Lista** el menú para seleccionar la unidad,
	- $-$  Seleccionar la unidad y confirmar con  $\leftarrow$ .
- El peso neto se indica con relación al peso de tara predeterminado.
- El peso bruto y el peso de tara se presentan lateralmente más pequeños.

#### **Nota**

Con la plataforma de pesada descargada el peso de tara entrado se indica con signo negativo.

#### **Aceptación de la tara fija**

El ID30 tiene 999 memorias de valores fijos de tara para los pesos de tara utilizados con frecuencia que se pueden programar en "Memoria de valores fijos -> Tara Fija".

- 1. Entrar el número de memoria: 1 ... 999.
- 2. Pulsar la tecla Tara Predeterminada. El peso neto se indica con relación al peso de tara consultado. El peso bruto y el peso de tara se presentan lateralmente más pequeños.

#### **Borrar el peso de tara**

**→** Descargar y tarar la plataforma de pesada.

– o –

➜ Predefinir el valor de tara 0.

– o –

➜ Pulsar la tecla Tara Predeterminada y a continuación la tecla **Esc**.

#### **3.3.4 Conmutación de la plataforma de pesada**

Al ID30 se pueden conectar como máx. 3 plataformas de pesada. En línea Info encima de la asignación de las teclas de función se visualiza la plataforma de pesada actualmente seleccionada.

**→** Pulsar la tecla Cambio de Balanza. Se selecciona la siguiente plataforma de pesada.

– o –

➜ Entrar el número de la plataforma de pesada y pulsar la tecla Cambio de Balanza.

Se selecciona la plataforma de pesada deseada.

#### **3.3.5 Pesada con el DeltaTrac**

El DeltaTrac es un indicador analógico que simplifica la lectura de los resultados de la pesada.

En "Ajustes -> Terminal -> DeltaTrac" se puede seleccionar para cada plataforma de pesada la tarea de pesada (Dosificación, Clasificación o Pesada de control) que el DeltaTrac deberá visualizar.

#### **Aplicación Dosificación**

Dosificación sobre un peso teórico con control de tolerancia. **Ejemplo:** Peso teórico 1,000 kg, tolerancia 1 %

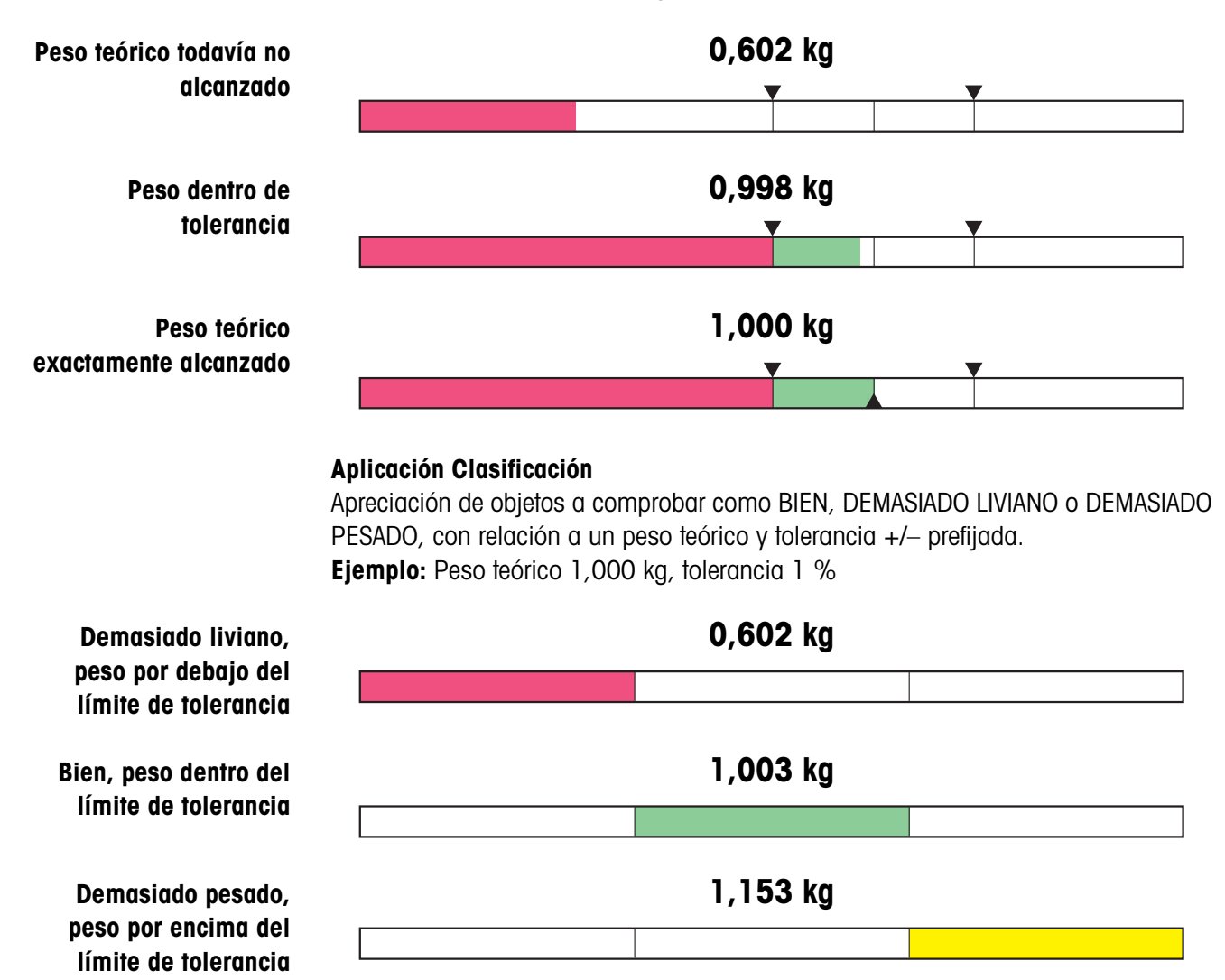

#### **Aplicación Pesada de Control**

Determinación de la discrepancia entre peso teórico y peso actual. **Ejemplo:** Peso teórico 1,000 kg, tolerancia 1 %

 **Diferencia por debajo del límite de tolerancia: –0,398 kg**

> **Dentro de tolerancia Diferencia: 0,003 kg**

**Diferencia por encima del límite de tolerancia: 0,153 kg**

**Introducción directa del valor teórico DeltaTrac**

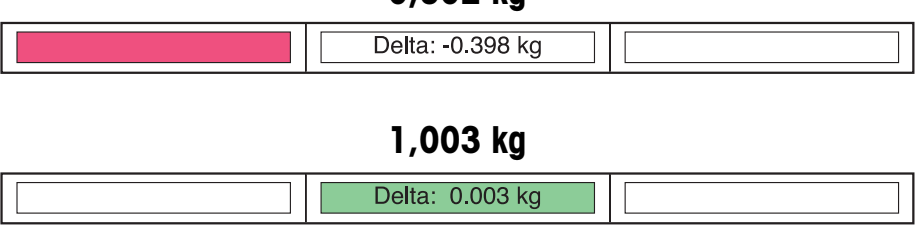

**0,602 kg**

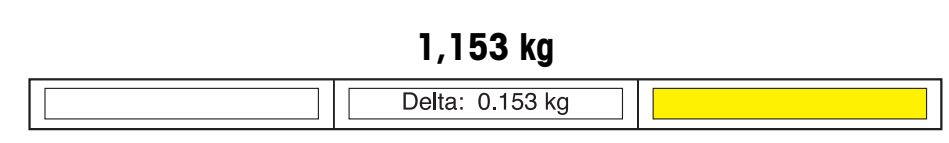

#### **Predeterminar valores teóricos DeltaTrac**

- 1. Pulsar la tecla **Delta**.
	- 2. Entrar el peso teórico DeltaTrac.
	- 3. Confirmar con  $\leftarrow$  el peso teórico DeltaTrac en la unidad indicada y con la tolerancia indicada.
		- $0 -$
		- Conmutar con ≒ a la unidad de peso,
		- abrir con la tecla **Lista** el menú para seleccionar la unidad, y seleccionarla,
		- conmutar con a la tolerancia,
		- Entrar la tolerancia,
		- onmutar con la tecla  $\frac{1}{2}$  a la unidad de la tolerancia, y seleccionar la unidad,
		- $-$  confirmar con  $\leftarrow$ .
- **Consultar Delta Fijo** El ID30 tiene 999 memorias de valores fijos DeltaTrac para los valores teóricos DeltaTrac utilizados con frecuencia que se pueden programar en "Memoria de valores fijos -> Delta Fijo.
	- 1. Entrar el número de memoria: 1 ... 999.
	- 2. Pulsar la tecla **Delta**.

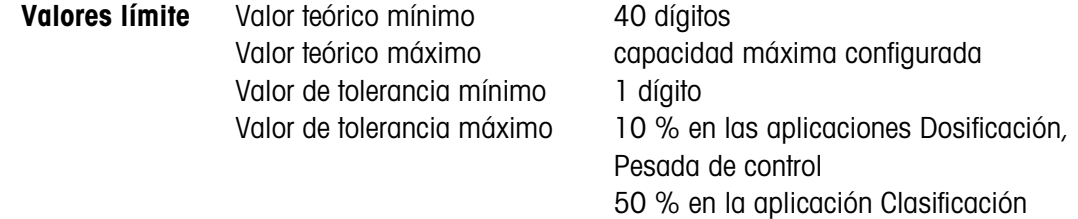

#### **Nota**

Si no se observan los valores límite en el indicador aparece un aviso, p.ej. NOM-MIN = ... para un valor teórico demasiado pequeño.

**Borrar valor teórico** ➜ Pulsar la tecla **Delta** y a continuación la tecla **Esc**.

#### **DeltaTrac**

#### **3.3.6 Cambio de unidad de peso**

Si en "Ajustes -> Balanza -> Balanza 1 (2, 3)" se ha configurado una segunda unidad, se puede conmutar entre ambas unidades.

#### ➜ Pulsar la tecla **Unidad**.

La indicación de peso se muestra en la 2<sup>ª</sup> unidad de color rojo, y además con \* en la equina superior izquierda.

#### **3.3.7 Trabajos en alta resolución**

Según la configuración en "Terminal -> Modo Control", el valor de peso puede visualizarse continuamente o a petición en alta resolución.

Los valores de peso en alta resolución se muestran de color rojo y están además marcados con \* en la esquina superior izquierda.

#### **En balanzas no contrastadas**

 $\rightarrow$  Pulsar la tecla x10.

El valor de peso se indica en alta resolución mínimo 10 veces más alta. La resolución más alta se visualiza tanto tiempo, hasta que se pulsa de nuevo la tecla x10.

#### **En balanzas contrastadas**

**→** Pulsar y mantener pulsada la tecla x10. El valor de peso se indica en alta resolución mínimo 10 veces más alta todo el tiempo que se mantiene pulsada la tecla x10.

#### **3.3.8 Identificaciones**

El ID30 tiene 4 memorias de datos de identificación para almacenar los datos de identificación Code A ... Code D.

Las memorias tienen una designación, p.ej. Nº de art., y un contenido, que identifica a la actual pesada, p.ej. 1234567.

Las memorias se designan en "Ajustes -> Terminal". Pulsando las teclas Code... la designación aparece en la indicación.

Los datos de identificación Code A ... Code D se pueden entrar o consultar para cada pesada y, con la impresora GA46 conectada, se imprimen inmediatamente.

**Entrada de identificación**

2. Entrar la identificación alfanuméricamente y confirmar con  $\leftarrow$ .

1. Pulsar la tecla **Code A, Code B, Code C** o **Code D**.

- **Consulta de Textos Fijos** El ID30 tiene 999 memorias de valores de texto fijo para las identificaciones utilizadas con frecuencia que se pueden programar en "Memoria de valores fijos -> Textos Fijos.
	- 1. Entrar el número de memoria: 1 ... 999.
	- 2. Pulsar la tecla **Code A, Code B, Code C** o **Code D**.

#### **3.3.9 Predeterminar puntos de conexión dinámicos**

#### **Requisito**

- Módulo de interface 4 I/O-ID30 conectado.
- En "Ajustes -> Interfaces -> 4 I/O" conectado al menos un punto de conexión dinámica.

#### **Procedimiento**

- 1. Seleccionar en la barra de navegación "Aplicación -> Punto de ajuste din.".
- 2. Contestar la consulta "Procesar valores de puntos de ajuste dinámicos ?" con **O.K.**
- 3. Entrar el valor para el primer punto de conexión dinámico y con ← confirmar en la unidad indicada, y con la tolerancia indicada.

 $-0-$ 

- Conmutar con ≒a la unidad de peso,
- Abrir con la tecla **Lista** el menú para seleccionar la unidad,
- Seleccionar la unidad y confirmar con  $\leftarrow$ .
- 4. Entrar del mismo modo los otros puntos de conexión dinámicos.
- 5. Una vez predeterminados todos los puntos de conexión dinámicos, seleccionar "Aplicación" en la barra de navegación.

#### <span id="page-33-0"></span>**3.3.10 Comprobación del calibrado**

#### **Visualización del código de identificación**

Con cada modificación de la configuración de plataforma de pesada el contador de código de identificación se incrementa en 1. En las plataformas de pesada contrastadas el código de identificación mostrado debe coincidir con el código Ident indicado en la pegatina de código Ident, caso contrario el contrastado ya no es válido.

➜ Seleccionar en la barra de navegación "Aplicación -> Comprobar calibrado". Se muestra el código Ident de la plataforma de pesada elegida.

#### **Comprobación de la plataforma de pesada**

➜ Al mostrarse el código Ident pulsar la tecla **O.K.** La plataforma de pesada se comprueba. El indicador muestra CONTROL BALANZA y después de terminar la comprobación LA BALANZA ESTÁ BIEN. En caso de plataforma de pesada defectuosa el indicador muestra ERROR BALANZA.

# <span id="page-34-0"></span>**3.4 Procesamiento de la memoria de valores fijos**

El ScaleXPlorer tiene cada uno 999 memoria de valores fijos para valores de tara (Tara Fija), valores DeltaTrac (Delta Fijo) e identificaciones (Textos Fijos) empleados con frecuencia.

### **3.4.1 Procesamiento de Tara Fija**

- 1. Seleccionar en la barra de navegación "Memoria de valores fijos -> Tara Fija" y conmutar con la tecla **F** (F1) a la ventana de aplicación. En la pantalla aparece la Lista de valores Tara Fija.
- 2. En la Lista Tara Fija seleccionar con las teclas de cursor o **Ir a** la memoria Tara Fija deseada y confirmar con  $\leftarrow$ .
- 3. Entrar el valor de tara.
- 4. Confirmar con ← valor de tara en la unidad indicada.

 $-$  0  $-$ 

- Conmutar con  $\frac{1}{2}$  a la unidad,
- abrir con la tecla **Lista** el menú para seleccionar la unidad,
- $-$  seleccionar la unidad y confirmar con  $\leftarrow$ .
- 5. Para procesar otros valores de Tara Fija repetir los pasos 2 hasta 4.

#### **3.4.2 Procesamiento de Delta Fijo**

- 1. Seleccionar en la barra de navegación "Memoria de valores fijos -> Delta Fijo" y conmutar con la tecla **F** (F1) a la ventana de aplicación. En la pantalla aparece la Lista de valores Delta Fijo.
- 2. En la Lista Delta Fijo seleccionar con las teclas de cursor o **Ir a** la memoria Delta Fijo deseada y confirmar con  $\leftarrow$ .
- 3. Entrar el peso teórico DeltaTrac y conmutar con  $\frac{1}{2}$  a la unidad de peso.
- 4. Abrir con la tecla **Lista** el menú para seleccionar la unidad.
- 5. Seleccionar la unidad y confirmar con  $\leftarrow$ .
- 6. Conmutar con  $\frac{1}{2}$  a la tolerancia, y determinarla.
- 7. Conmutar con la tecla  $\frac{1}{2}$  a la unidad de la tolerancia.
- 8. Abrir con la tecla **Lista** el menú para seleccionar la unidad.
- 9. Seleccionar la unidad y confirmar con  $\leftarrow$ .
- 10. Para procesar otros valores de Delta Fijo repetir los pasos 2 hasta 9.

#### **3.4.3 Procesamiento de Textos Fijos**

- 1. Seleccionar en la barra de navegación "Memoria de valores fijos -> Textos Fijos" y conmutar con la tecla **F** (F1) a la ventana de aplicación. En la pantalla aparece la Lista de Textos Fijos.
- 2. En la Lista Textos Fijos seleccionar con las teclas de cursor o **Ir a** la memoria Textos Fijos deseada y confirmar con  $\leftarrow$ .
- 3. Entrar el texto y confirmar con  $\leftarrow$ .
- 4. Para procesar otros valores de Textos Fijos repetir los pasos 2 hasta 3.

# <span id="page-35-0"></span>**3.5 Consulta de información**

- ➜ Seleccionar en la barra de navegación **Info**. En la pantalla aparece una lista de los componentes instalados.
- ➜ Consultar en la ventana Info con **+** los datos detallados sobre las plataformas de pesada y los interfaces.
- ➜ Consultar con **Otros** la asignación de las conexiones en el dorso de la Elo-Box.

# <span id="page-35-1"></span>**3.6 Procesamiento de los ajustes de terminal**

#### **3.6.1 Procedimiento básico**

- 1. Seleccionar en la barra de navegación "Ajustes -> Terminal".
- 2. Realizar los ajustes deseados en la ventana de terminal y almacenarlos con **Memorizar**.

#### **Notas**

- Pulsando la tecla **Lista** se abre en caso necesario una ventana de selección.
- Con la tecla en pantalla **Ajuste de fábrica** se pueden restaurar todos los ajustes al ajuste de fábrica.
- Con la tecla **Cancelar** permanece válido el último ajuste almacenado.

#### **3.6.2 DeltaTrac**

→ Realizar los ajustes DeltaTrac para cada balanza conectada.

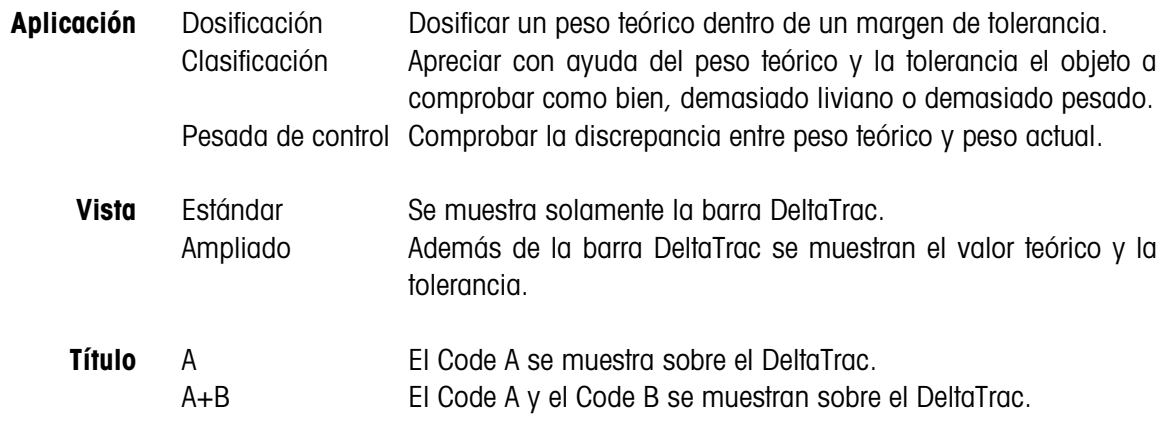
## **3.6.3 Formato de fecha y hora**

**→** Seleccionar el formato de fecha y hora.

#### **Nota**

Se indica la fecha de sistema.

## **3.6.4 Código personal**

Cuando se fija un código personal, con cada consulta ulterior de **Ajustes** aparece una petición de contraseña.

## **3.6.5 Modo control**

- **→** Realizar los ajustes para trabajos en alta resolución (modo control).
- ON El terminal de pesada trabaja siempre en la resolución más alta. Este ajuste es sólo posible en plataformas de pesada no contrastadas.

Tecla x10 Activación del modo Control a través de la tecla x10.

## **3.6.6 Idioma**

**→** Seleccionar el idioma de diálogo.

Ajustes posibles:

Inglés, Alemán, Francés, Neerlandés, Italiano, Español.

## **3.6.7 Duración de la visualización**

➜ Ajustar la duración de la visualización de indicaciones de información y de fallos.

Ajustes posibles: 0 ... 9 segundos.

## **3.6.8 Code A, Code B, Code C, Code D**

→ Entrar la designación y longitud de datos admitidos de las identificaciones Code A ... Code D.

#### **Nota**

Una identificación puede constar de 30 caracteres como máximo.

## **3.7 Procesamiento de los ajustes de balanza**

## **3.7.1 Procedimiento básico**

- 1. Seleccionar en la barra de navegación "Ajustes -> Balanza -> Balanza 1 (2, 3)".
- 2. Realizar los ajustes deseados en la ventana de terminal y almacenarlos con **Memorizar**.

#### **Notas**

- Pulsando la tecla **Lista** se abre en caso necesario una ventana de selección.
- Con la tecla en pantalla **Ajuste de fábrica** se pueden restaurar todos los ajustes al ajuste de fábrica.
- Con la tecla **Cancelar** permanece válido el último ajuste almacenado.

#### **3.7.2 Adaptador proceso pesada**

➜ Adattamento del basamento al materiale da pesare.

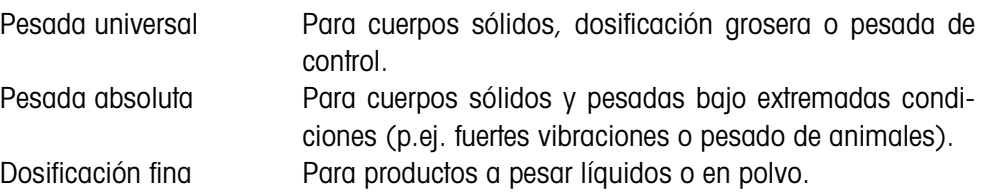

#### **3.7.3 Adaptador vibración**

→ Adaptar plataforma de pesada a las influencias de vibración del entorno.

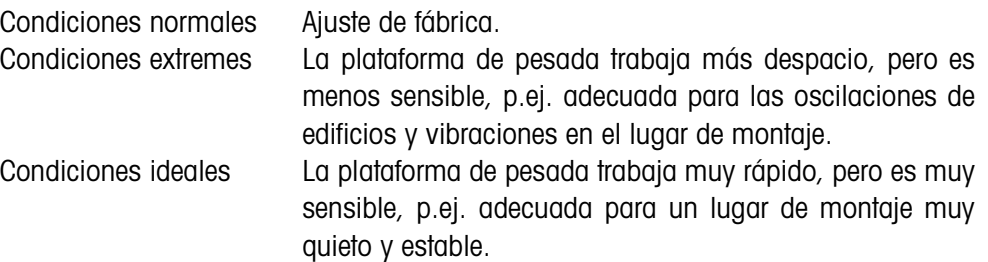

#### **3.7.4 Control estabilización**

**→** Adaptar control de estabilización automático.

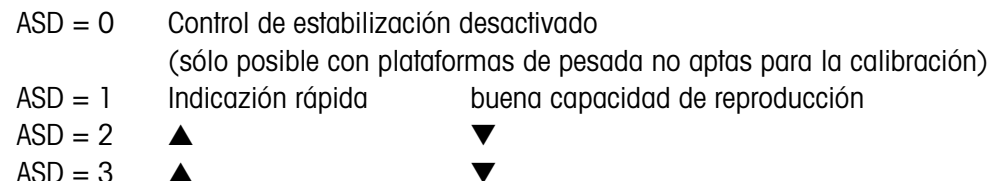

 $ASD = 4$  Indicazión lenta muy buena capacidad de reproducción

#### **3.7.5 AutoCero**

La corrección automática del punto cero corrige el peso de las suciedades leves en las plataformas de pesada descargadas.

**→** Corrección punto cero automática On/Off.

#### **Observación**

En las plataformas de pesada aptas para la calibración está siempre activada la corrección de punto cero.

#### **3.7.6 AutoTara**

**→** Tara automática On/Off.

## **3.7.7 Restart**

Si está configurado RESTART ON, después de interrumpir la alimentación de corriente quedan memorizados el punto cero y el valor de tara. Al encenderlo de nuevo, el terminal muestra el peso actual.

**→** Función Restart On/Off

## **3.7.8 Segunda unidad**

**→** Elegir segunda unidad de peso.

Unidades posibles: g, kg, lb, oz, ozt, dwt

## **Observación**

En las plataformas de pesada calibradas aparecen sólo las unidades metrológicas admitidas.

## **3.7.9 Display Update**

**→** Ajustar la velocidad de visualización del indicador de peso.

Valores posibles: 6, 10, 15, 20, 30, 40 UPS

## **Observaciones**

- Este bloque aparece sólo cuando la plataforma conectada soporta la función Display Update.
- Los ajustes posibles dependen de la plataforma de pesada conectada.

## **3.8 Procesamiento de configuración de interfaces**

## **3.8.1 Procedimiento básico**

- 1. Seleccionar en la barra de navegación "Ajustes -> Interface -> X1 (2, 3, ..., 10)" con la asignación deseada.
- 2. Realizar los ajustes deseados en la ventana de interface y almacenarlos con la tecla **Memorizar**.

#### **Notas**

- Pulsando la tecla **Lista** se abre en caso necesario una ventana de selección.
- Con la tecla **Otros** se puede en caso necesario conmutar a otra página de pantalla, la tecla **Regresar** conmuta de vuelta a la pantalla principal.
- Con la tecla en pantalla **Ajuste de fábrica** se pueden restaurar todos los ajustes al ajuste de fábrica.
- Con la tecla **O.K.** se pueden activar las teclas en pantalla y llenar los campos de control.
- Con la tecla **Cancelar** permanece válido el último ajuste almacenado.

## <span id="page-39-0"></span>**3.8.2 RS232 / RS422 / RS485 / CL20mA**

→ Seleccionar modo operativo: RS232, RS422, RS485, CL20mA, Scale-SICS, GA46 o código de barras.

Dependiendo del modo operativo configurado es posible hacer una selección de los siguientes parámetros:

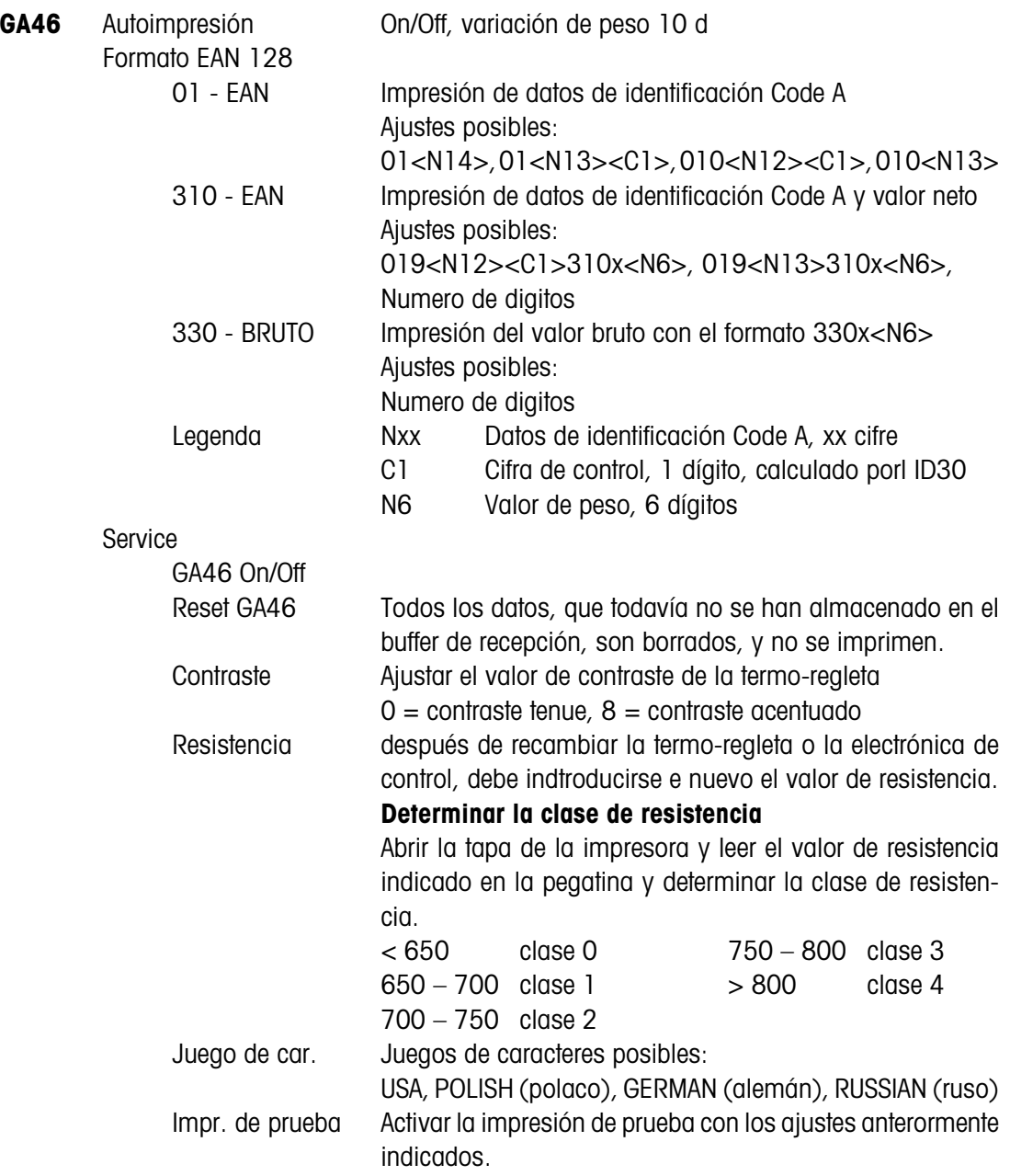

<span id="page-40-0"></span>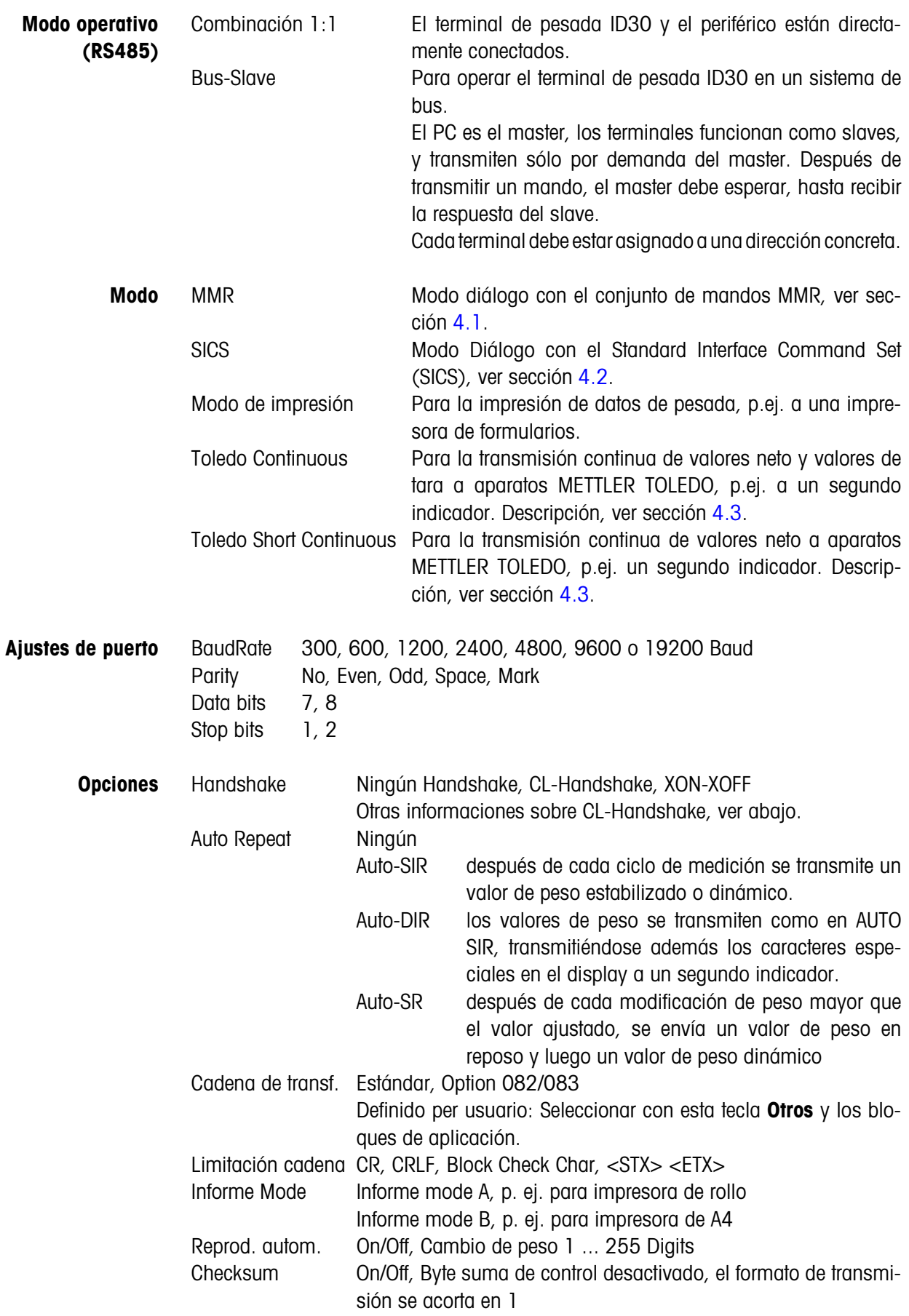

#### **CL-Handshake**

CL-Handshake permite sólo 3 modos de mando por interface:

Handshake en dirección de recepción, en dirección de transmisión y en ambas direcciones.

Después de encenderlo y después de cada interrupción, el ID30 intenta establecer el handshake en ambas direcciones.

**CL-Handshake en dirección de recepción** Este modo de CL-Handshake se presta para la transmisión de datos del ID30 al ordenador.

- 1. El ID30 transmite SYN después de encenderlo.
- 2. Después de encenderlo o después de la recepción de SYN, el ordenador transmite la señal ACK.
- 3. A continuación, después de cada ACK, el ID30 transmite la respuesta a un mando o a una pulsación de tecla.

**CL-Handshake en dirección de** Este modo de CL-Handshake se presta para la transmisión de datos del ordenador al ID30.

- 1. El ID30 transmite SYN después de encenderlo.
- 2. Después de encenderlo o después de la recepción de SYN, el ordenador transmite la señal SYN.
- 3. El ID30 confirma la recepción de SYN de nuevo con SYN, y señaliza la disponibilidad de recepción con ACK.
- 4. Luego, el ordenador puede transmitir un mando después de cada ACK.
- **CL-Handshake en ambas direcciones**

**transmisión**

- 1. El ID30 transmite SYN después de encenderlo.
- 2. Después de encenderlo o después de la recepción de SYN, el ordenador transmite la señal SYN.
- 3. El ID30 confirma la recepción de SYN de nuevo con SYN, y señaliza la disponibilidad de recepción con ACK.
- 4. El ordenador señaliza la disponibilidad de recepción con ACK.
- 5. Durante el funcionamiento, el ID30 recibe datos y transmite ACK, cuando está disponible para recibir nuevamente datos. El ordenador recibe datos y transmite ACK, cuando está disponible para recibir nuevamente datos.

## **3.8.3 4 I/O / RS485 con box de relés 8-ID30**

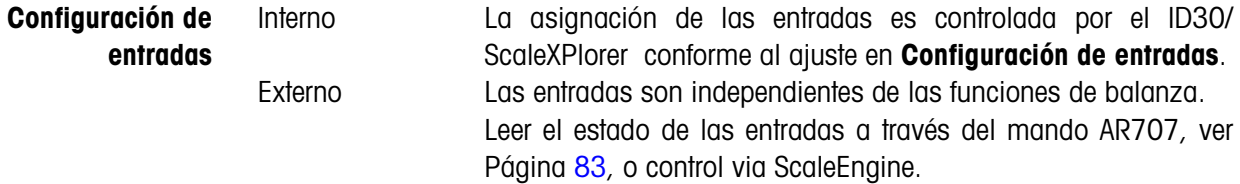

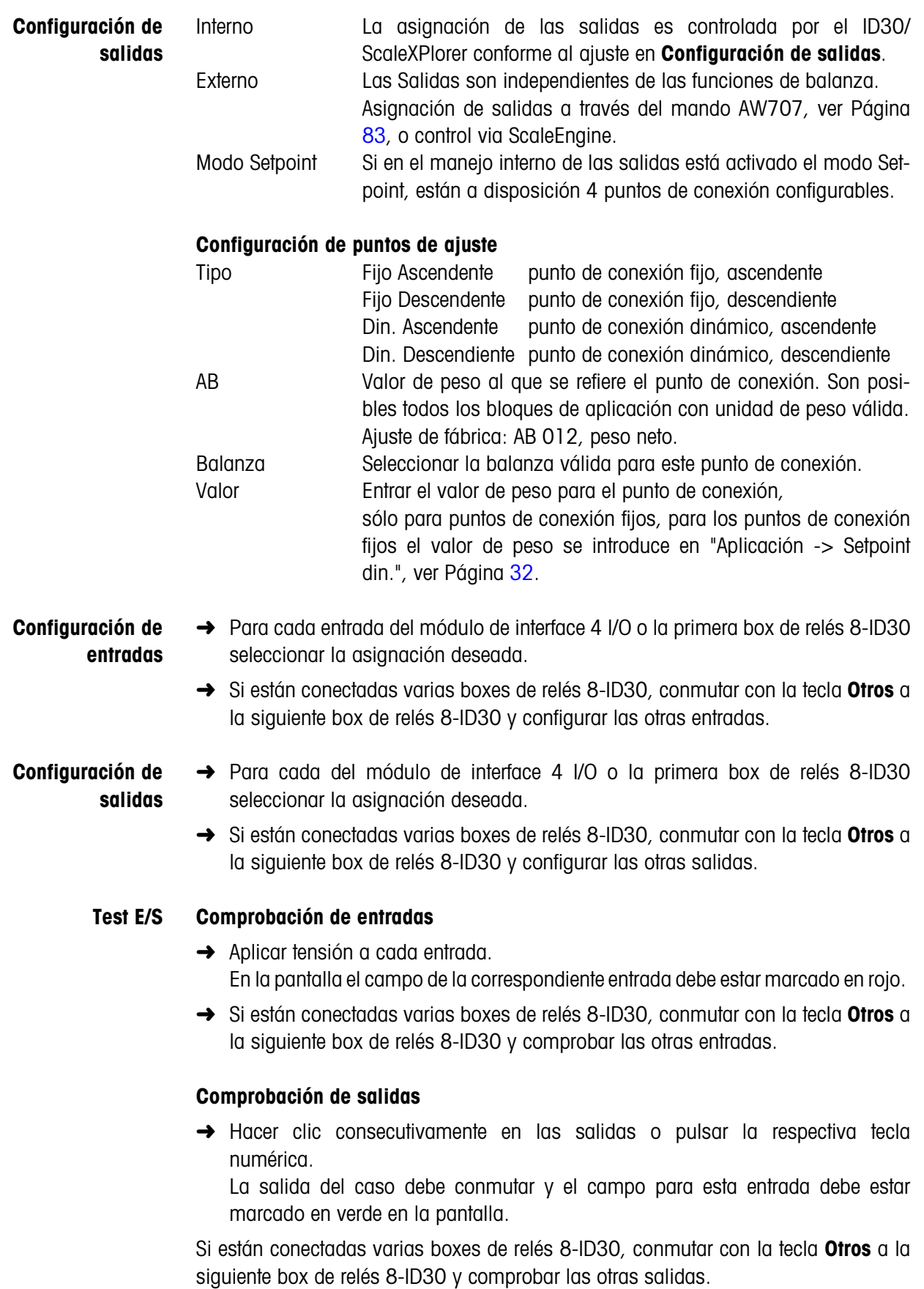

## **3.8.4 Ajustes para AnalogScale – Service Mode**

## **¡ATENCIÓN!**

Los parámetros modificables en el Service Mode están protegidos metrológicamente. Si la balanza es verificable (APPROVE en el bloque de programa SCALE), al memorizar los parámetros modificados el contador de código de identificación aumenta una unidad. En el caso de una balanza verificada, ello equivale a destruir el precinto de verificación, lo que hace necesaria una verificación ulterior de la balanza.

## **Procedimiento**

- 1. Seleccionar en la barra de navegación "Servicio".
- 2. Entrar la contraseña 2481632.
- 3. Seleccionar en la barra de navegación "Ajustes -> Balanza Balanza 1 (2, 3)" con AnalogScale.

En la pantalla aparece la consulta "Start Service Mode ?".

#### **Manejo del Service Mode**

En el Service Mode están sólo las dos teclas activas para SI y NO, el teclado numérico no está disponible.

## **Ejemplo 1: Introducción de la carga máxima de 60 kg**

La carga máxima ofrecida no coincide con la carga deseada. Confirmar con NO.

Aparece la cifra 0. Con NO incrementa la primera cifra hasta el valor deseado.

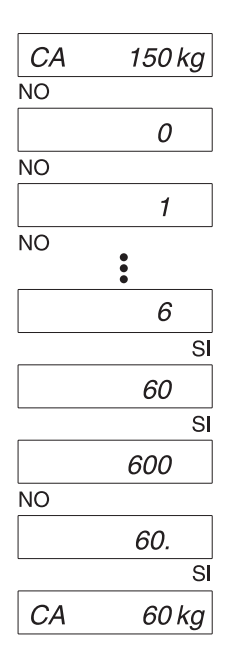

6 es la primera cifra deseada, confirmar con SI.

En segundo lugar aparece la cifra 0; 60 es el valor desado, confirmar con SI.

Aparece otro 0 que no se necesita. Confirmar con NO.

60. es el valor desado, confirmar con SI.

Como control aparece otra vez el valor así ajustado para la carga máxima. Confirmar con SI y pasar al siguiente bloque de programa.

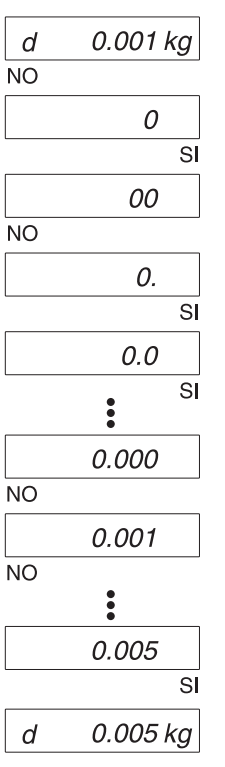

#### **Ejemplo 2: Introducción de la resolución 0,005 kg**

La resolución ofrecida no coincide con la resolución deseada. Confirmar con NO.

Aparece la cifra 0, confirmar con SI.

Aparece otro 0 delante de la coma, pero que no se necesita. Confirmar con NO.

Aparece el punto decimal, confirmar con SI.

Confirmar con SI las posiciones siguientes, hasta llegar al número de dígitos deseado después de la coma.

Seleccionar con NO la resolución deseada.

0,005 es el valor deseado, confirmar con SI.

Como control aparece otra vez el valor así ajustado para la resolución. Confirmar con SI y pasar al siguiente bloque de programa.

#### **Ajustes en el Service Mode**

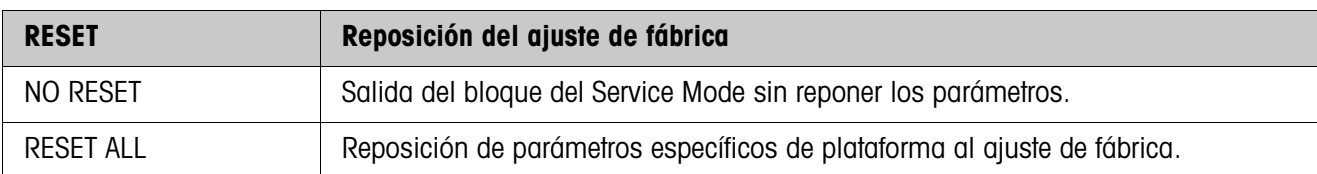

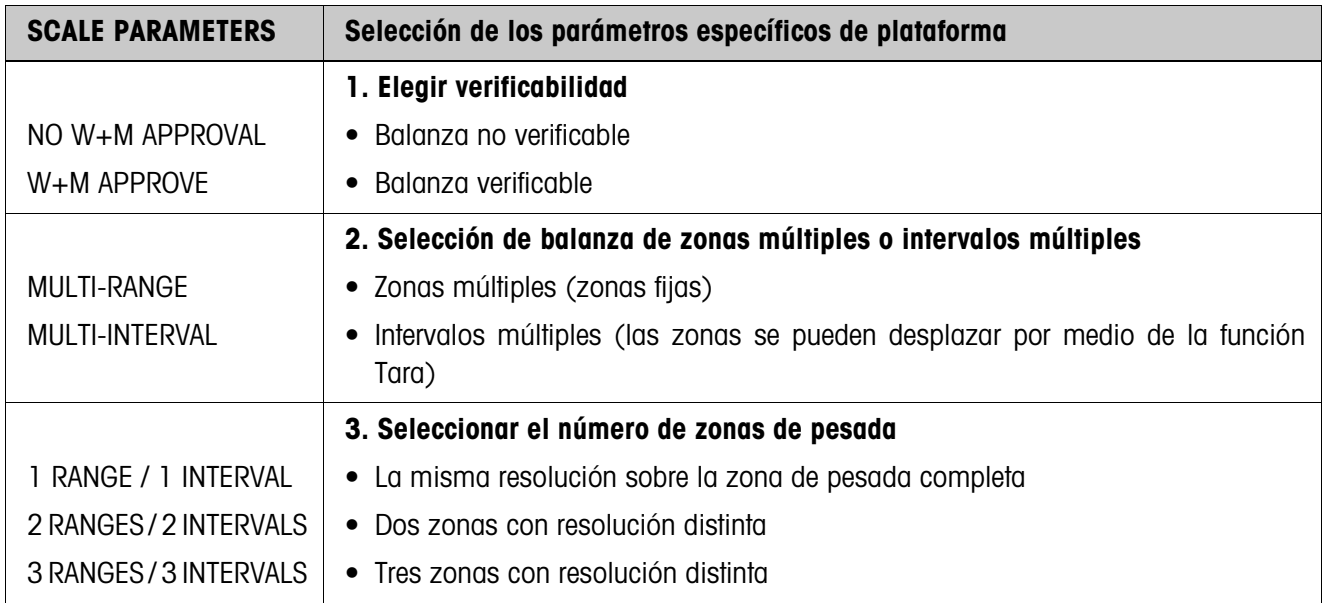

 $\overline{1}$ 

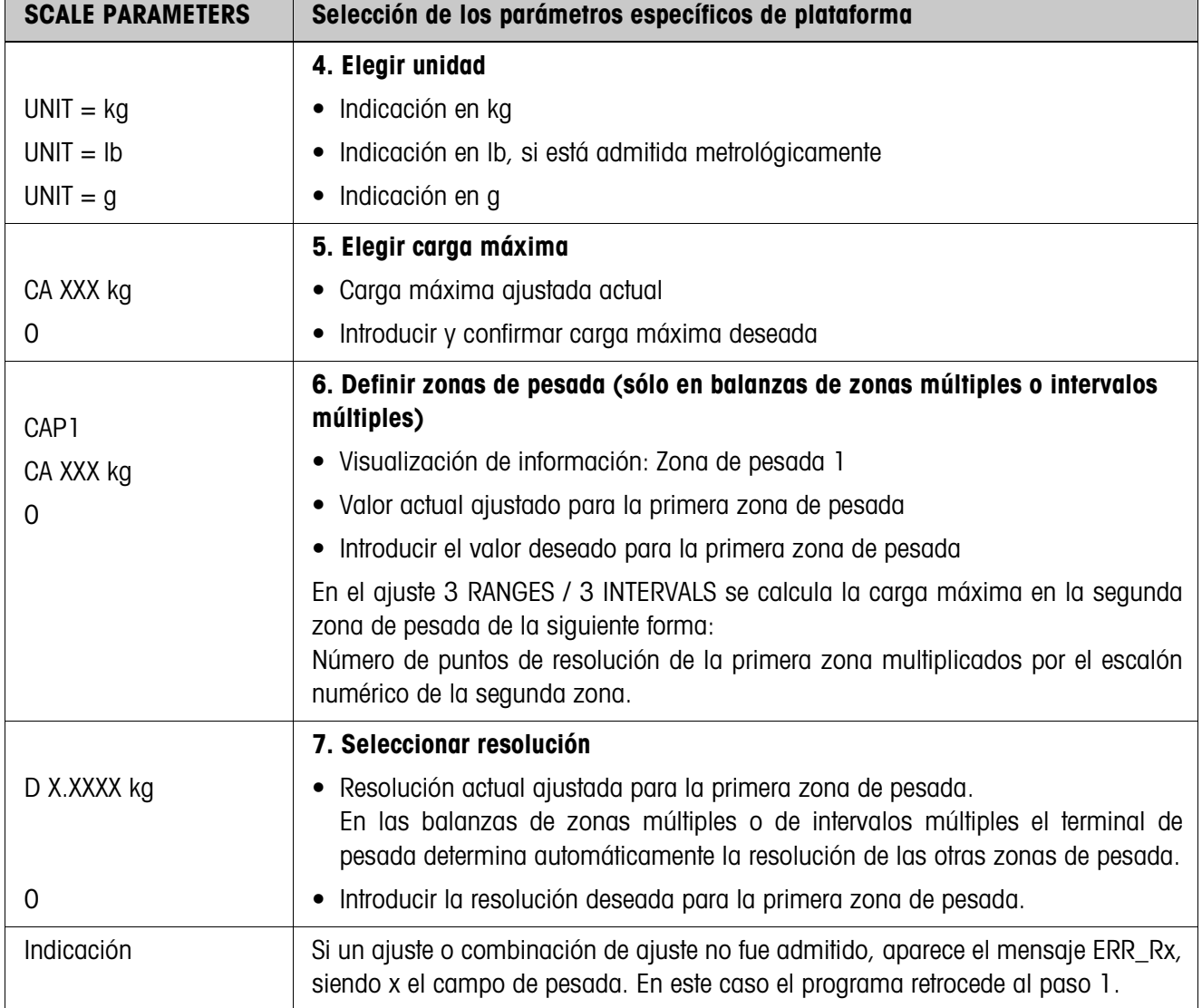

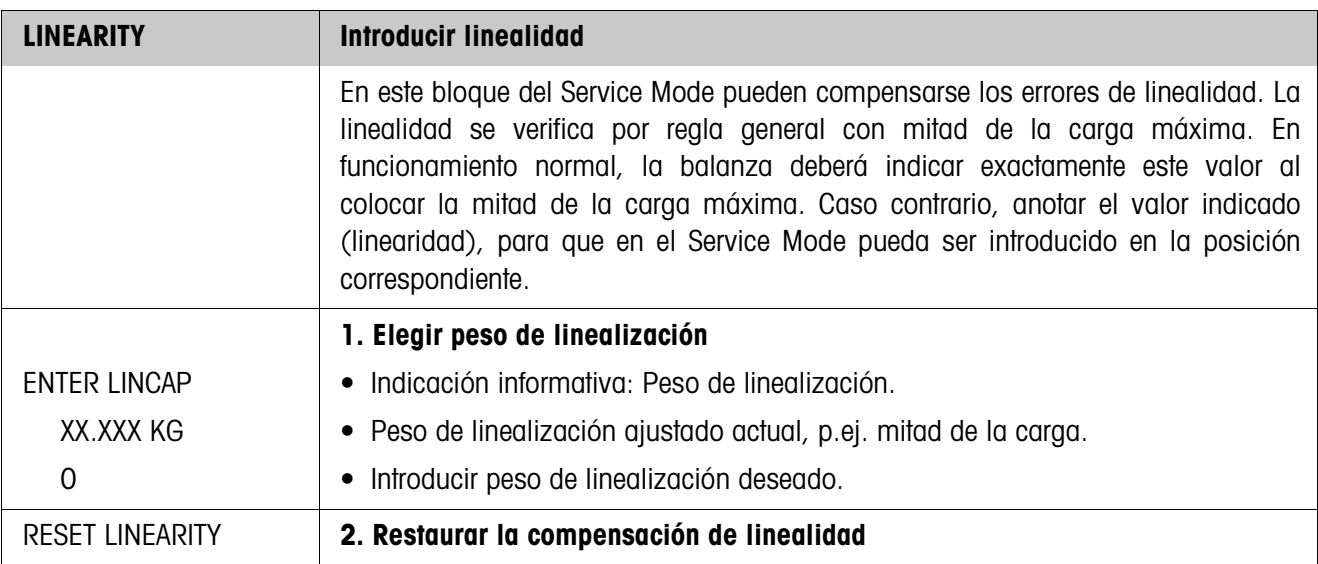

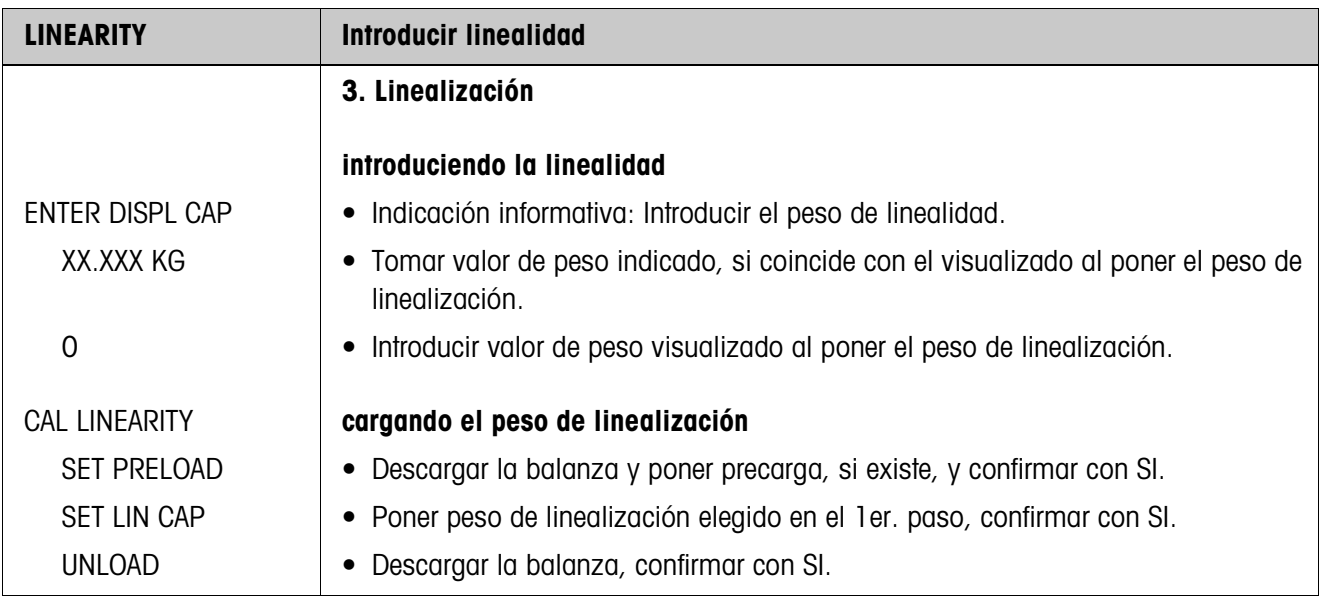

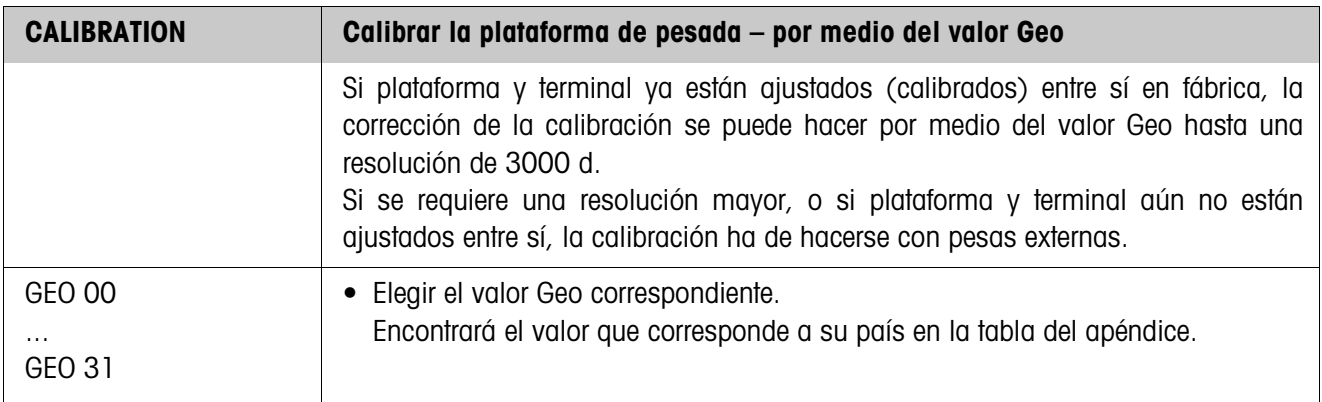

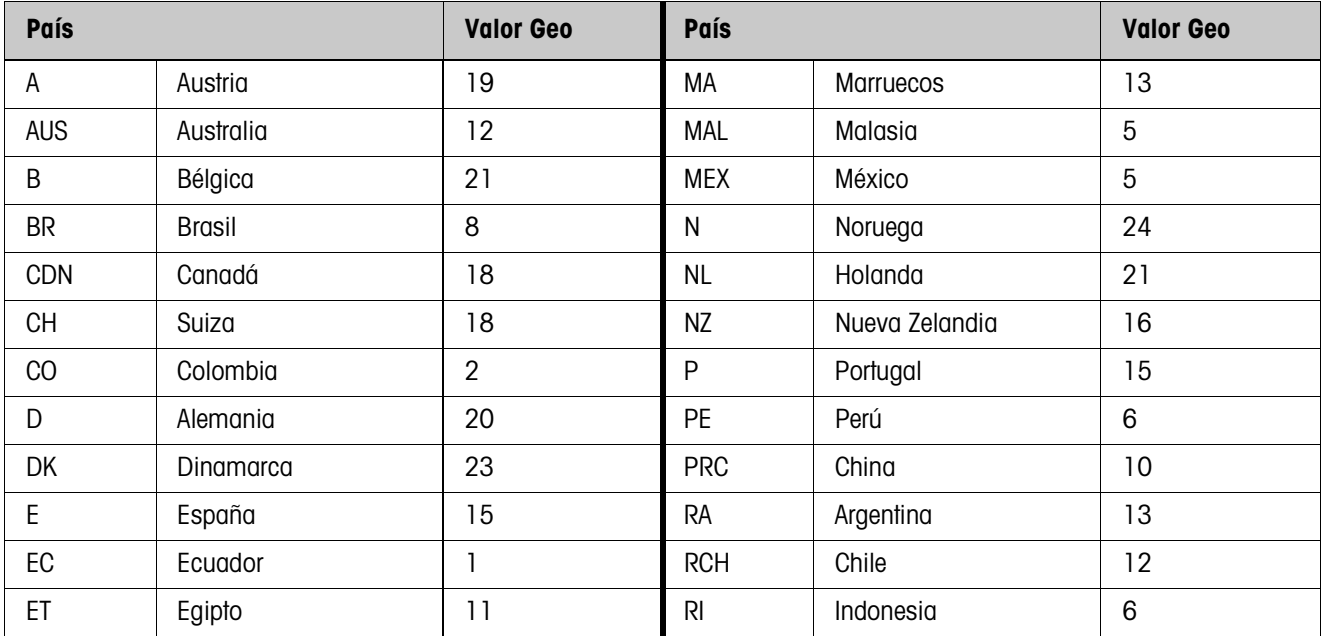

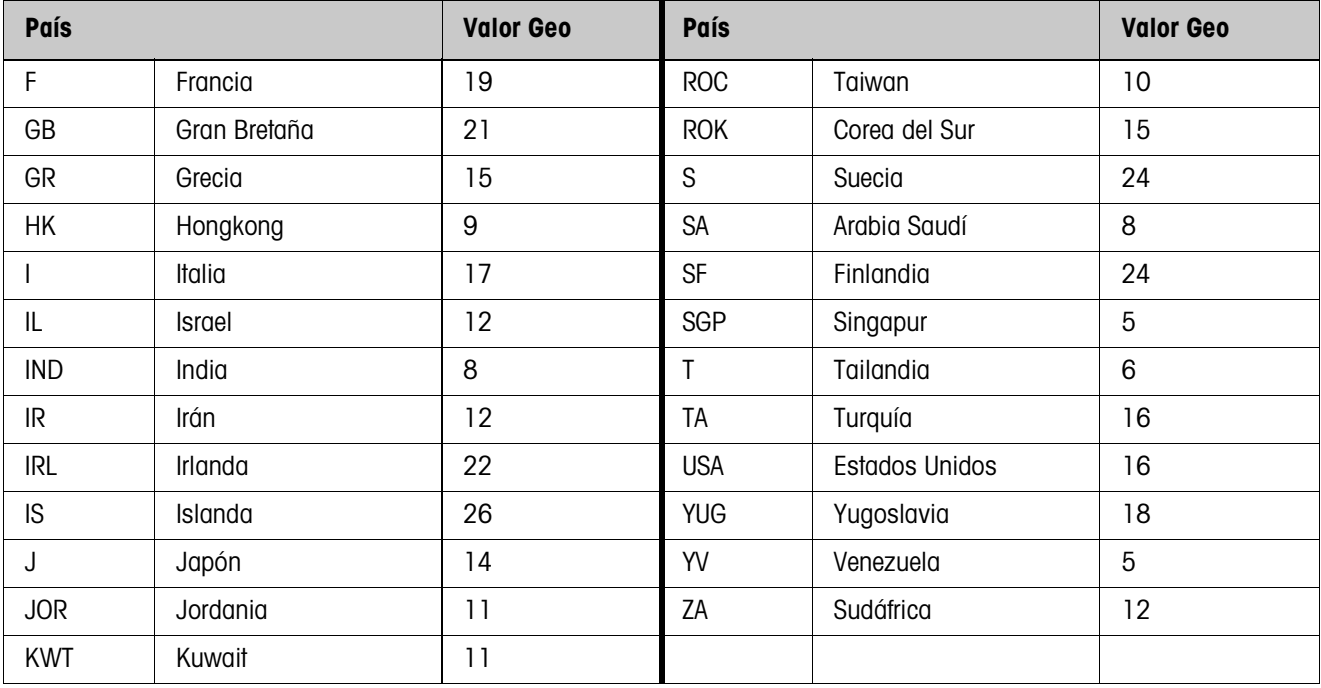

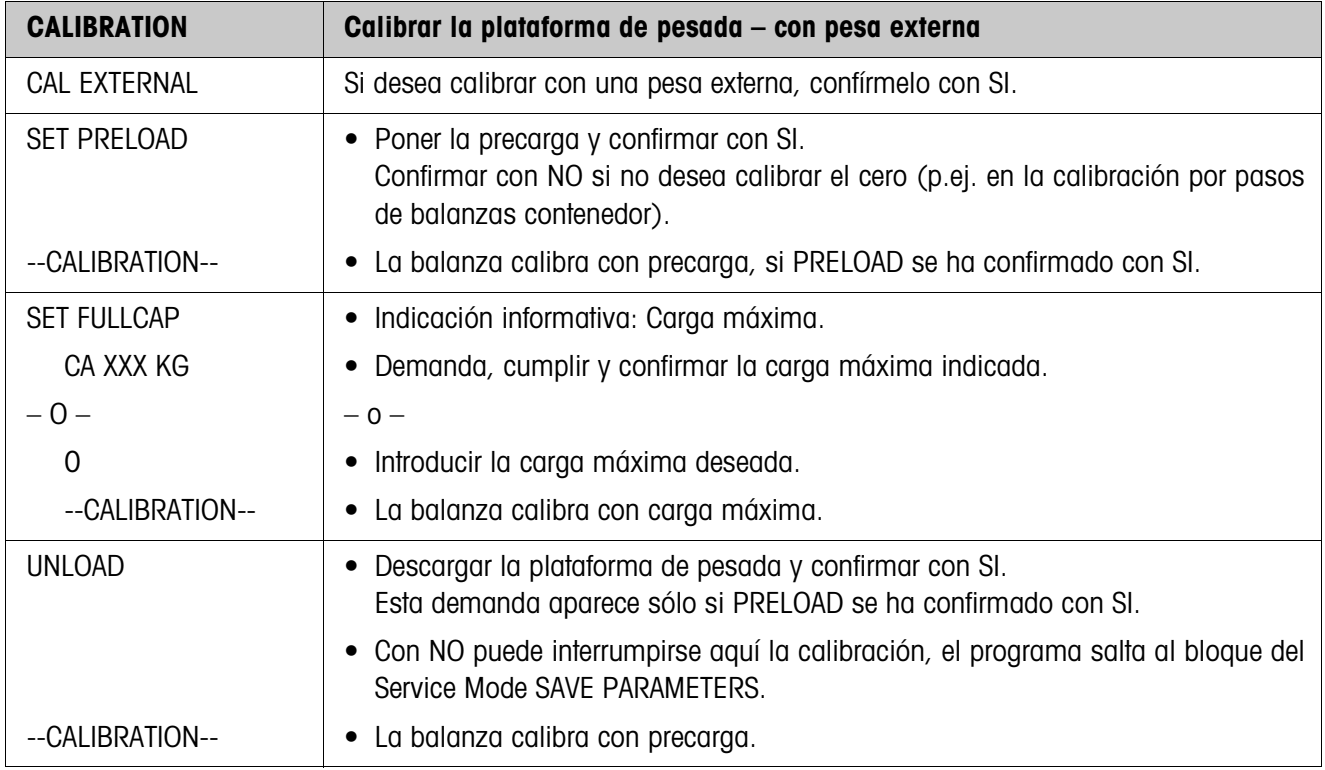

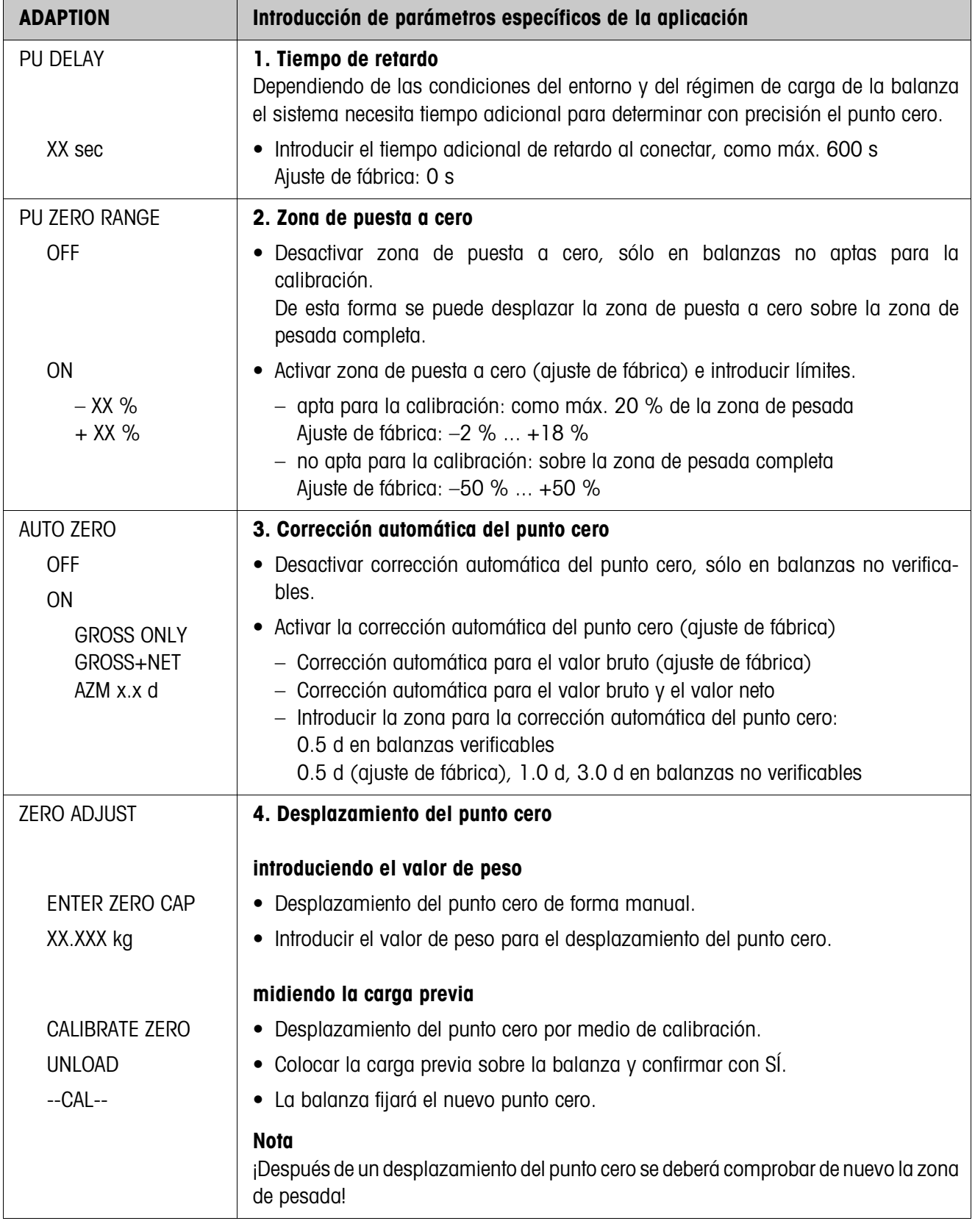

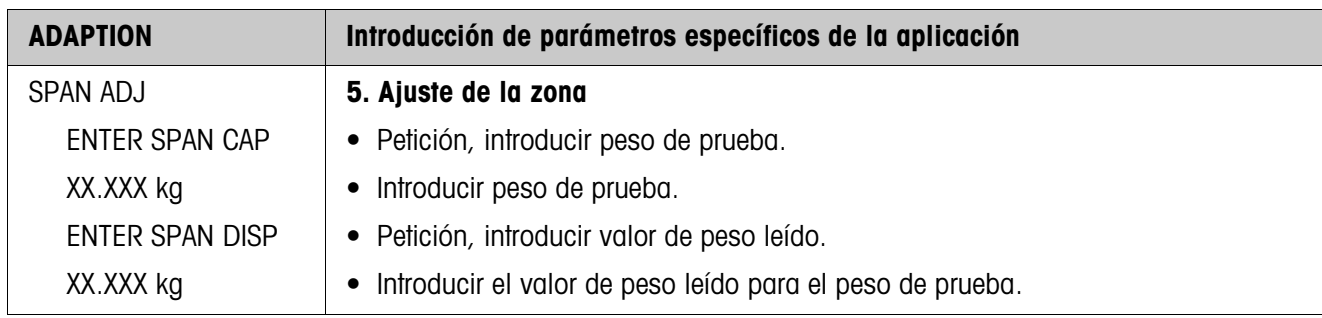

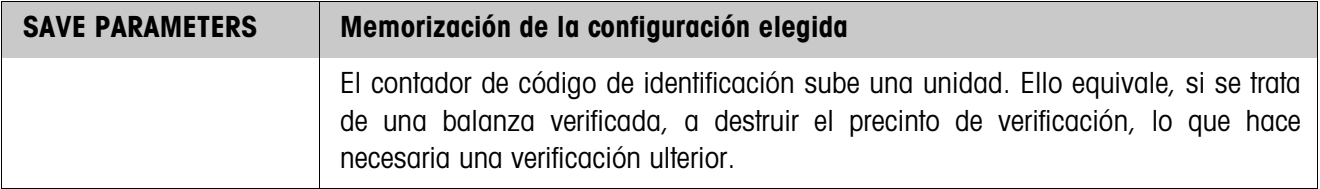

#### **Final del contador de código de identificación**

El contador de código de identificación corre hasta 99, en cuyo momento ya no son posibles otras configuraciones verificables y la balanza sólo puede operar en configuración no verificable.

En este caso aparecen los mensajes siguientes:

ERROR Confirmar mensaje de error.

IDENT A continuación aparece el mensaje de error en texto claro.

# **4 Descripción de interfaces**

Para el intercambio de datos con un ordenador el terminal de pesada ID30 se puede equipar con hasta 5 interfaces serie en las conexiones de interface X6 hasta X10. Estos interfaces directamente conectados con el sistema electrónico de pesada trabajan independientes uno de otro, pueden utilizarse simultáneamente y permiten un ajuste individual, ver sección [3.8.2](#page-39-0).

Para la utilización de los interfaces serie en el **modo Diálogo**, en la configuración de interfaces debe haberse seleccionado uno de los siguientes conjuntos de mando METTLER TOLEDO:

- Conjunto de mandos MMR, ver sección [4.1](#page-50-0).
- Conjunto de mandos METTLER TOLEDO SICS, ver sección [4.2.](#page-61-0)
- METTLER TOLEDO modo continuo, ver sección [4.3](#page-74-0).

## **4.1 Conjunto de mandos MMR**

## **4.1.1 Sintaxis y formatos de la comunicación**

<span id="page-50-0"></span>**Formato de mandos durante la transmisión de valores de peso**

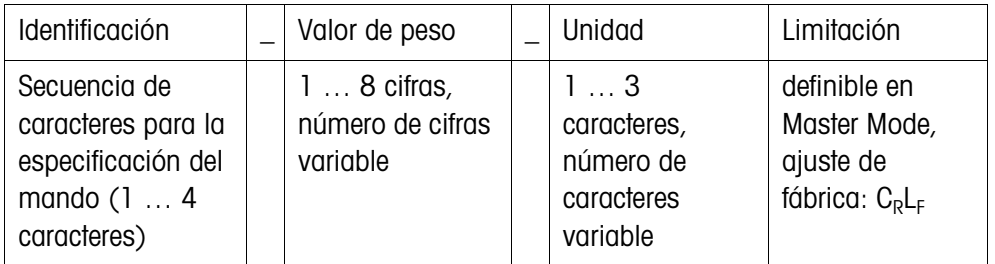

**Formato de respuesta durante la transmisión de valores de peso**

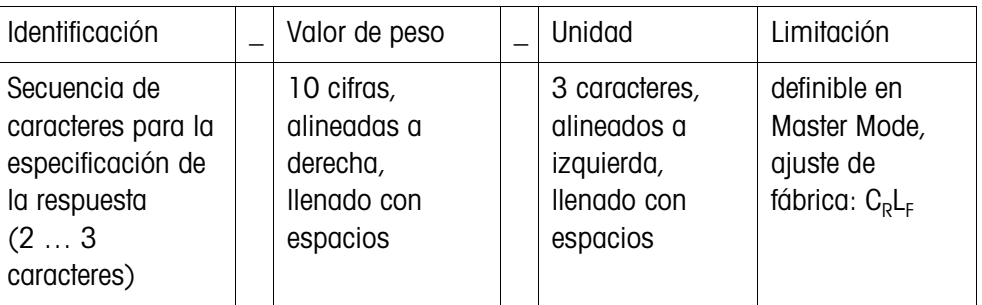

**Ejemplo** Mando predeterminar tara

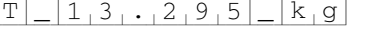

Respuesta predeterminar tara {T[B[H|\_|\_[\_[\_[\_[1[3[.[2[9[5|\_|k[g[\_}

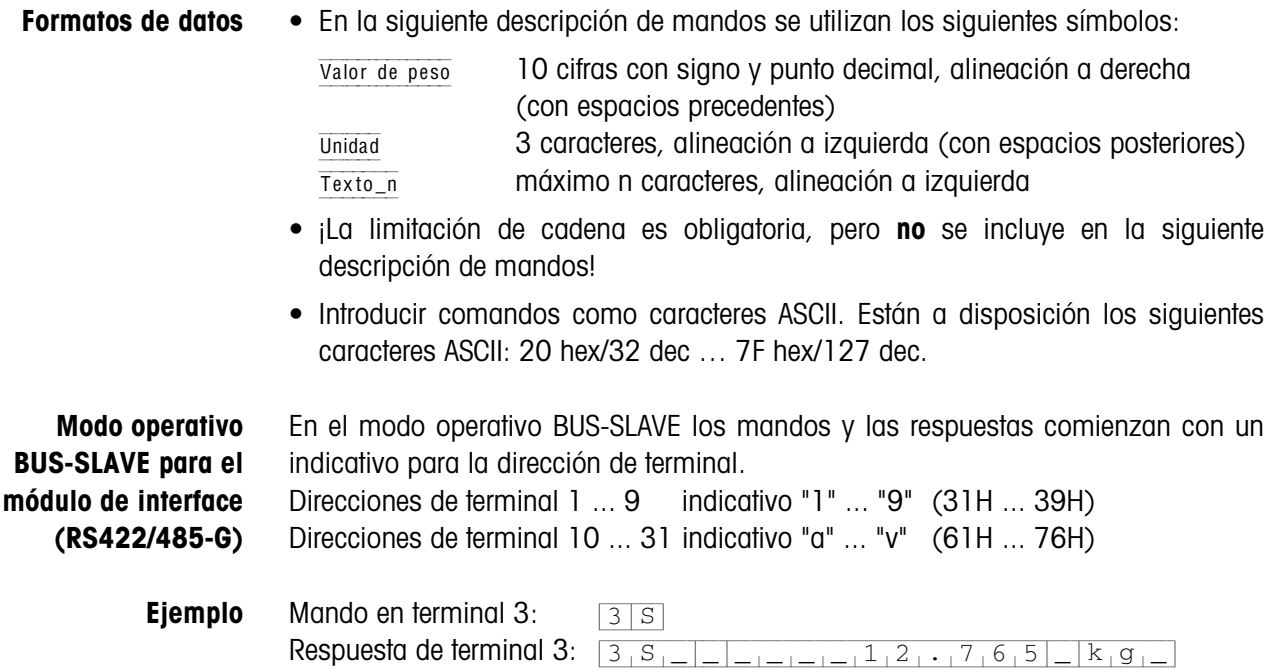

| <b>Mando</b>     | Significado                                                                                                 | Página |
|------------------|----------------------------------------------------------------------------------------------------|--------|
| Z                | Poner a cero el indicador de peso bruto, después de estabilización de la<br>plataforma de pesada            | 52     |
| $U_-\dots$       | Conmutar terminal a otra unidad de peso                                                                     | 52     |
| T                | Tarar                                                                                                    | 53     |
| $T_{\perp}$      | Predeterminar peso de tara                                                                                  | 53     |
| $DY_{}$          | Predeterminar valor teórico DeltaTrac                                                                       | 54     |
| S                | Transmitir con estabilización de plataforma de pesada                                                       | 54     |
| SI               | Transmitir independiente de la estabilización de plataforma de pesada                                       | 54     |
| <b>SIR</b>       | Transmitir repetido, independiente de la estabilización de plataforma de<br>pesada                          | 54     |
| <b>SR</b>        | Transmitir repetido, conforme a modificación de valores de peso estables                                    | 54     |
| $SR$             | Transmitir repetido desde la estabilización de plataforma de pesada, con<br>un valor de desviación estándar | 54     |
| <b>SX</b>        | Transmitir conjunto de datos después de la estabilización de la plataforma<br>de pesada                     | 55     |
| <b>SXI</b>       | Transmitir conjunto de datos independiente de la estabilización de la<br>plataforma de pesada               | 55     |
| <b>SXIR</b>      | Transmitir repetido conjunto de datos independiente de la estabilización<br>de la plataforma de pesada      | 55     |
| ARNo.            | Leer información del bloque de aplicación                                                                   | 56     |
| $AWNo.$          | Escribir bloque de aplicación                                                                               | 56     |
| $D_-\ldots$      | Escribir indicador                                                                                          | 56     |
| $P_-\ldots$      | Imprimir caracteres alfanuméricos o códigos de barras en la GA46                                            | 56,57  |
| <b>DS</b>        | Activar señal acústica                                                                                      | 57     |
| ID               | Reclamar identificación del terminal                                                                        | 57     |
| $W$ <sub>_</sub> | Mando de salidas digitales                                                                                  | 58     |

**4.1.2 Mandos en sinopsis**

## **4.1.3 Descripción de mandos**

#### <span id="page-53-0"></span>**Puesta a cero**

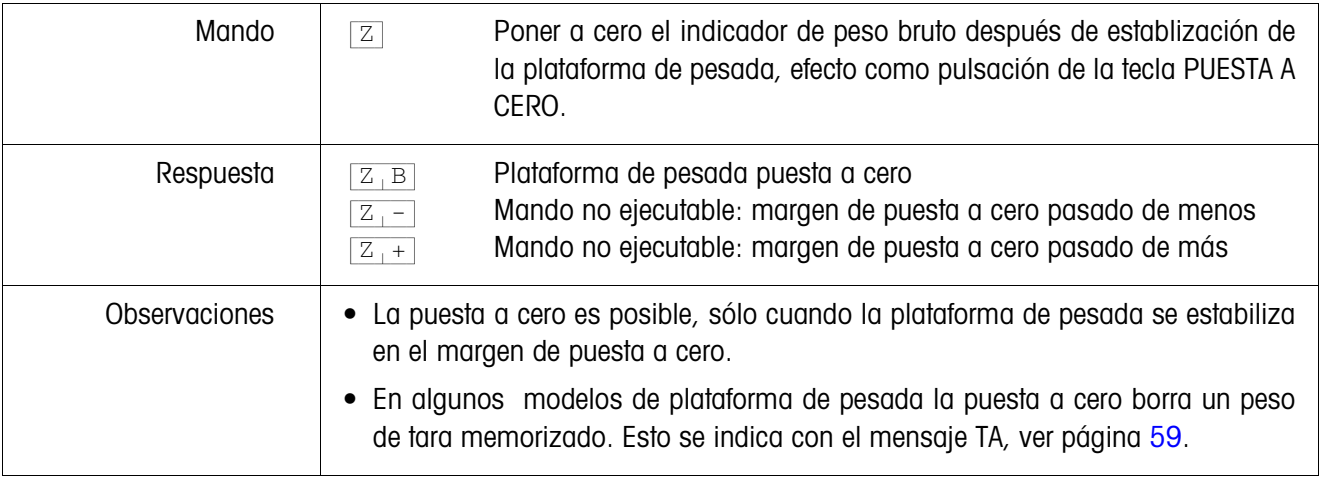

## <span id="page-53-1"></span>**Conmutar a otra unidad de peso**

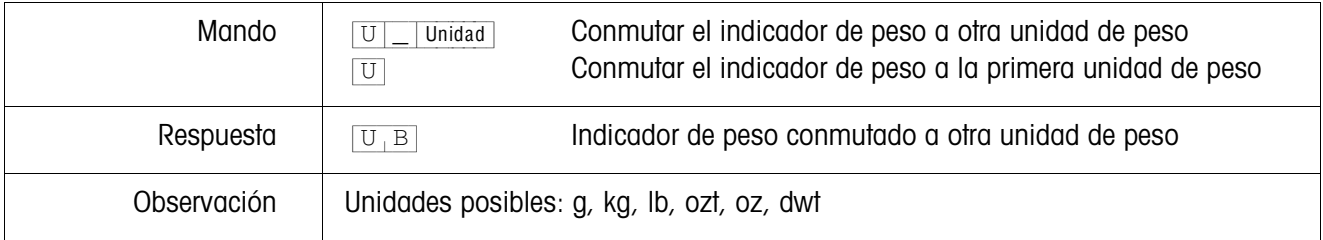

<span id="page-54-0"></span>**Tarar**

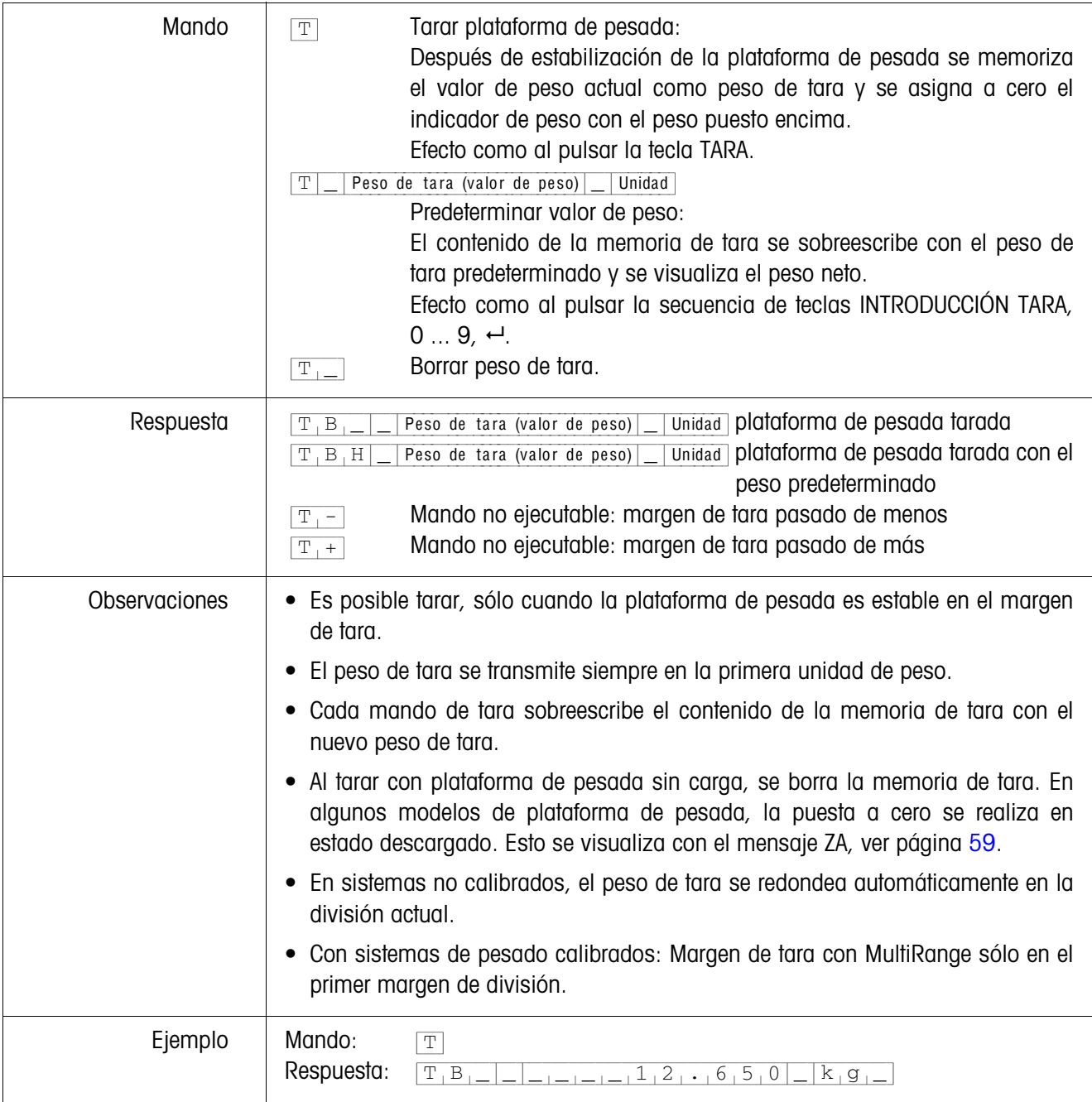

## <span id="page-55-0"></span>**Predeterminar valor teórico DeltaTrac**

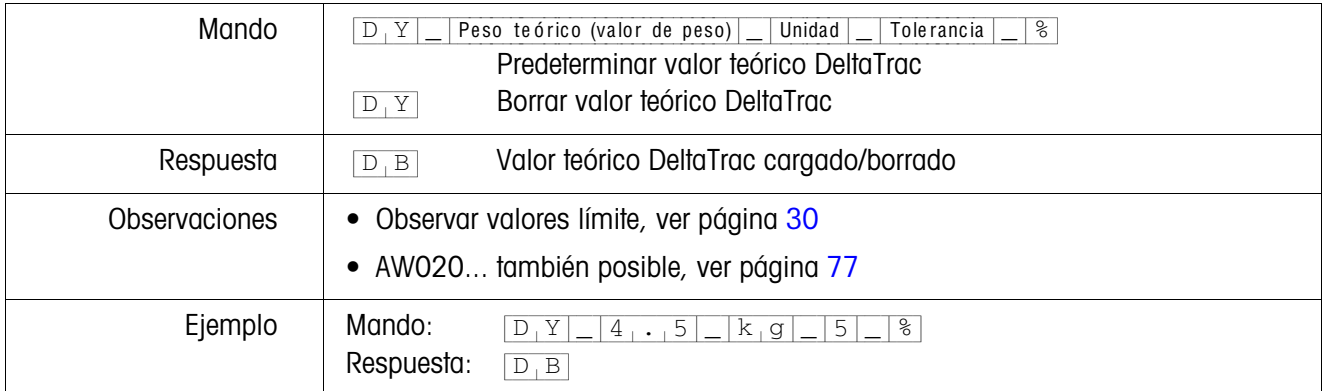

## <span id="page-55-1"></span>**Transmitir contenido del indicador**

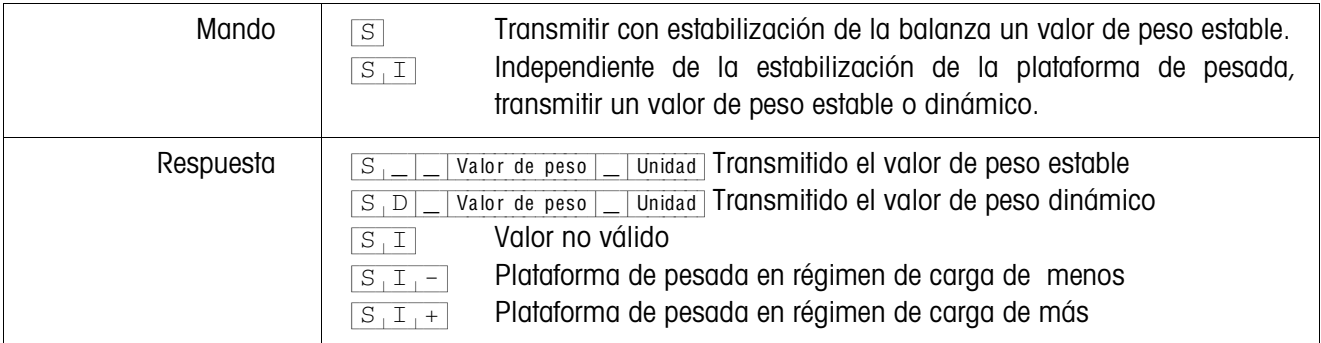

## <span id="page-55-2"></span>**Transmitir repetido el contenido del indicador**

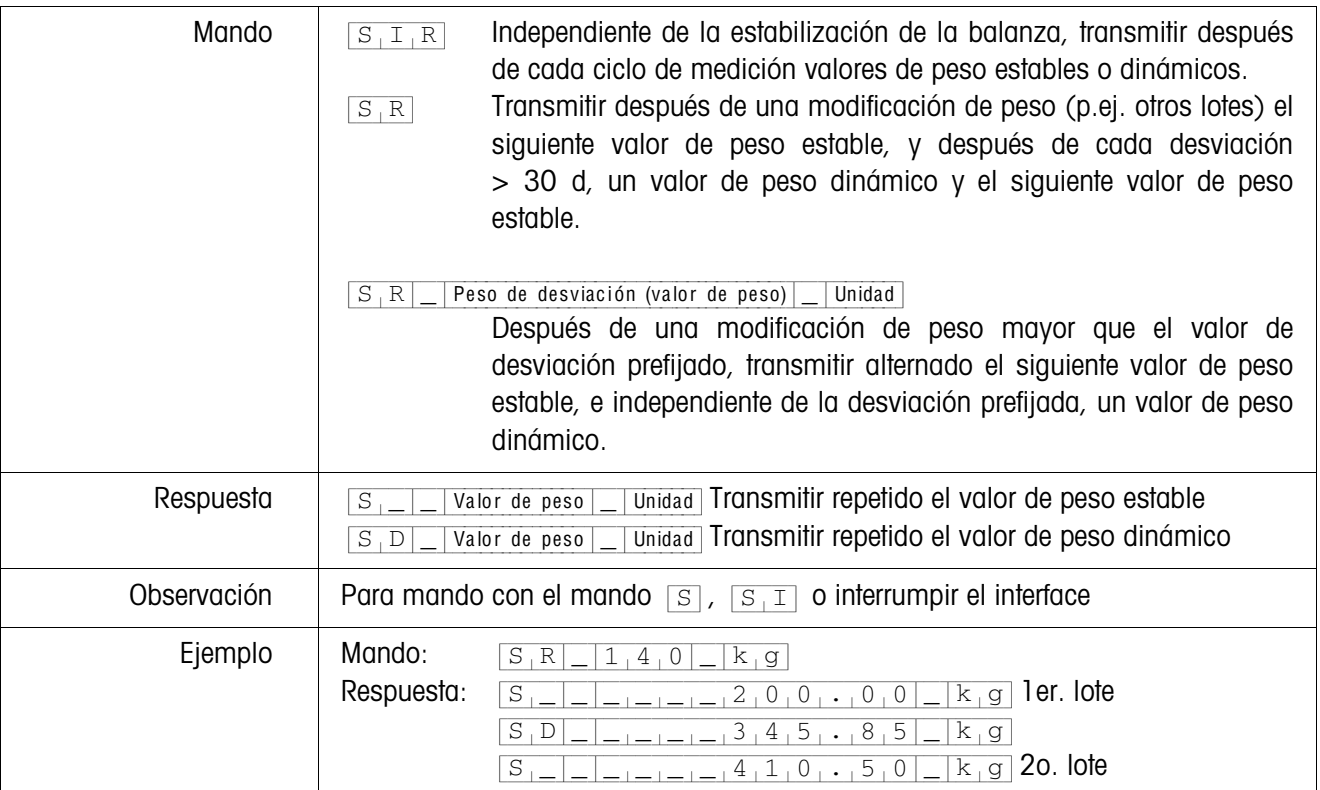

## <span id="page-56-0"></span>**Transmitir conjunto de datos**

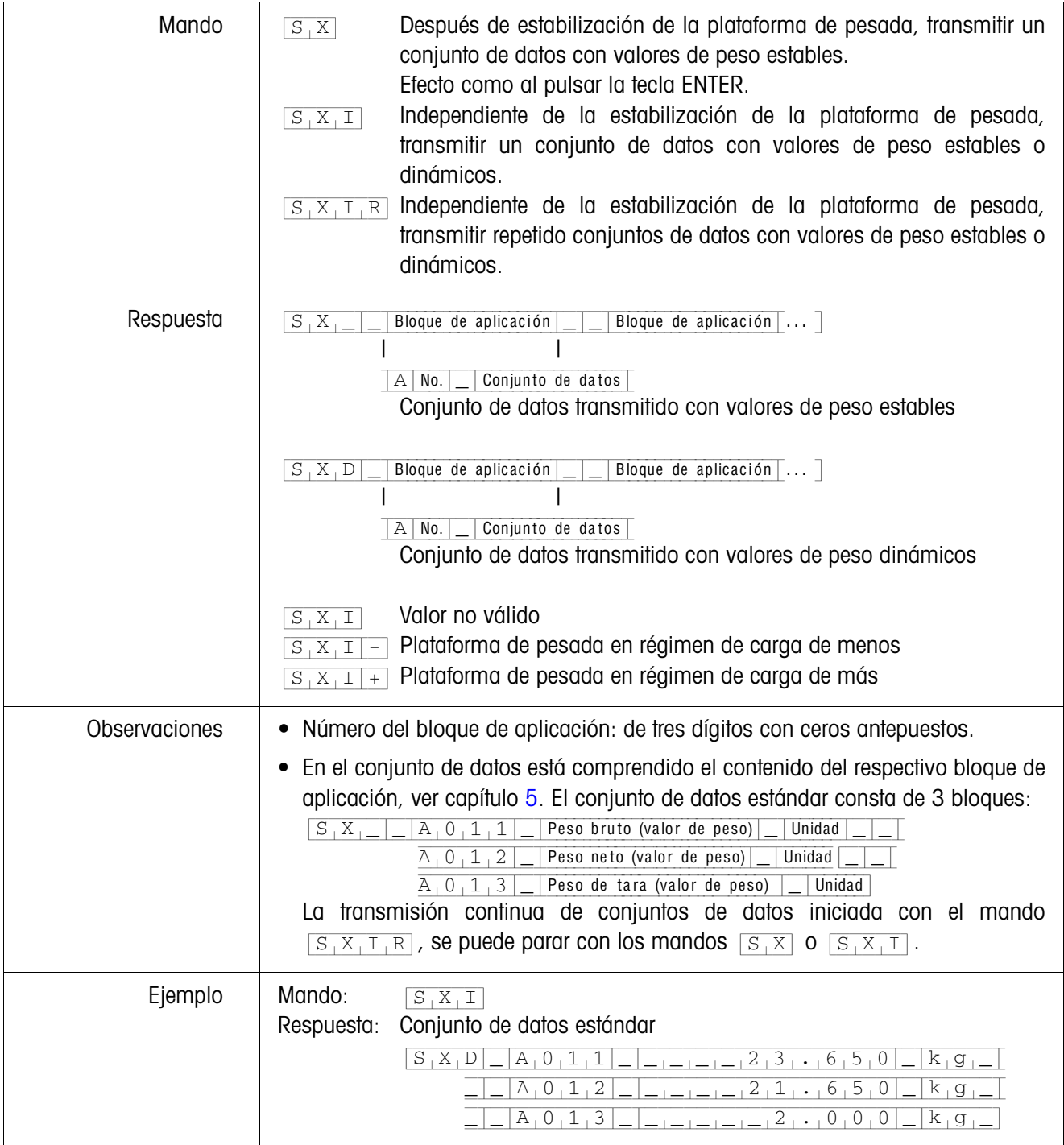

## <span id="page-57-0"></span>**Leer bloque de aplicación**

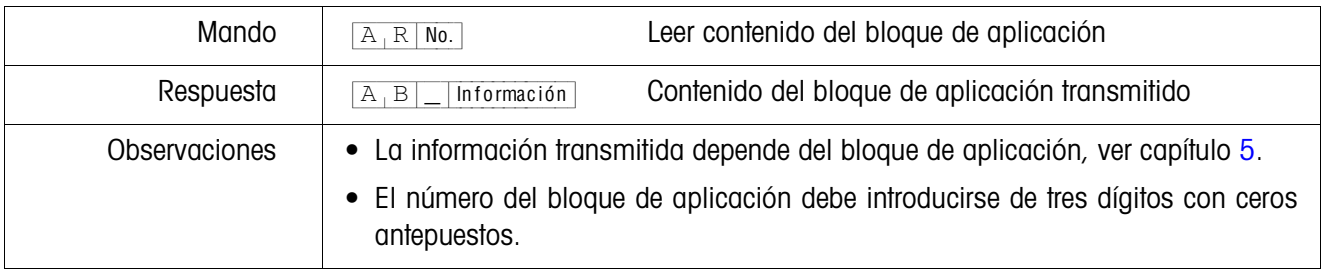

## <span id="page-57-1"></span>**Escribir bloque de aplicación**

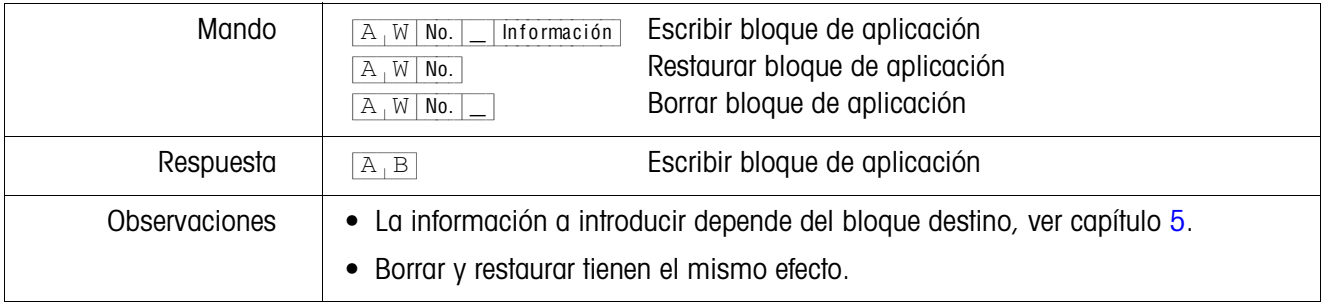

## <span id="page-57-2"></span>**Escribir indicador**

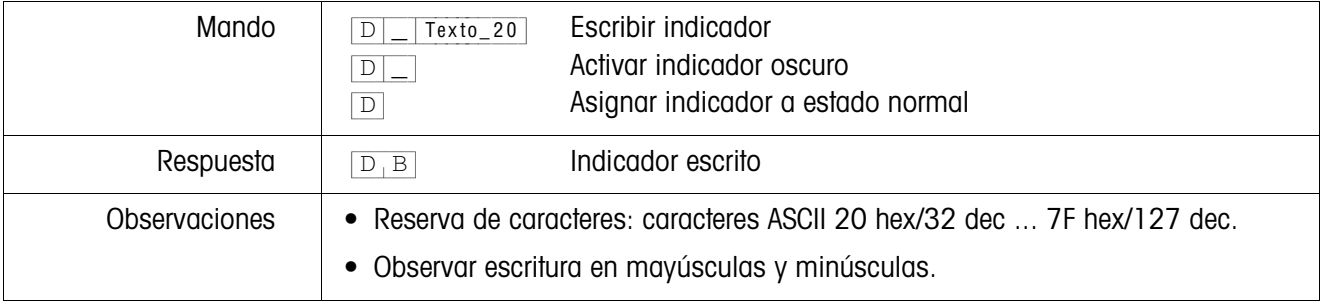

## <span id="page-57-3"></span>**Impresión alfanumérica en la impresora GA46**

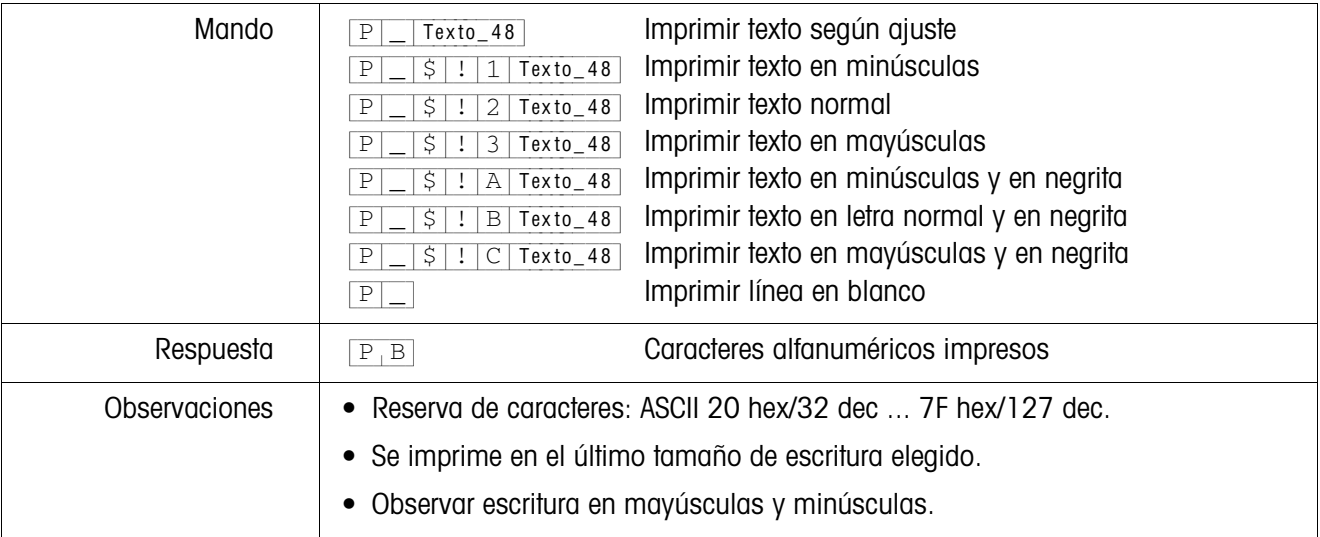

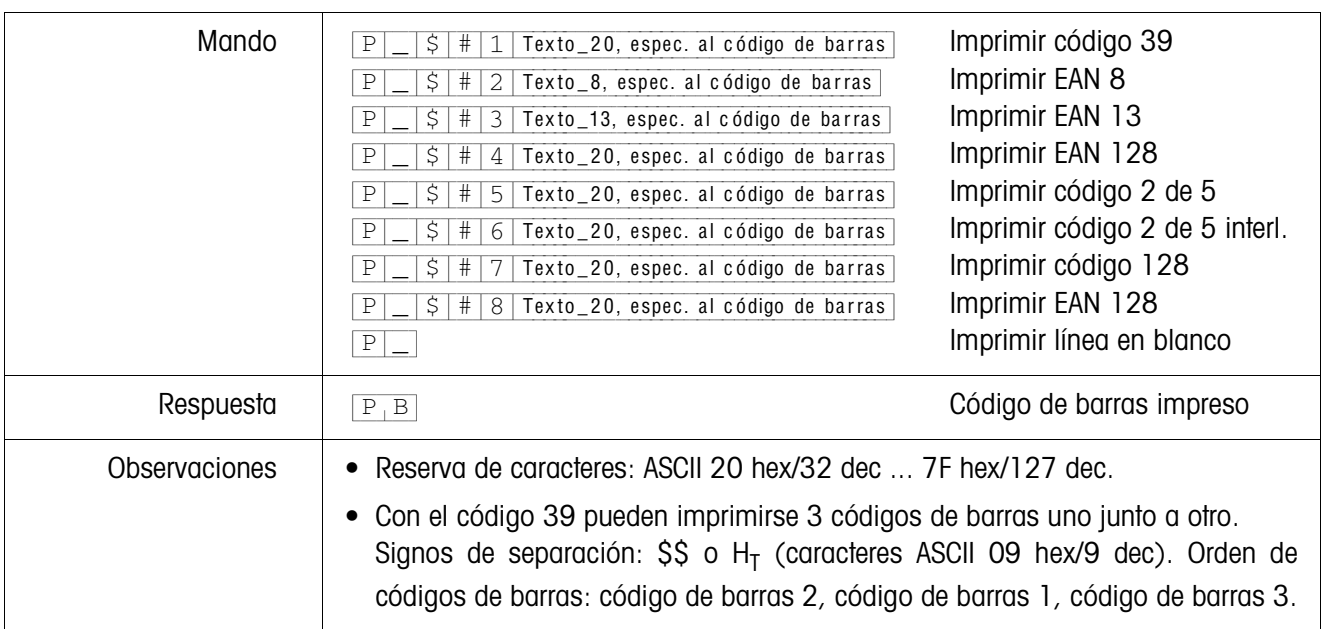

## <span id="page-58-0"></span>**Impresión de código de barras en la impresora GA46**

## <span id="page-58-1"></span>**Señal acústica**

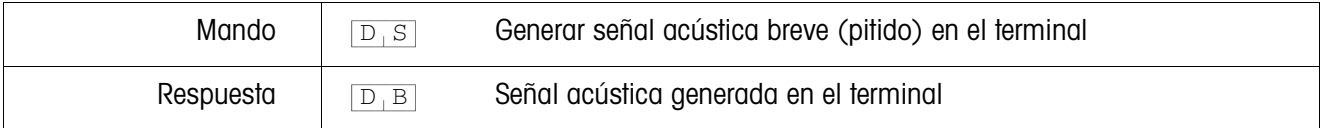

## <span id="page-58-2"></span>**Identificación**

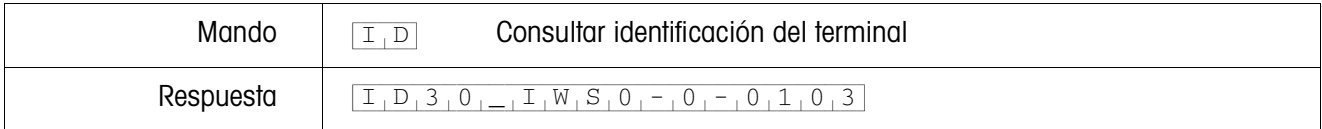

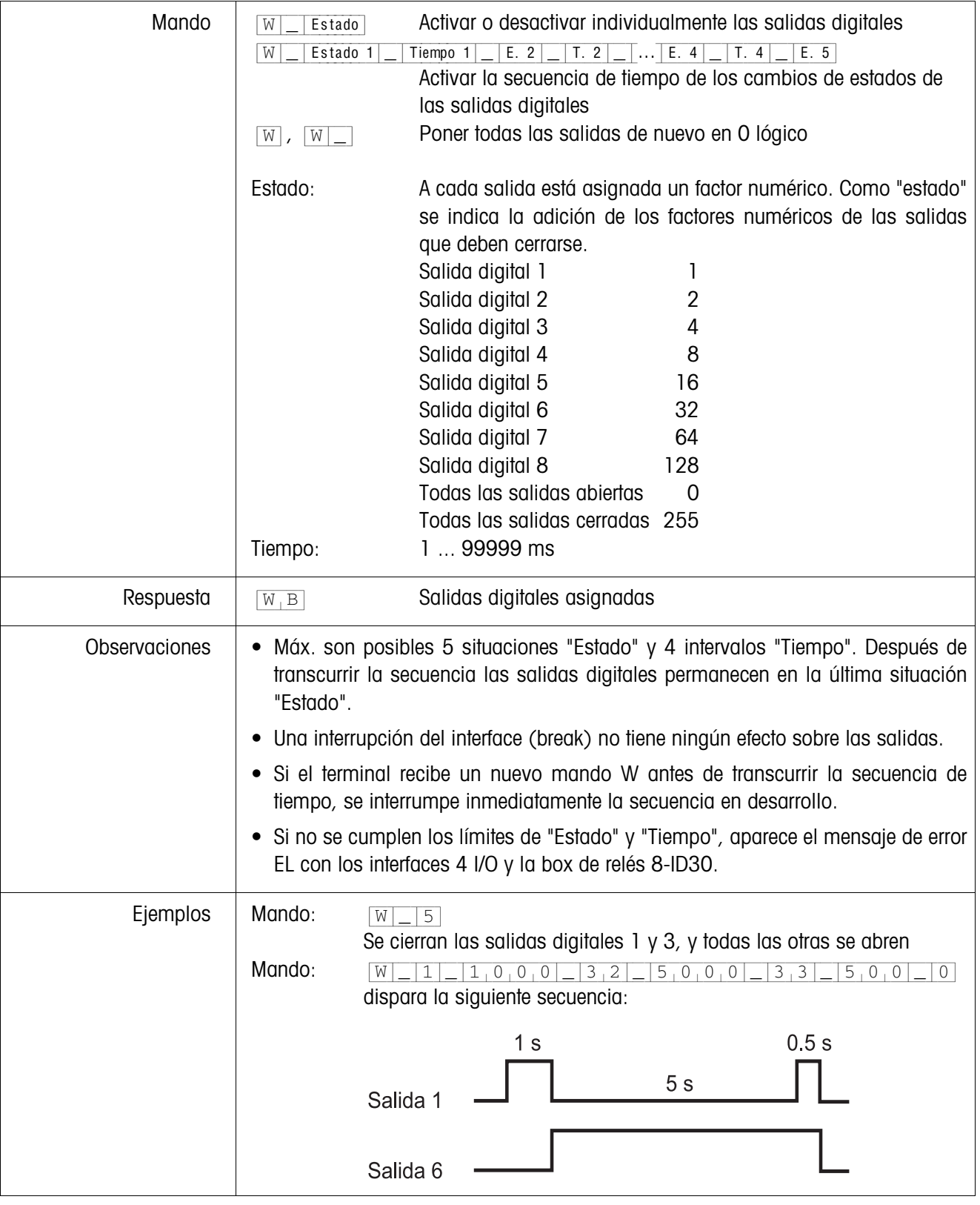

## <span id="page-59-0"></span>**Mando de salidas digitales**

## <span id="page-60-0"></span>**4.1.4 Mensajes del terminal – sólo para los interfaces RS232, RS422 y CL20mA**

Con cada pulsación de tecla en el modo diálogo, el terminal de pesada ID30 transmite un acuse de recibo al ordenador.

Si esta pulsación de tecla se sustituye por un mando por interface, el acuse de recibo se distingue sólo por el segundo carácter en el formato de respuesta, que pertenece al mando:

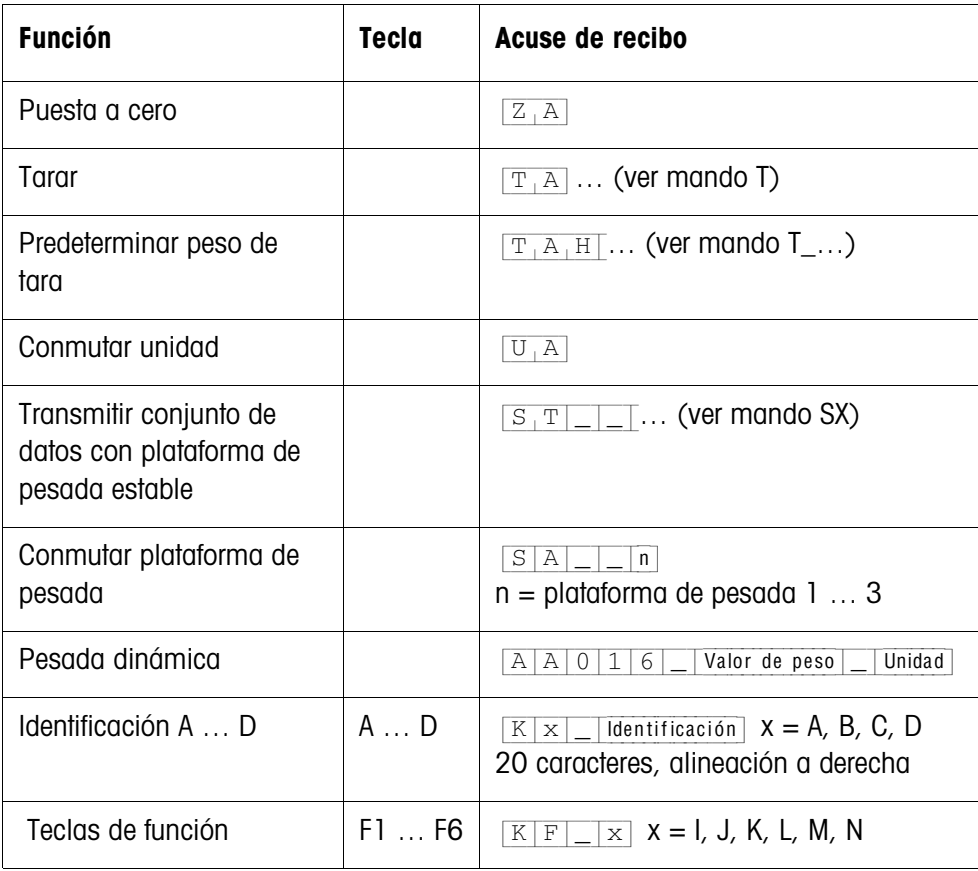

## **4.1.5 Mensajes de error**

Los mensajes de error constan de 2 caracteres y una limitación cadena. La limitación cadena es definible sobre "Opciones" (página [39](#page-40-0)).

#### {E[T} **Error de transmisión**

El terminal transmite un error de transmisión, en presencia de errores en la secuencias de bits recibida, p.ej. error de paridad, bit de parada faltante.

## {E[S} **Error de sintaxis**

El terminal transmite un error de sintaxis, cuando no puede procesar los caracteres recibidos, p.ej. mando no existente.

#### {E[L} **Error lógico**

El terminal transmite un error lógico, cuando un mando no es procesable, p.ej. cuando se intenta escribir un bloque de aplicación no apto para escritura.

## **4.2 Conjunto de mandos METTLER TOLEDO SICS**

## **4.2.1 Sintaxis y formatos de la comunicación**

<span id="page-61-0"></span>**Formato de mando durante la transmisión de valores de peso**

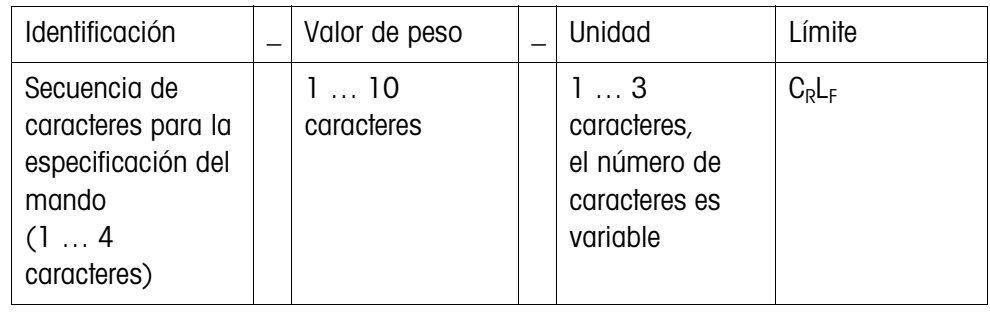

## **Formato de respuesta durante la transmisión de valores de peso**

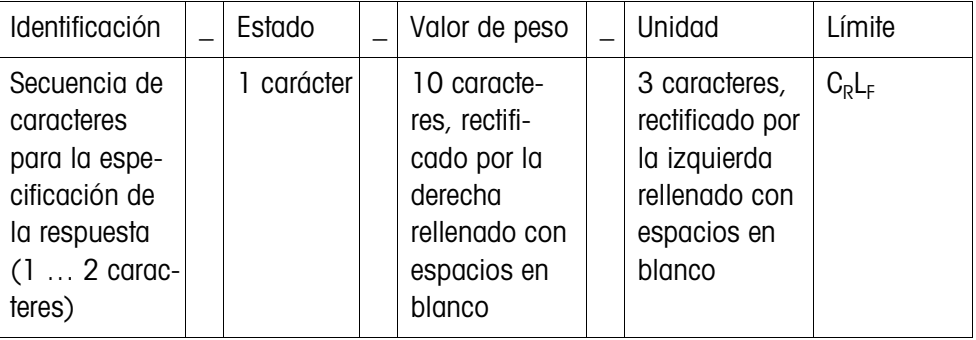

**Ejemplo** Mando tara predeterminada

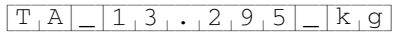

Respuesta tara predeterminada

 $[T_A|A|_R]_R$   $[-|A|_R]_R$ 

**Formatos de datos** • En la descripción del mando se utilizan los siguientes símbolos:

Valor de peso 10 cifras con signo y punto decimal, rectificado por la derecha (con espacios en blanco antepuestos)

Unidad 3 caracteres, rectificado por la izquierda (con espacios en blanco pospuestos)

- "Texto\_n" Como máx. n caracteres, rectificado por la izquierda
- El límite de la cadena es obligatorio, pero en la siguiente descripción del mando **no** se menciona.
- Los comandos se deben introducir en letras mayúsculas.
- El texto que se desea introducir debe estar siempre entre comillas.

| <b>Mando</b>    | Significado                                                                                                 | Página |  |
|-----------------|----------------------------------------------------------------------------------------------------|--------|--|
| <b>Nivel 0</b>  |                                                                                                    |        |  |
| $\overline{10}$ | Transmitir la lista de todos los comandos SICS disponibles                                                  | 62     |  |
| 1               | Transmitir los niveles SICS y las versiones SICS                                                            | 62     |  |
| 12              | Transmitir datos de la balanza (terminal, plataforma)                                                       | 62     |  |
| $\overline{3}$  | Transmitir la versión del software de la balanza (número de programa)                                       | 63     |  |
| 14              | Transmitir el número de serie                                                                               | 63     |  |
| S, SI, SIR      | Transmitir el contenido del indicador                                                                       | 63     |  |
| Z               | Puesta a cero                                                                                               | 64     |  |
| @               | Reset                                                                                                    | 64     |  |
| <b>Nivel 1</b>  |                                                                                                    |        |  |
| D               | Escribir en el indicador                                                                                    | 64     |  |
| <b>DW</b>       | Indicación de peso                                                                                          | 65     |  |
| <b>SR</b>       | Dependiendo de una modificación del peso se debe repetir la transmisión<br>de los valores de peso en espera | 65     |  |
| T               | Tarar                                                                                                    | 66     |  |
| TI              | Tarar inmediatamente                                                                                        | 66     |  |
| TA              | Predeterminar el peso de tara                                                                               | 67     |  |
| <b>TAC</b>      | Borrar el peso de tara                                                                                      | 67     |  |
| <b>Nivel 2</b>  |                                                                                                    |        |  |
| SX, SXI, SXIR   | Transmitir el conjunto de datos                                                                             | 68     |  |
| U               | Conmutar a otra unidad de peso                                                                              | 69     |  |
| <b>DS</b>       | Señal acústica                                                                                              | 69     |  |
| Nivel 3         |                                                                                                    |        |  |
| <b>AR</b>       | Leer bloque de aplicación                                                                                   | 69     |  |
| AW              | Escribir en el bloque de aplicación                                                                         | 69     |  |
| DY              | Predeterminar valor nominal DeltaTrac                                                                       | 70     |  |
| P               | Imprimir texto o código de barras                                                                           | 70     |  |
| W               | Mando de salidas digitales                                                                                  | 71     |  |

**4.2.2 Vista general de los comandos**

## **4.2.3 Descripción del mando**

## <span id="page-63-0"></span>**Transmitir mandos SICS**

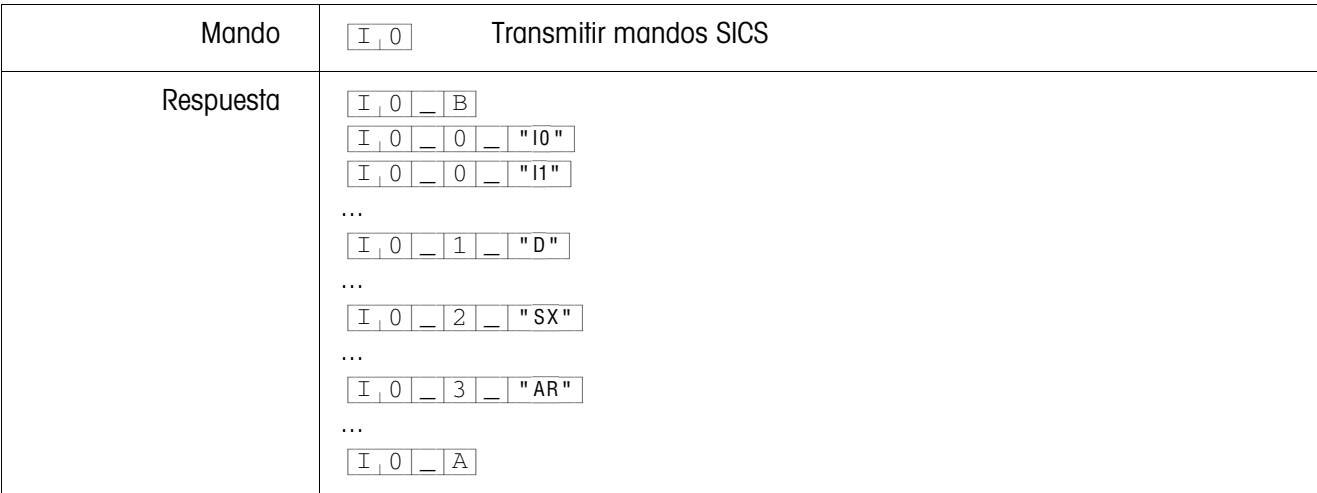

## <span id="page-63-1"></span>**Transmitir los niveles SICS y las versiones SICS**

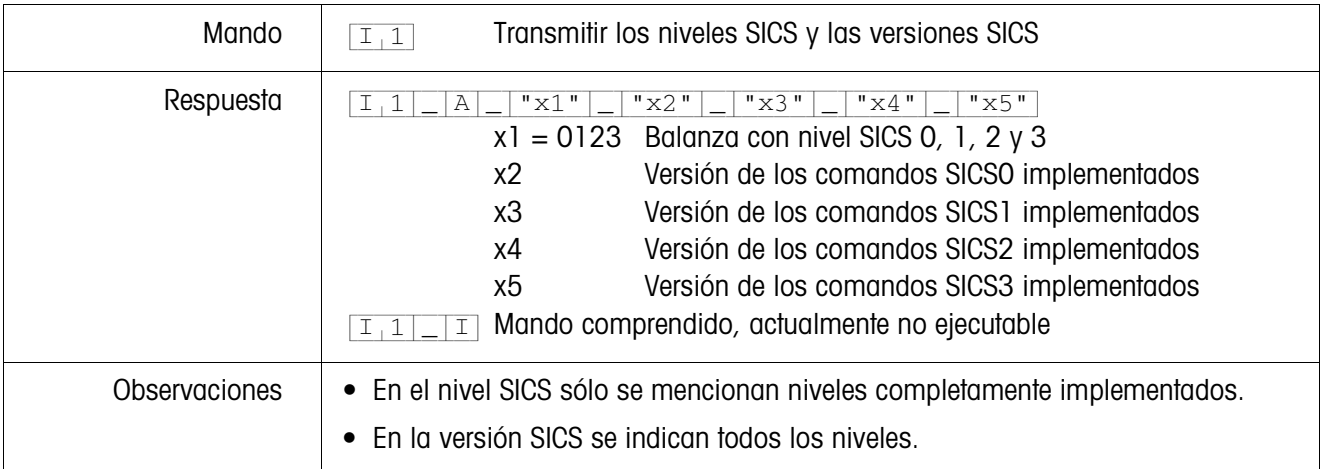

## <span id="page-63-2"></span>**Transmitir los datos de la balanza**

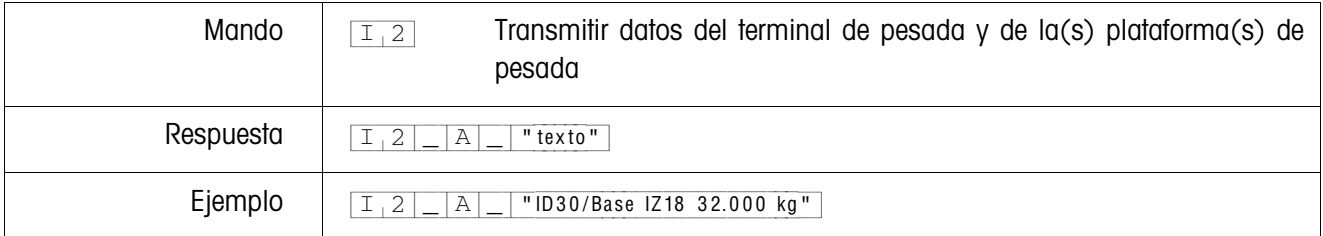

## <span id="page-64-0"></span>**Transmitir versión del software de la balanza**

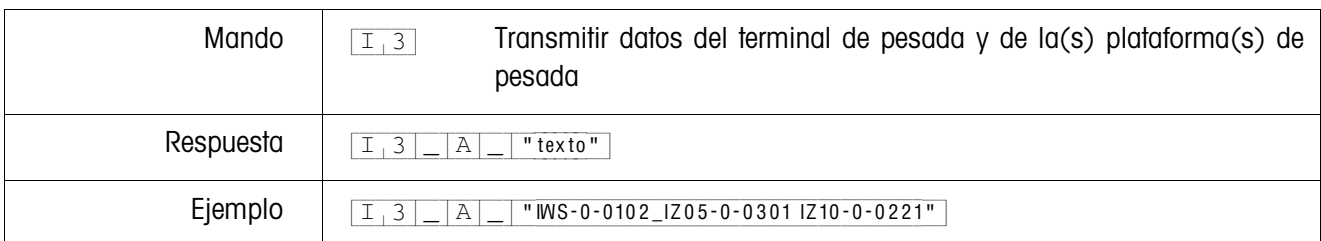

## <span id="page-64-1"></span>**Transmitir el número de serie**

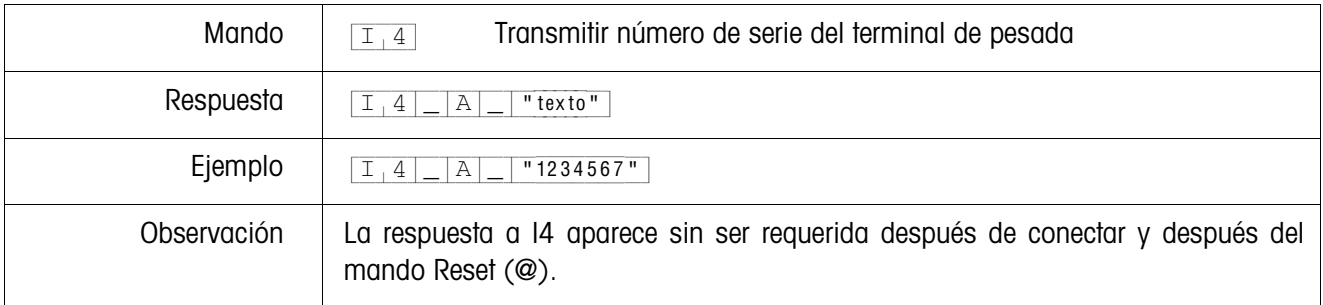

## <span id="page-64-2"></span>**Transmitir el contenido del indicador**

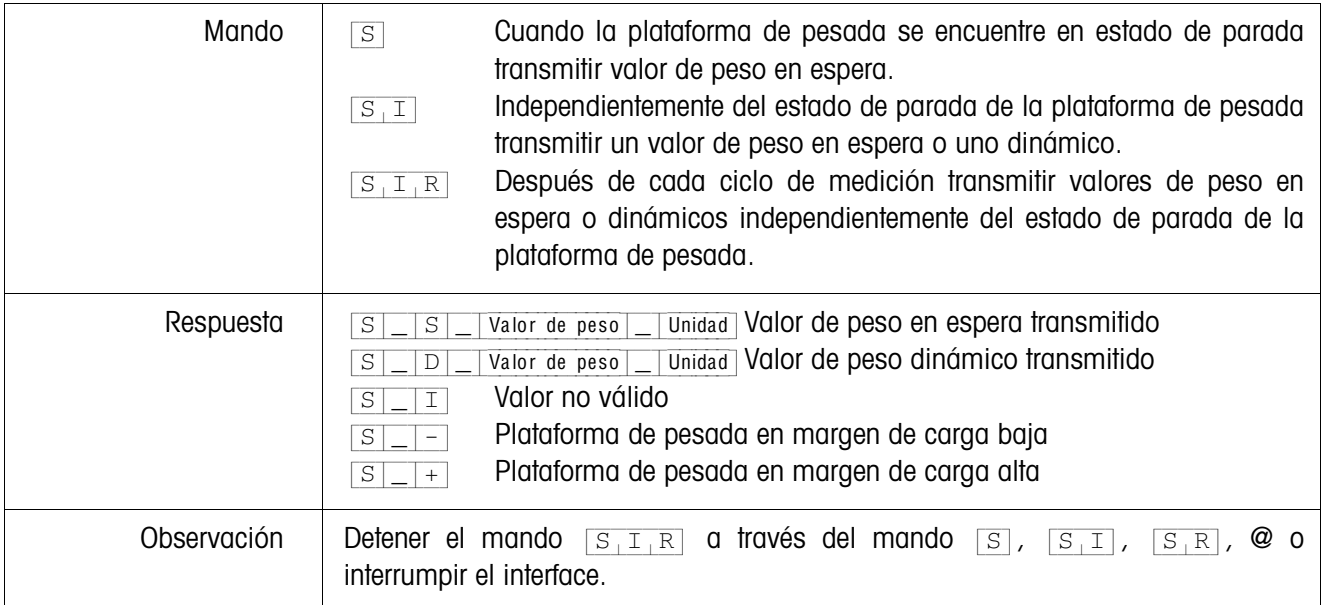

## <span id="page-65-0"></span>**Puesta a cero**

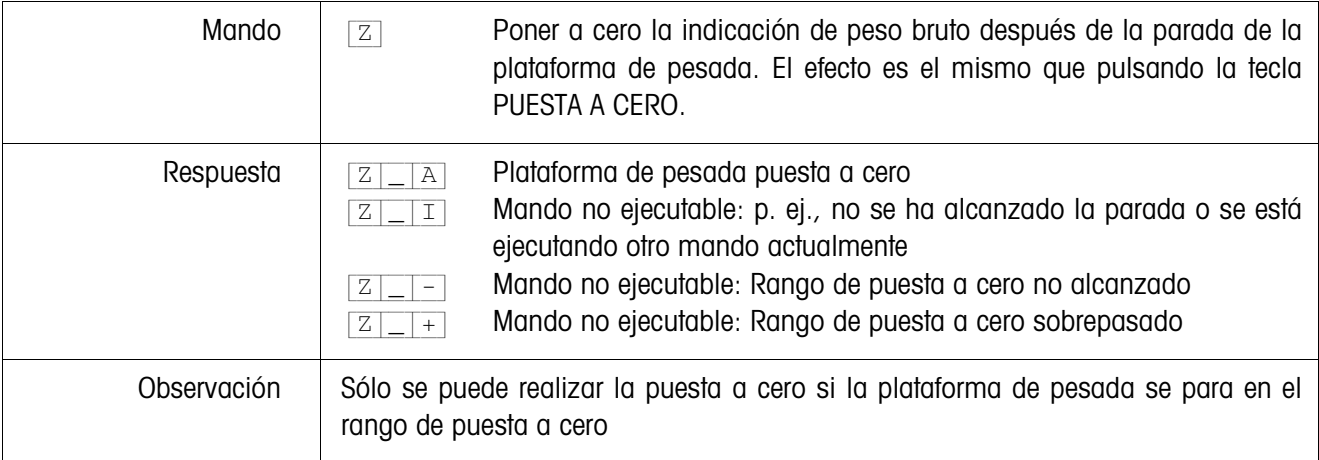

## <span id="page-65-1"></span>**Reset**

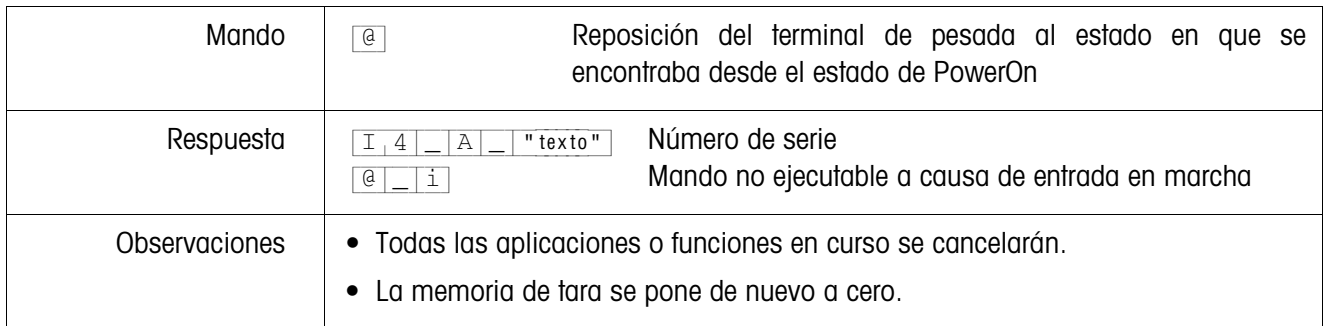

## <span id="page-65-2"></span>**Escribir en el indicador**

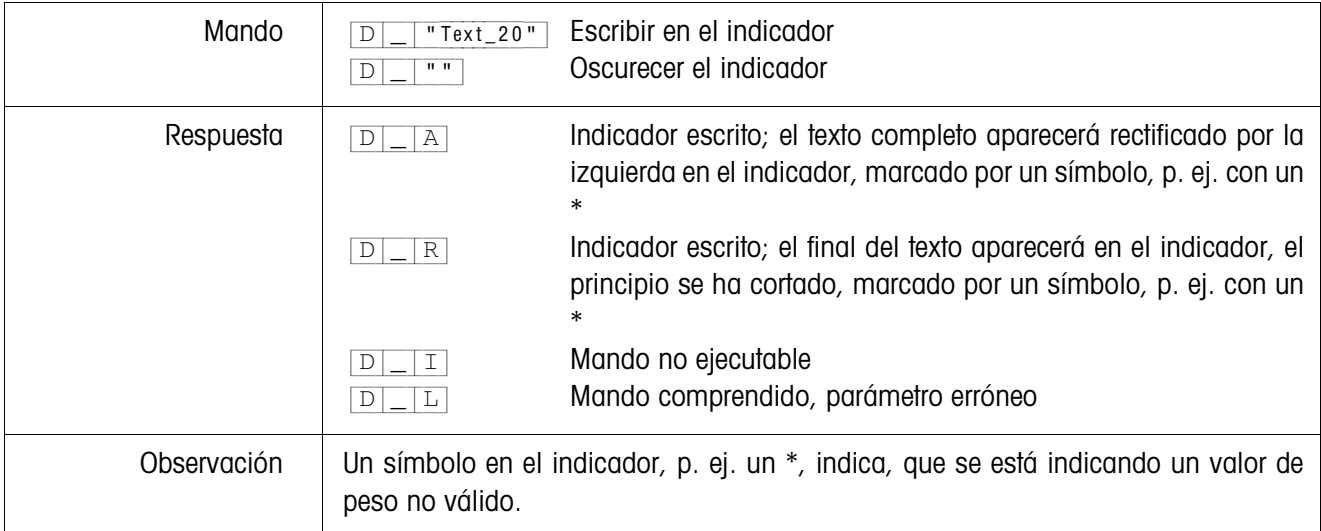

<span id="page-66-0"></span>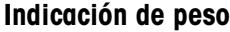

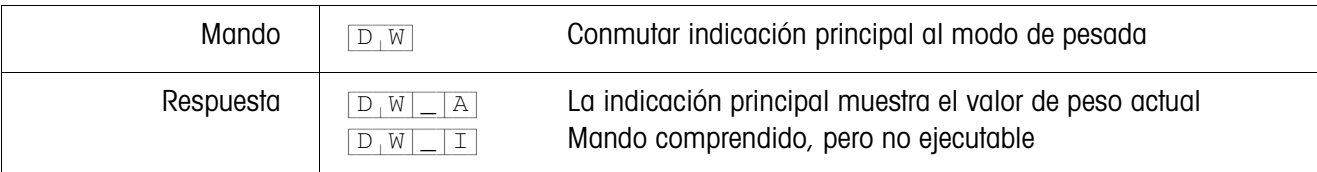

## <span id="page-66-1"></span>**Dependiendo de una modificación del peso se debe repetir la transmisión de los valores de peso en espera**

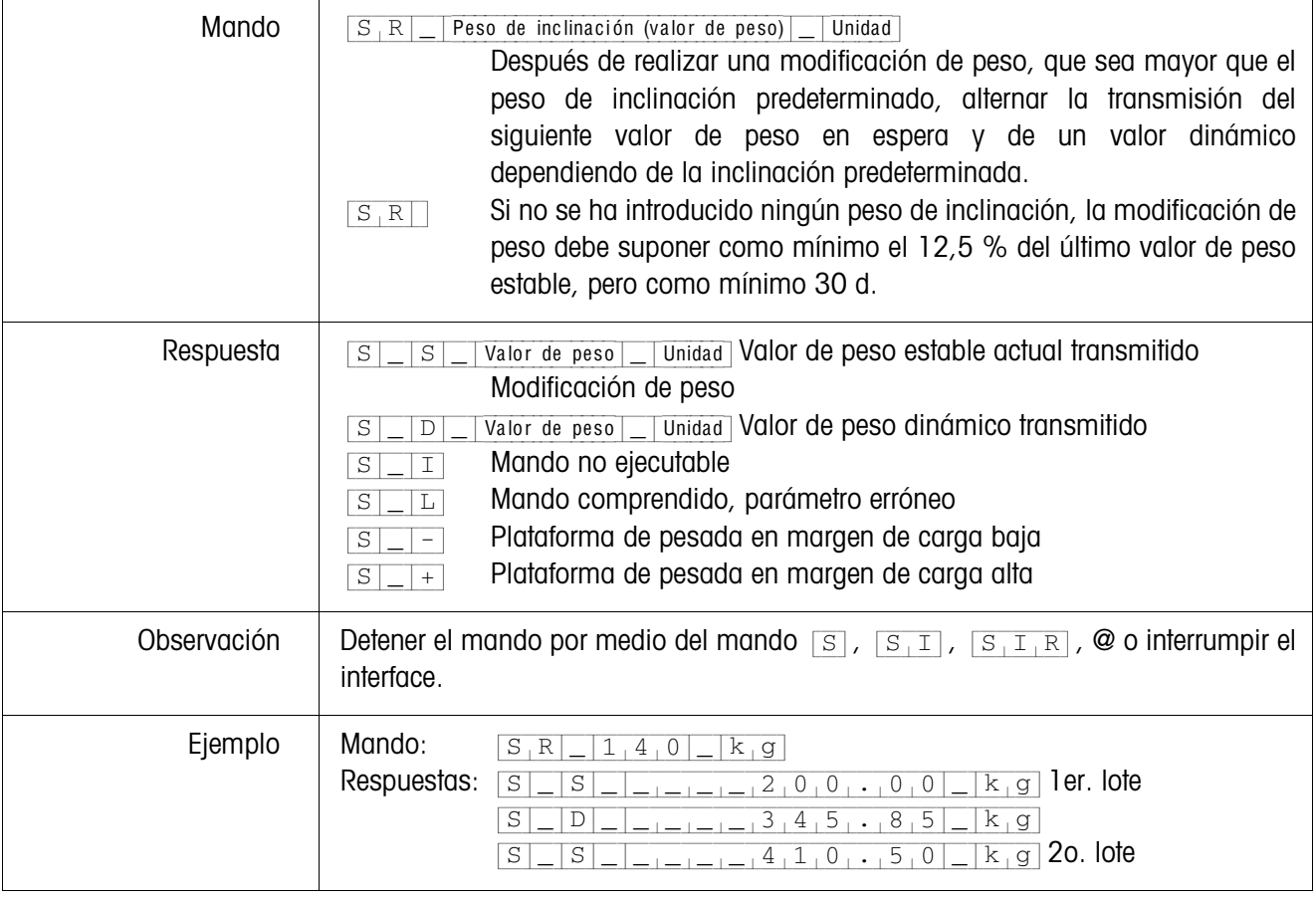

<span id="page-67-0"></span>**Tarar**

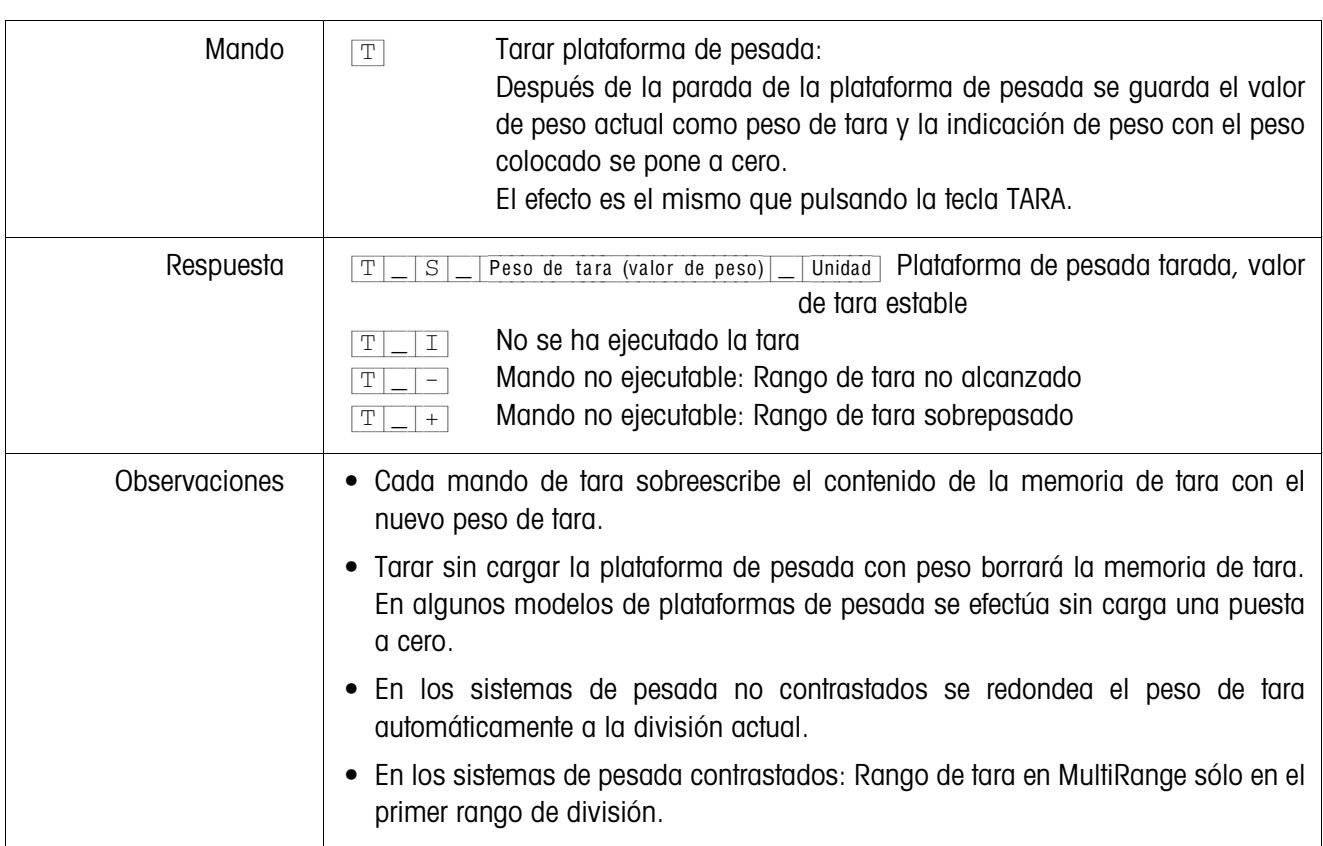

## <span id="page-67-1"></span>**Tarar inmediatamente**

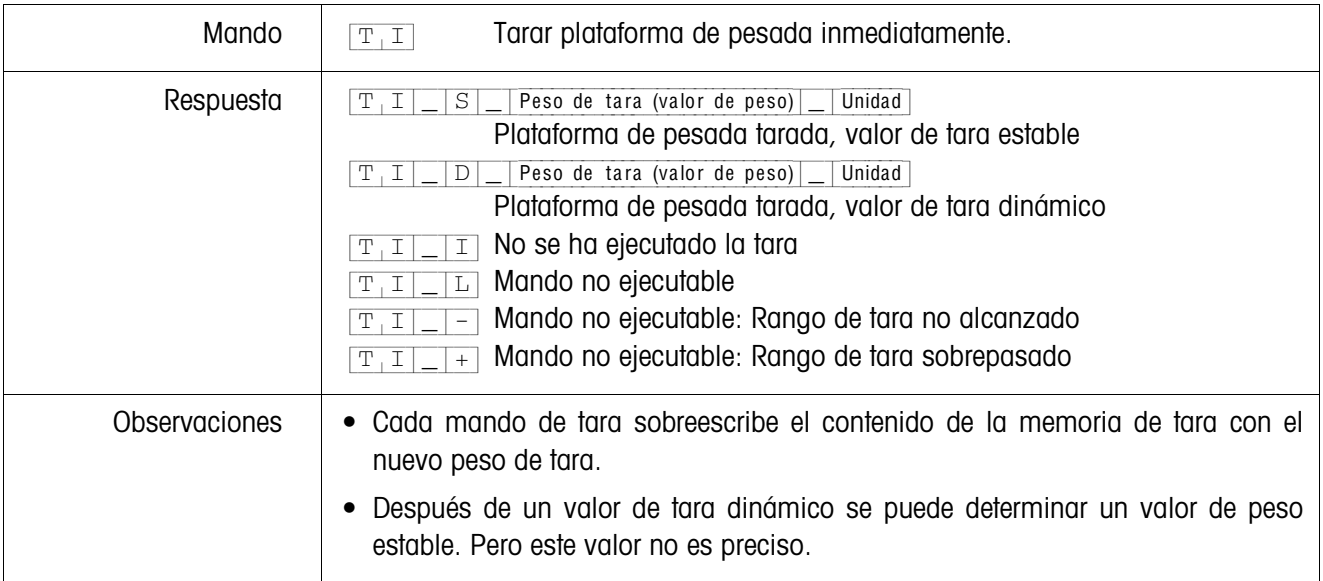

## <span id="page-68-0"></span>**Predeterminar el peso de tara**

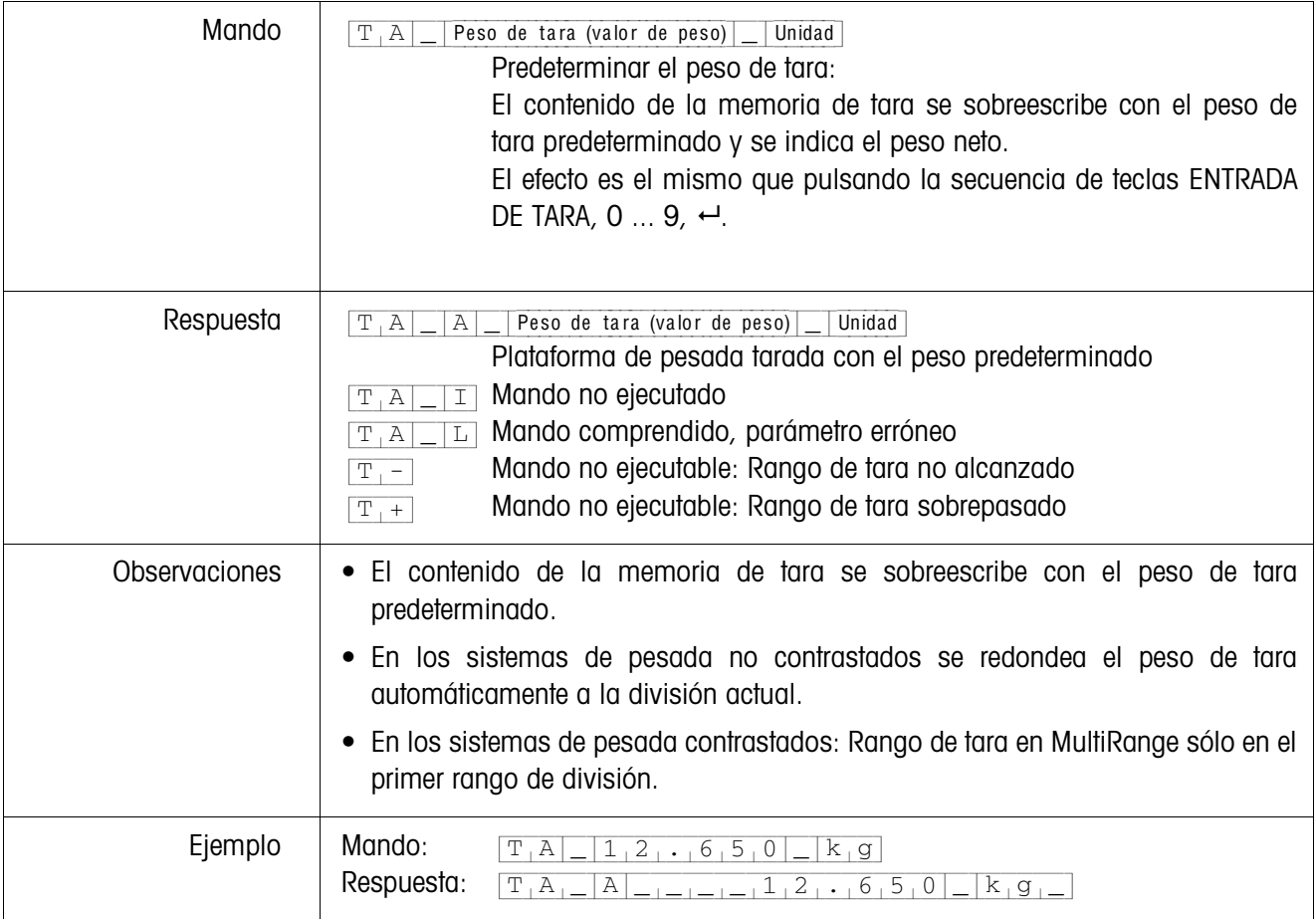

## <span id="page-68-1"></span>**Borrar el peso de tara**

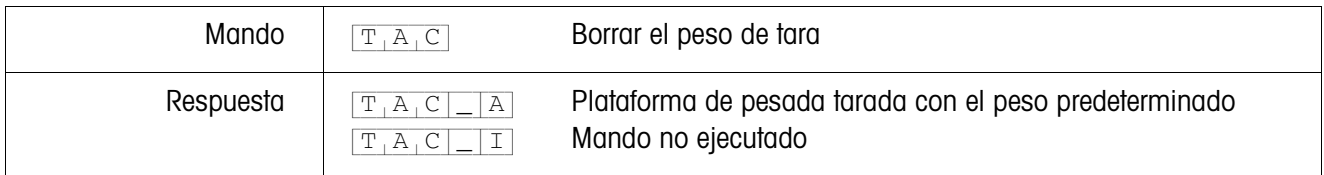

## <span id="page-69-0"></span>**Transmitir el conjunto de datos**

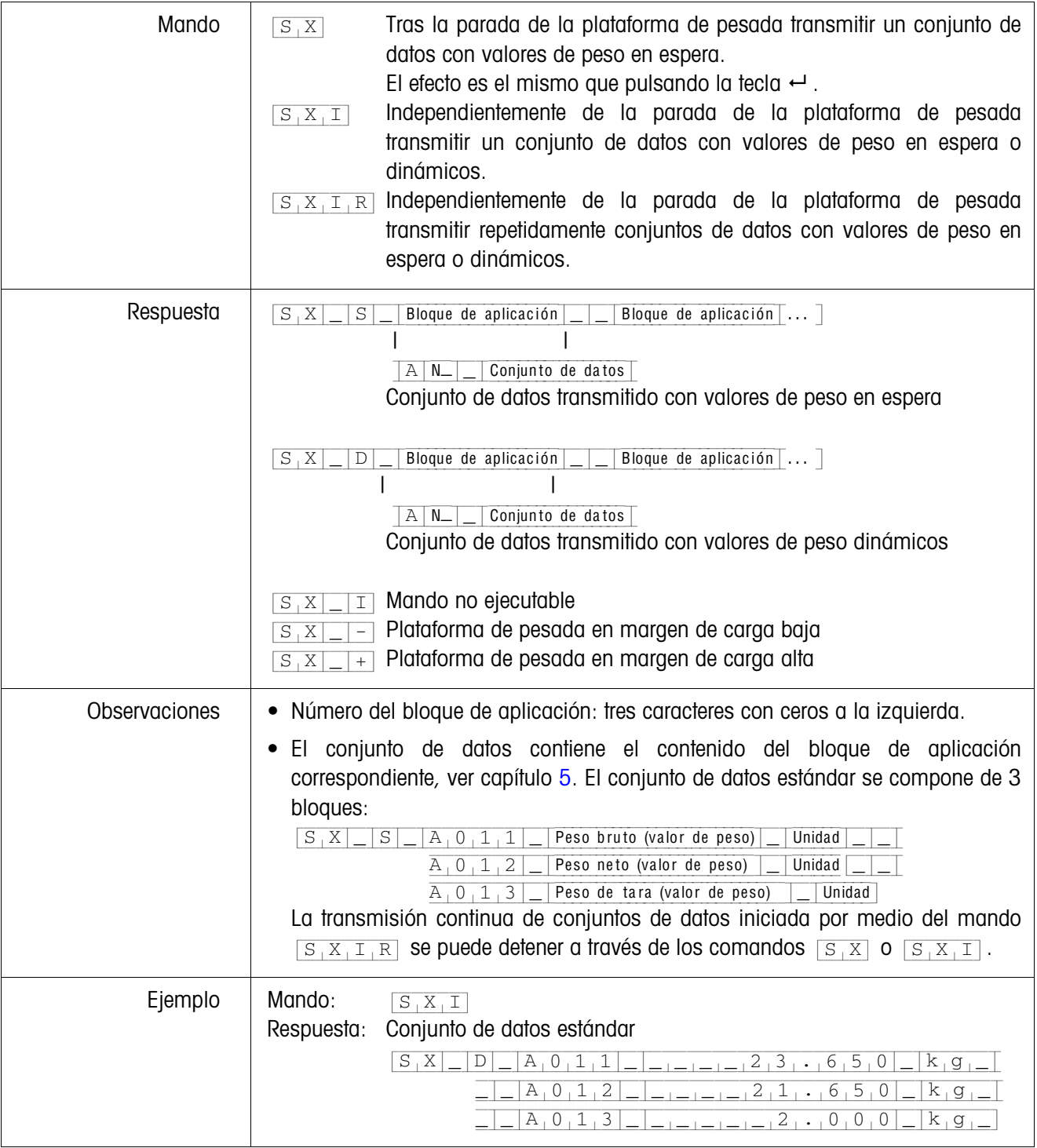

## <span id="page-70-0"></span>**Conmutar a otra unidad de peso**

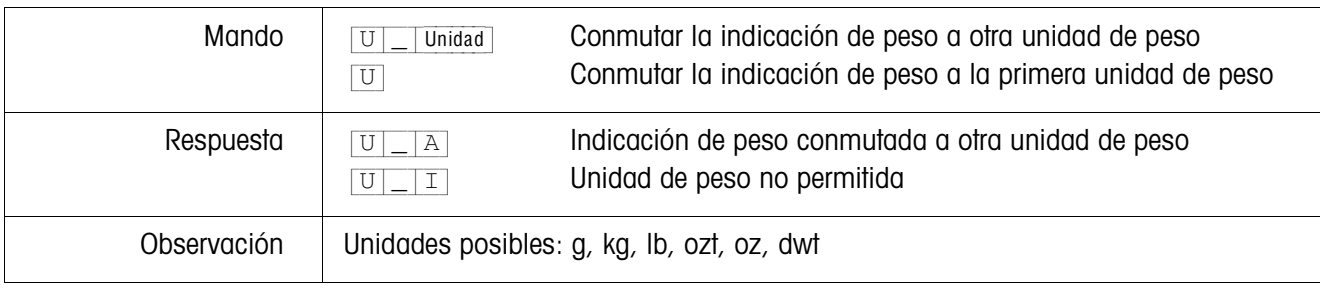

## <span id="page-70-1"></span>**Señal acústica**

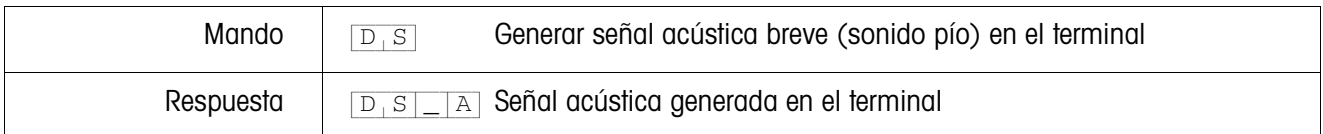

## <span id="page-70-2"></span>**Leer bloque de aplicación**

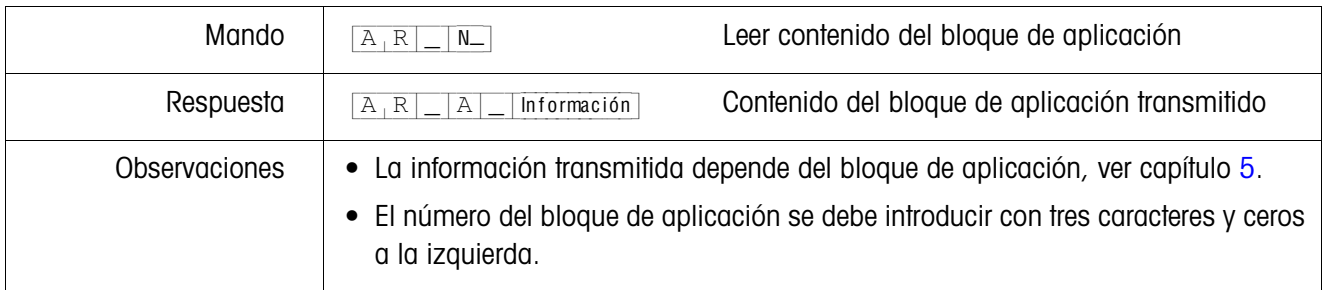

## <span id="page-70-3"></span>**Escribir en el bloque de aplicación**

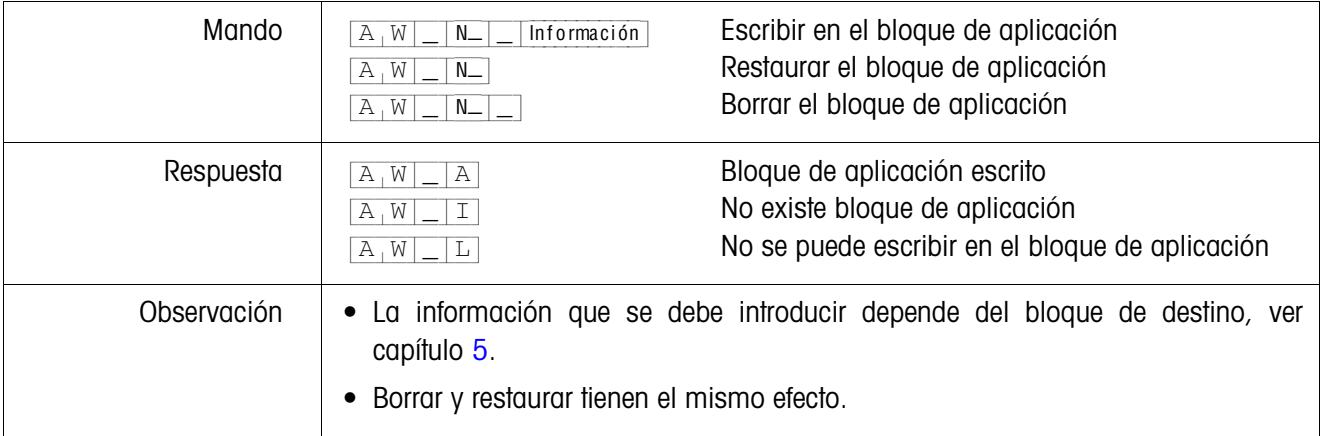

## <span id="page-71-0"></span>**Predeterminar valor nominal DeltaTrac**

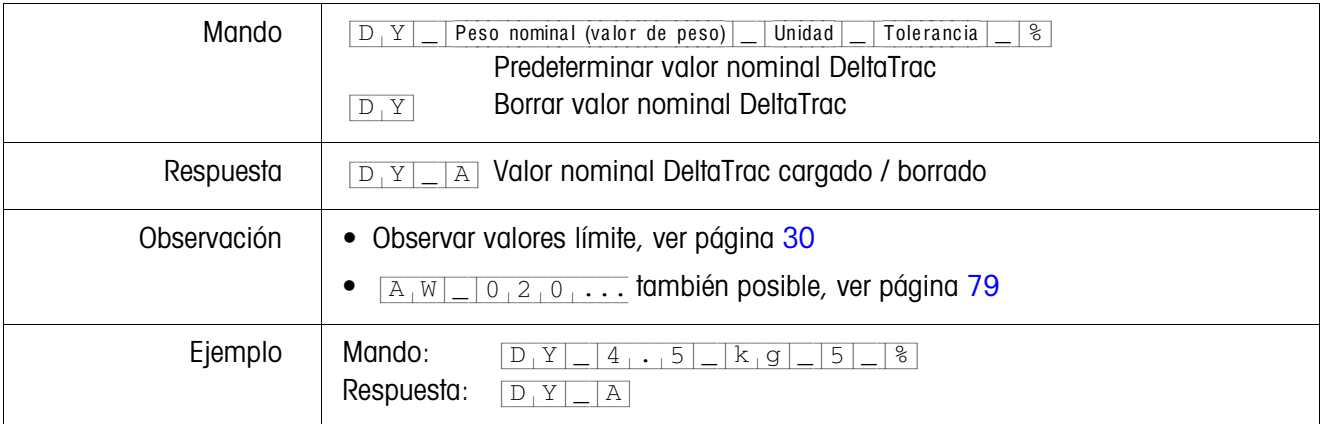

## <span id="page-71-1"></span>**Imprimir texto o código de barras con impresora GA46**

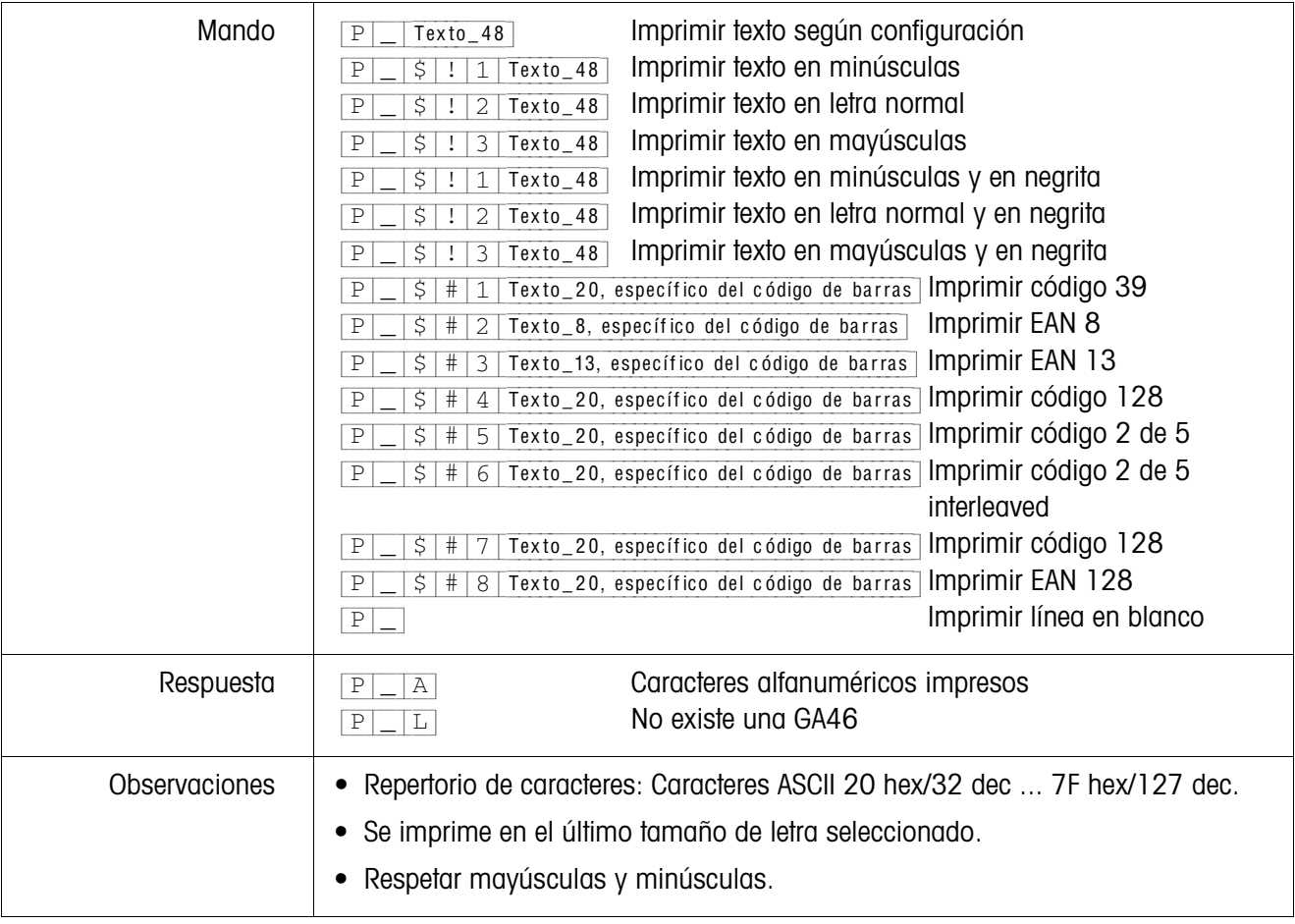
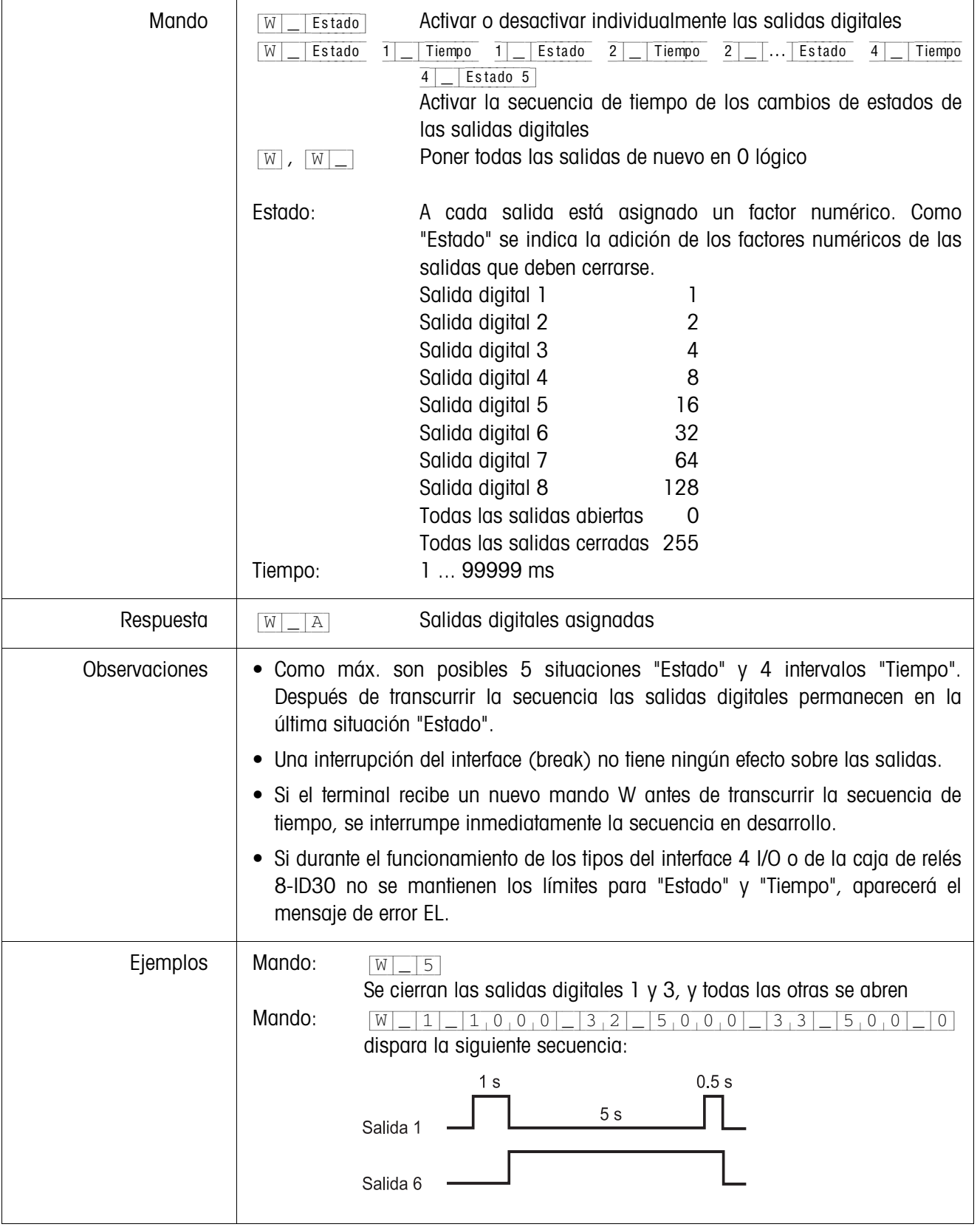

**Mando de salidas digitales**

#### **4.2.4 Mensajes de error**

Los mensajes de error se componen siempre de 2 caracteres y de un límite de la cadena.

El límite de la cadena se puede definir sobre "Opciones" (página [39\)](#page-40-0).

#### {E[T} **Error de transmisión**

El terminal transmite un error de transferencia en caso de errores en la secuencia de bits recibidos, p. ej. error de paridad, ausencia de bit de parada.

#### {E[S} **Error de sintaxis**

El terminal transmite un error de sintaxis si no puede procesar los caracteres recibidos, p. ej. mando no existente.

## {E[L} **Error de lógica**

El terminal transmite un error de lógica cuando un mando no es ejecutable, p. ej. cuando se intenta escribir en un bloque de aplicación, en el cual no se puede escribir.

# **4.3 METTLER TOLEDO Modo continuo**

Estos modos operativos se prestan para la transmisión continua de datos en tiempo real del terminal de pesada ID30 a aparatos METTLER TOLEDO, p.ej. a un segundo indicador.

También se transmiten datos, cuando las plataformas de pesada están en movimiento o el peso bruto es = 0.

También se pueden transmitir mandos al terminal de pesada ID30 y de esta forma se pueden manejar determinadas teclas por control remoto en el terminal. Hay 2 modos continuos distintos:

- Modo continuo se transmiten continuamente valores neto y valores de tara.
- Modo continuo corto se transmiten continuamente sólo valores neto.

#### **4.3.1 Emisión de datos del ID30**

**Formato de salida** Los valores de peso se transmiten siempre con el siguiente formato:

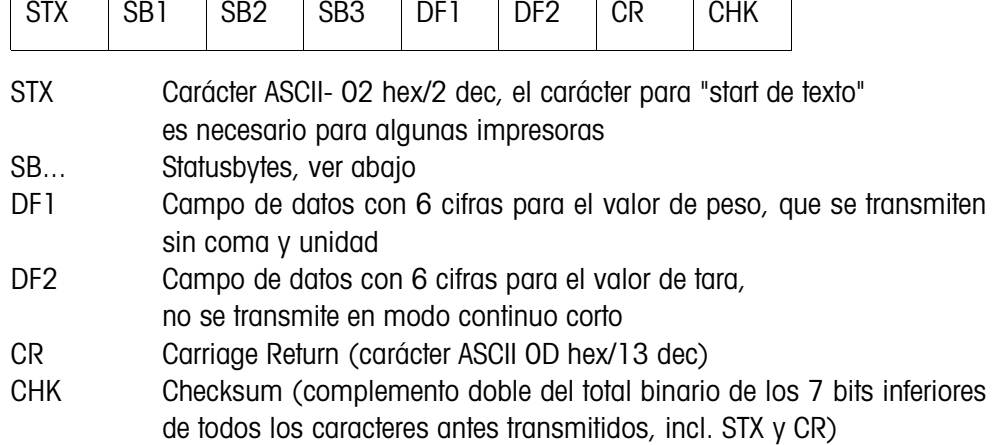

#### **Statusbyte SB1:**

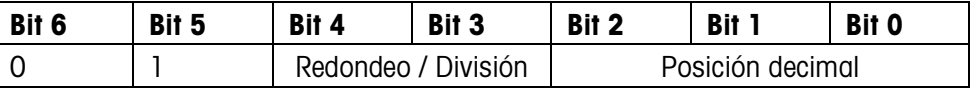

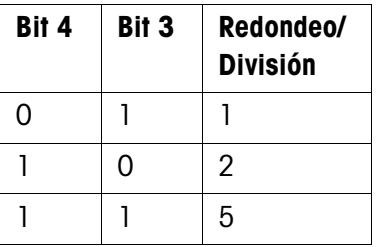

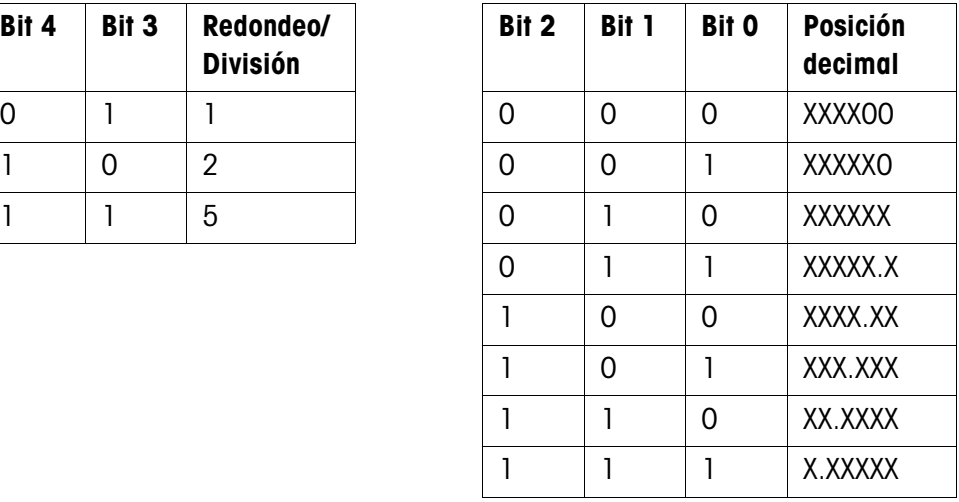

#### **Statusbyte SB2**

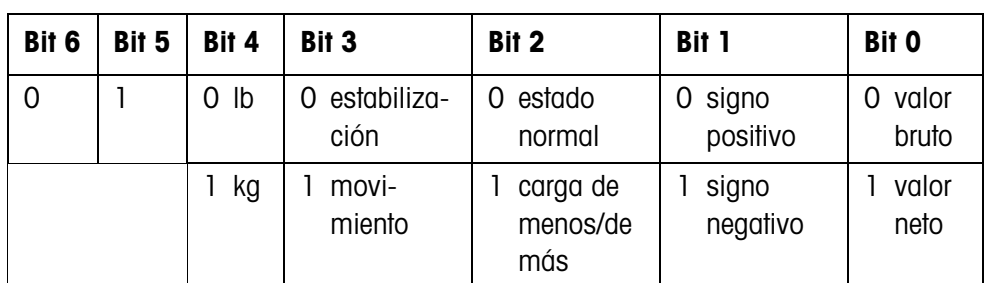

#### **Statusbyte SB3**

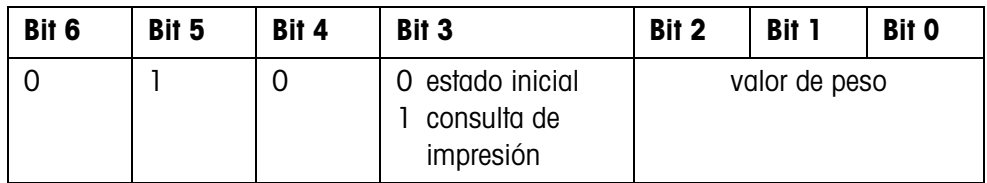

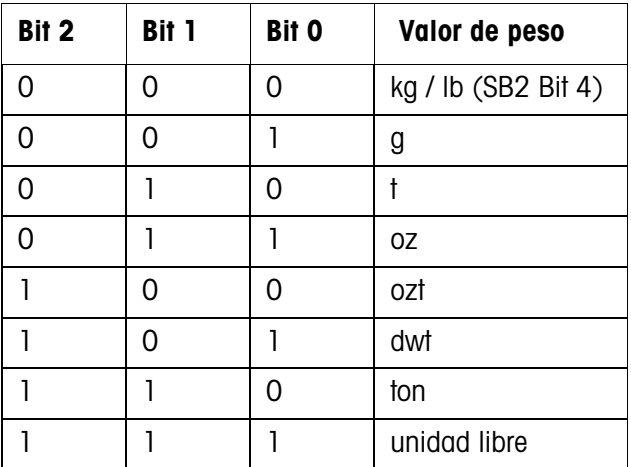

### **4.3.2 Mandos para ID30**

Al ID30 se pueden transmitir algunos caracteres de mando en formato de texto. A cada uno de estos caracteres de mando se ha asignado una función. Tras la recepción de un carácter de mando las funciones siguientes se efectuan:

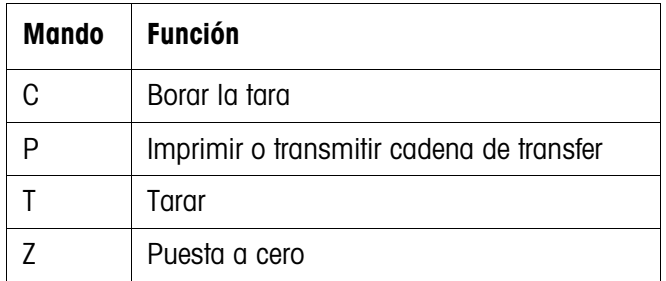

# **5 Bloques de aplicación**

Los bloques de aplicación son memorias de información interna, en las que a través del teclado se almacenan datos de pesada, magnitudes de cálculo, datos de configuración o secuencias de caracteres. El contenido de los bloques de aplicación se puede leer o escribir a través de un ordenador.

El contenido de los bloques de aplicación se puede imprimir con la impresora GA46 conectada, ver instrucciones de manejo de la impresora GA46.

# **5.1 Sintaxis y formatos**

Sintaxis y formatos dependen del conjunto de mandos, que se ha seleccionado en el modo Diálogo, ver página [39.](#page-40-0)

### **5.1.1 Leer bloque de aplicación**

<span id="page-76-0"></span>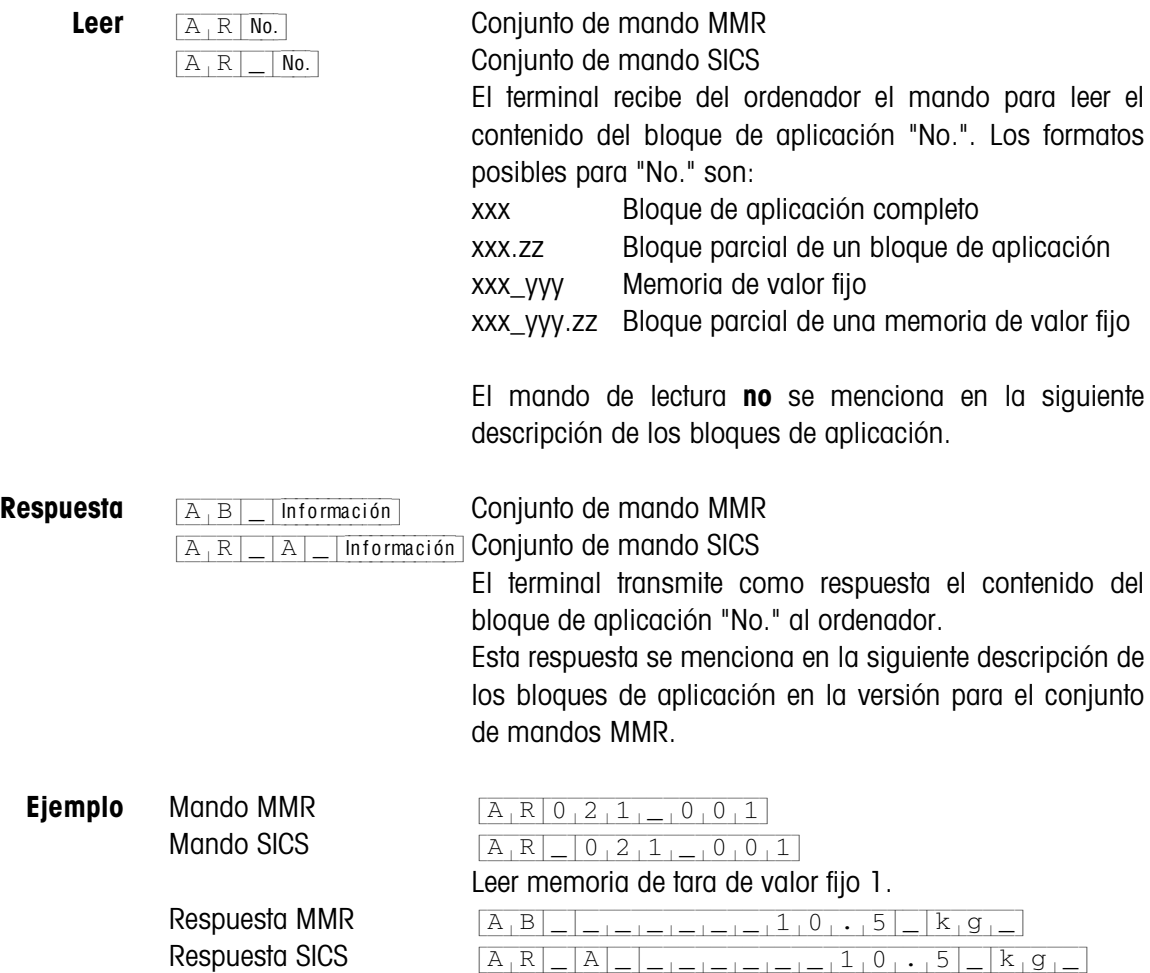

#### **Nota**

Si un bloque de aplicación no está ocupado, el terminal de pesada transmite, en vez de los datos, el respectivo número de espacios.

P.ej. cunado la memoria de valor fijo de tara 1 no está ocupada, el terminal de pesada transmite la siguiente respuesta:

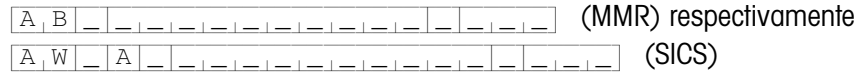

#### **5.1.2 Escribir bloque de aplicación**

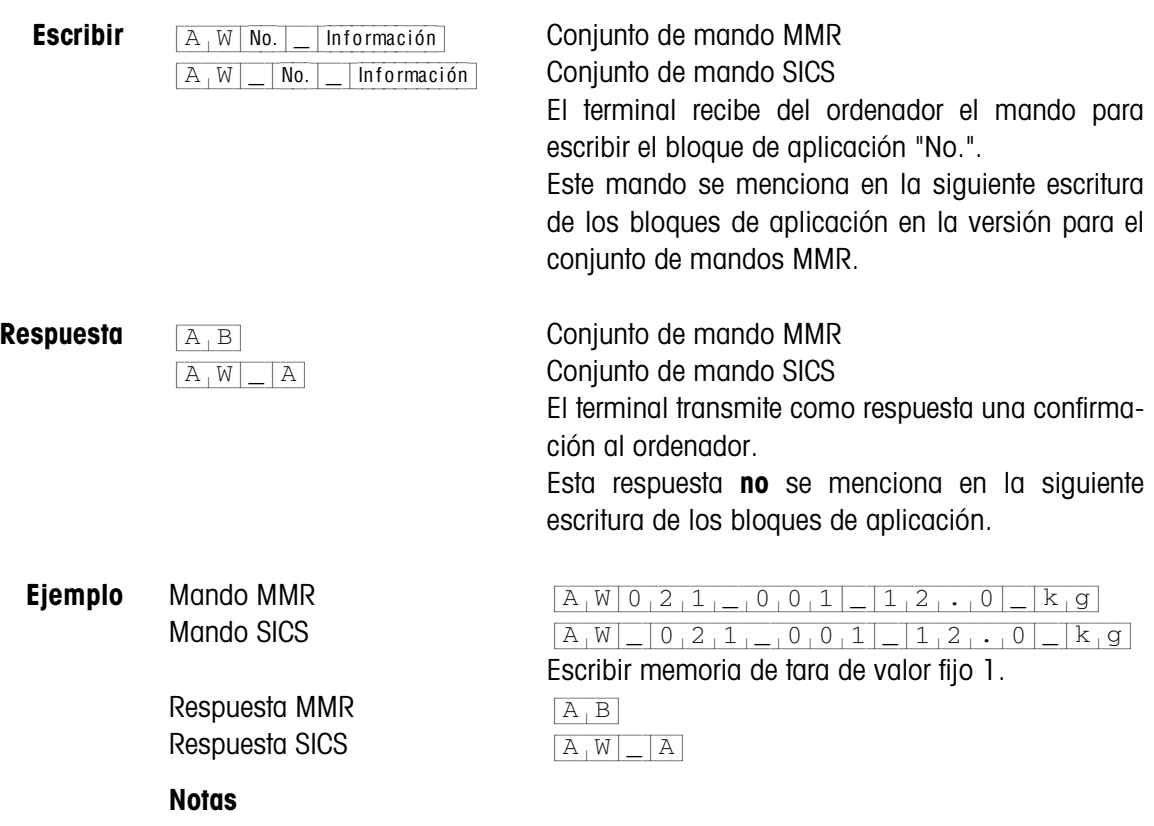

- Se pueden escribir, sólo los bloques de aplicación, para los que en la siguiente escritura se menciona el respectivo mando AW.
- Un bloque de aplicación puede constar de uno o varios bloques parciales, la numeración de los bloques parciales comienza con 1.
- Cada uno de los bloques parciales de un bloque de aplicación puede abarcar máx. 20 caracteres.
- Los bloques parciales se separan con \$\$ o  $H<sub>T</sub>$  (carácter ASCII 09 hex/9 dec):  ${A[W|No.|-|B|}$ Bloque parcial 1| $$|\$$  Bloque parcial 2| $$|\$$ ... Bloque parcial n (MMR)  $[A,W]$  No. | Bl. parcial 1|\$  $\frac{1}{5}$  Bloque parcial 2|\$ $\frac{1}{5}$ ... Bloque parcial n (SICS)
- Numerosos bloques de aplicación están representados de tal forma, que cada bloque parcial comience en una nueva línea.

• Introducir el número correspondiente al carácter ASCII S para escribir bloques parciales individuales. Cuando se escribe solamente el bloque parcial 1, se suprimen los signos \$, p.ej. escribir bloque parcial 3:

```
{A[W|No.|-|S|S|S|S|}Bloque parcial 3] (MMR) respectivamente
[A, W] No. [5, 5] $, 5 Bloque parcial 3 (SICS)
```
#### <span id="page-78-0"></span>**5.1.3 Formatos de datos**

• En la siguiente escritura de los bloques de aplicación se utilizan los formatos de datos siguientes:

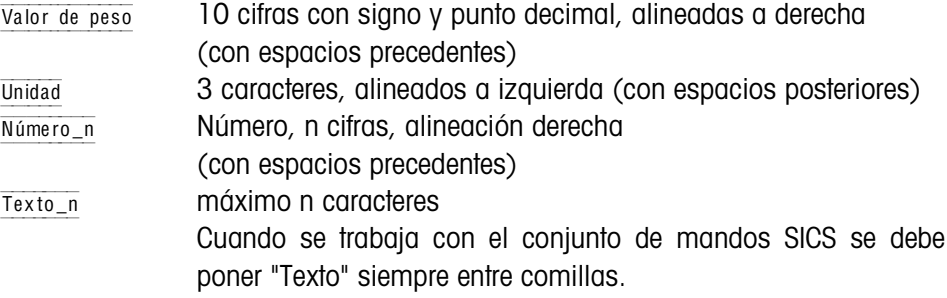

• Terminar mandos y respuestas a través de la limitación cadena  $C_R$ L<sub>F</sub> (caracteres ASCII C<sub>R</sub> = 0D hex/13 dec, L<sub>F</sub> = 0A hex/10 dec).

La limitación cadena **no** se menciona en la siguiente escritura.

#### **5.1.4 Leer y escribir bloques de aplicación con el conjunto de mandos SICS**

En la siguiente descripción se representan los bloques de aplicación en la sintaxis para el conjunto de mandos MMR. Si se utiliza el conjunto de comandos SICS se deben tener en cuenta las siguientes convenciones SICS, véanse también las secciones [5.1.1](#page-76-0) hasta [5.1.3:](#page-78-0)

- Entre AR o AW y el número del bloque de aplicación se debe introducir siempre un espacio: p. ej.  $A_R$  $N$
- En la respuesta se repite la identificación del mando y se completa con un espacio y el carácter A:  $\sqrt{A_R|R|}$  Información Bloque de aplicación trasmitido  $y \sqrt{A[W]-|A|}$  Bloque de aplicación escrito.
- Los textos que se introducen o se transmiten se ponen siempre entre comillas.

#### **Ejemplo Leer el bloque de aplicación para el CODE A**

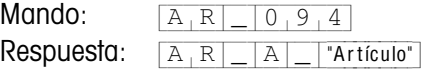

#### **Escribir el bloque de aplicación para el CODE A**

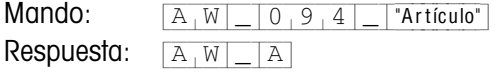

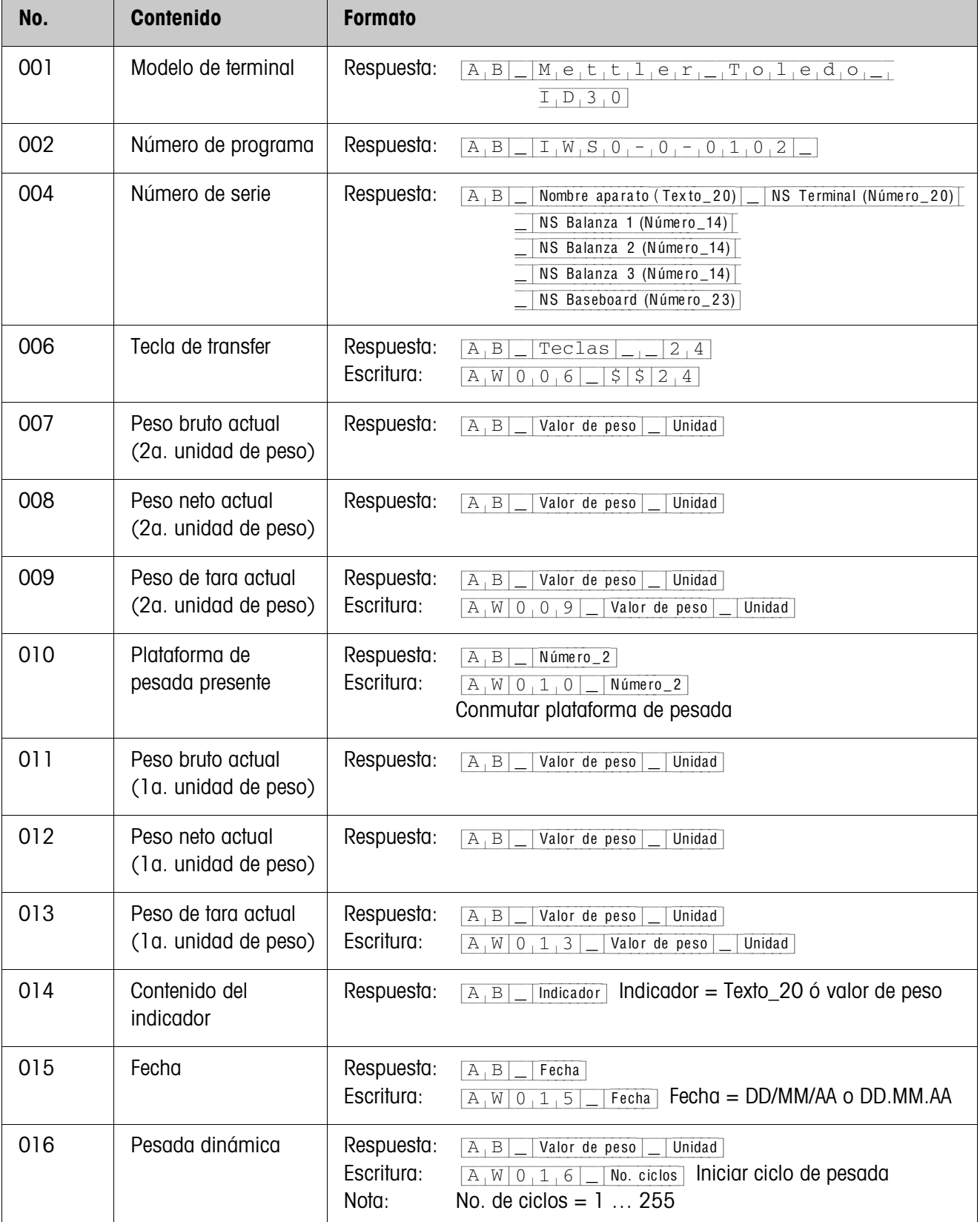

# **5.2 Bloques de aplicación TERMINAL, BALANZA**

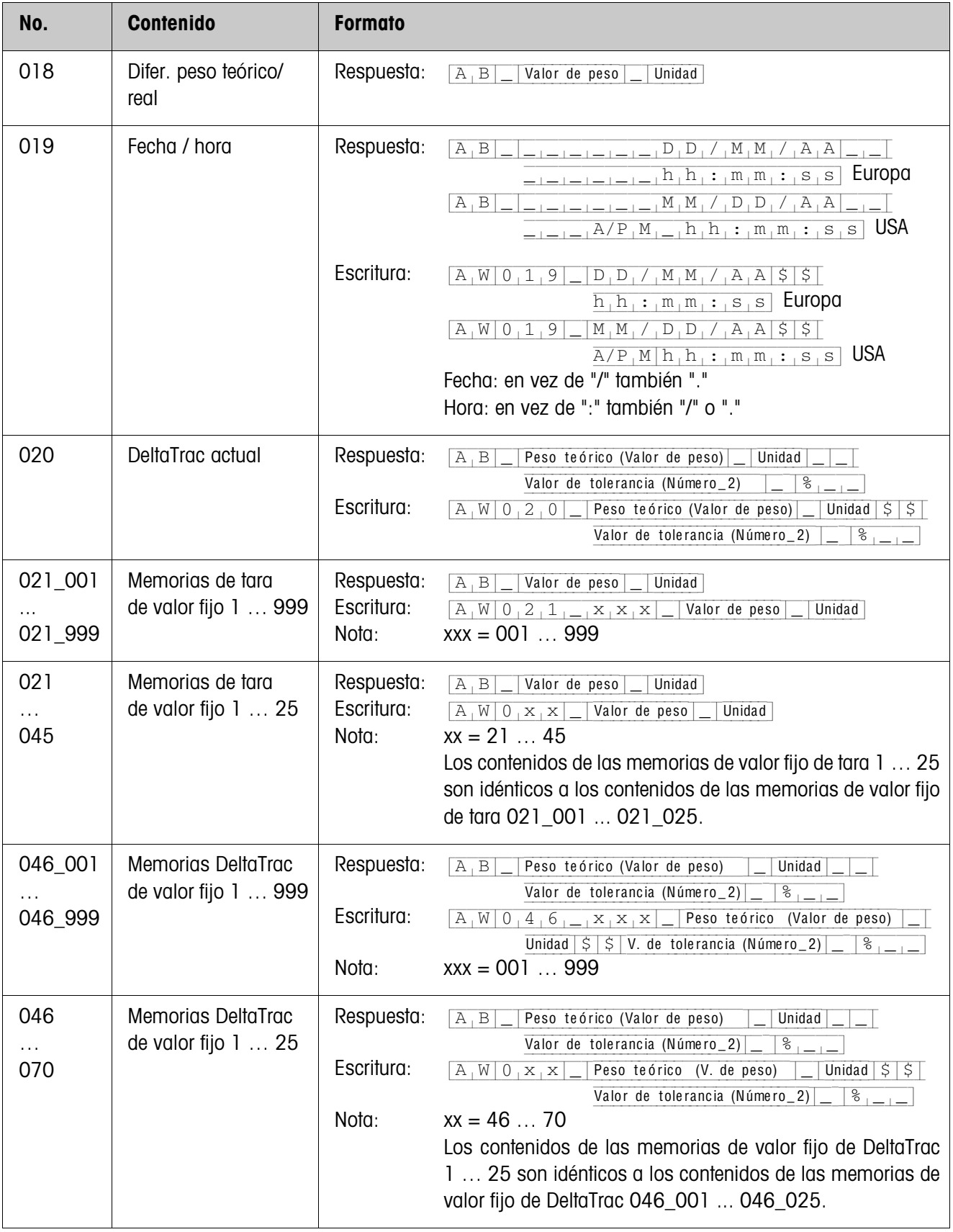

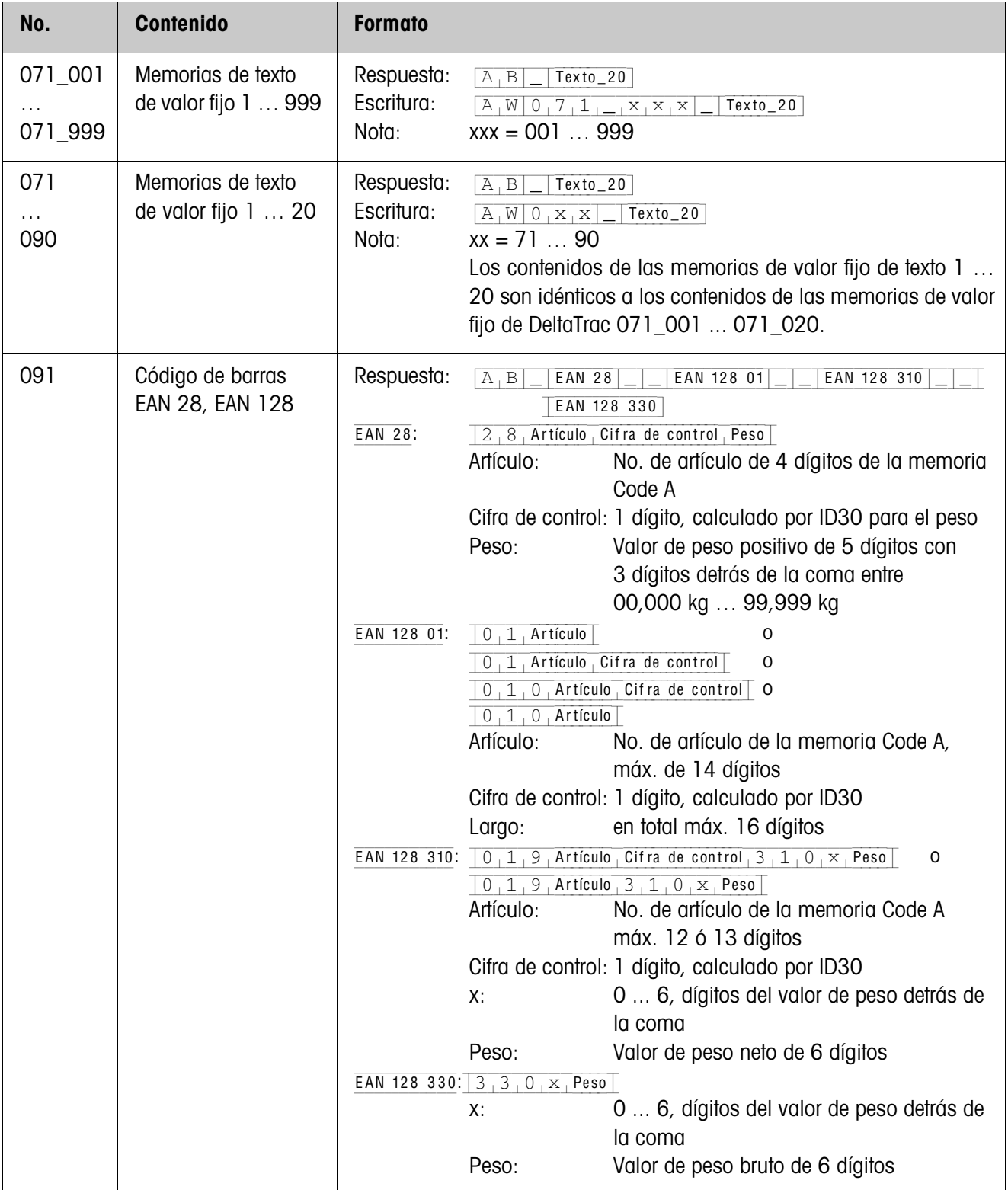

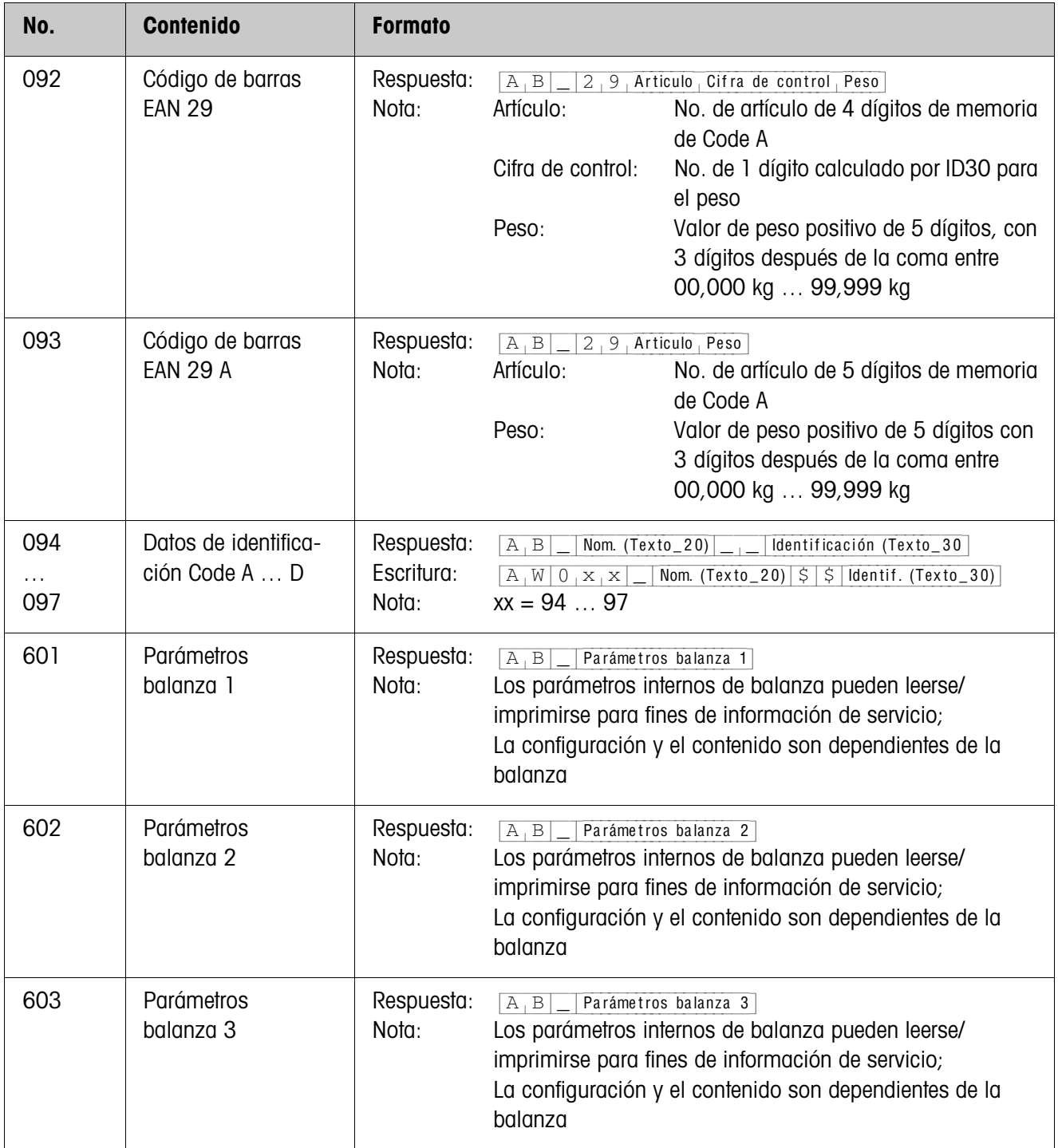

# **5.3 Bloques de aplicación INTERFACE**

Están reservados bloques de aplicación para las conexiones de interface posibles. Estos bloques de aplicación pueden ser leídos y escritos, sólo cuando en la respectiva conexión de interface está instalado un módule de interface.

#### **5.3.1 Interfaces serie**

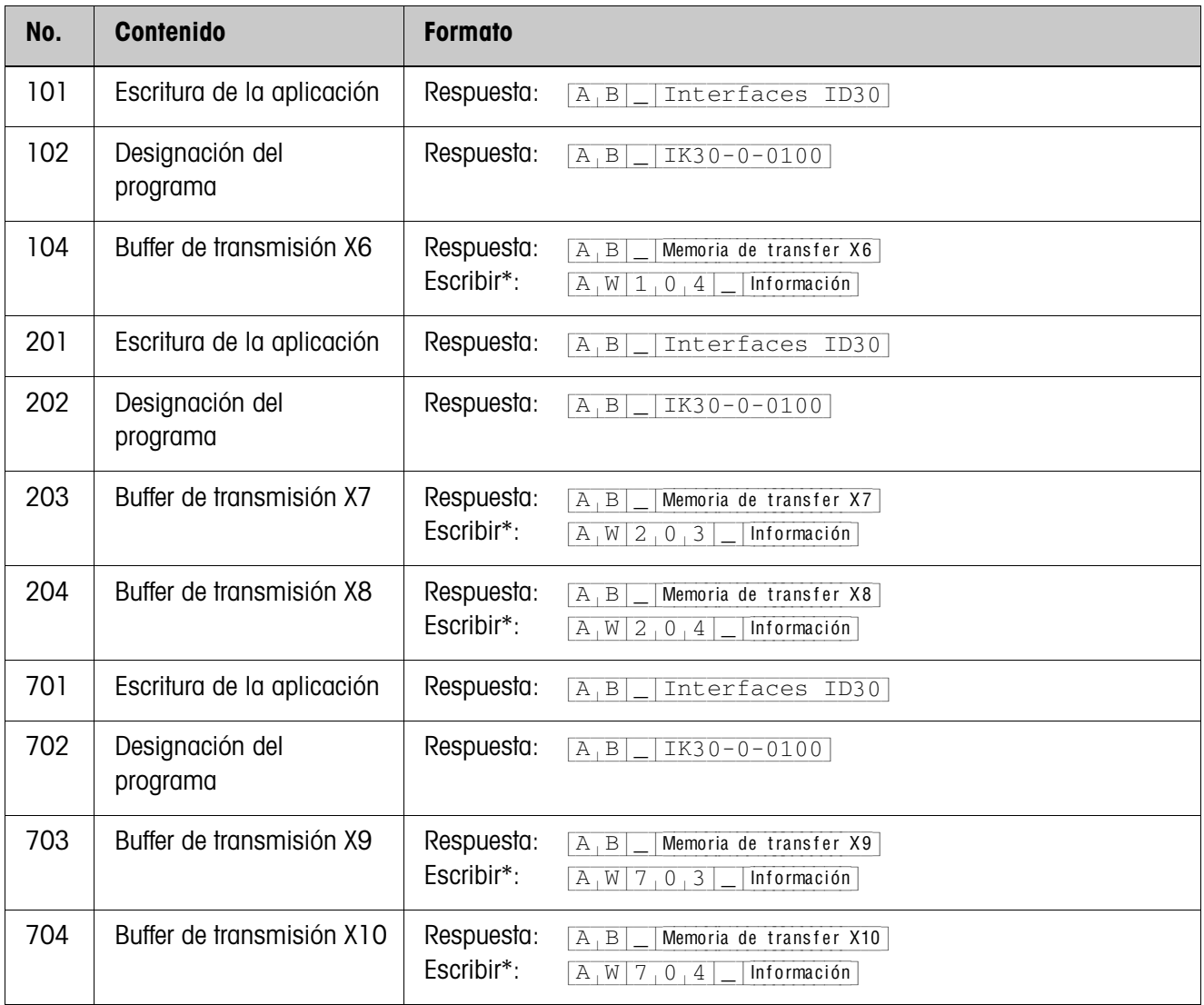

#### \* **Observaciones sobre los buffers de transmisión**

- La información introducida se transmite directamente a través del interface seleccionado.
- Un buffer de transmisión abarca máx. 246 caracteres.

### **5.3.2 Entradas/Salidas digitales**

Los siguientes bloques de aplicación están disponibles, sólo cuando en X9/X10 está instalado el Interface 4 I/O ó el Interface RS422/485-G y la box de relés 8-ID30. Cuando el terminal controla las salidas, no pueden escribirse los bloques correspondientes, y aparece el mensaje de error  $[E,L]$ .

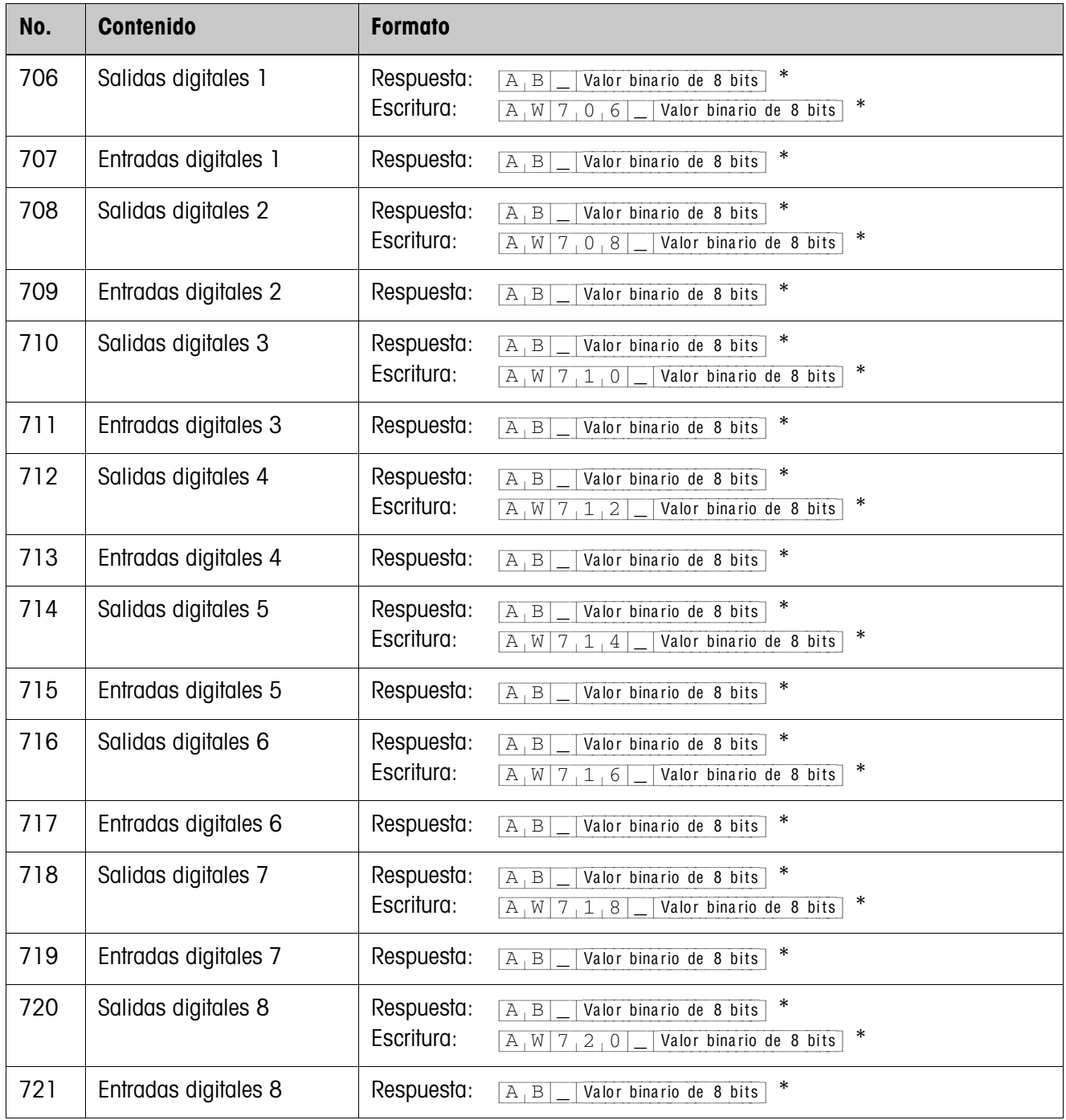

\* Valor binario de 8 bits: Bit8, Bit7 ... Bit1 Bit8 = Salida/Entrada 8 ... Bit1 = Salida/Entrada 1

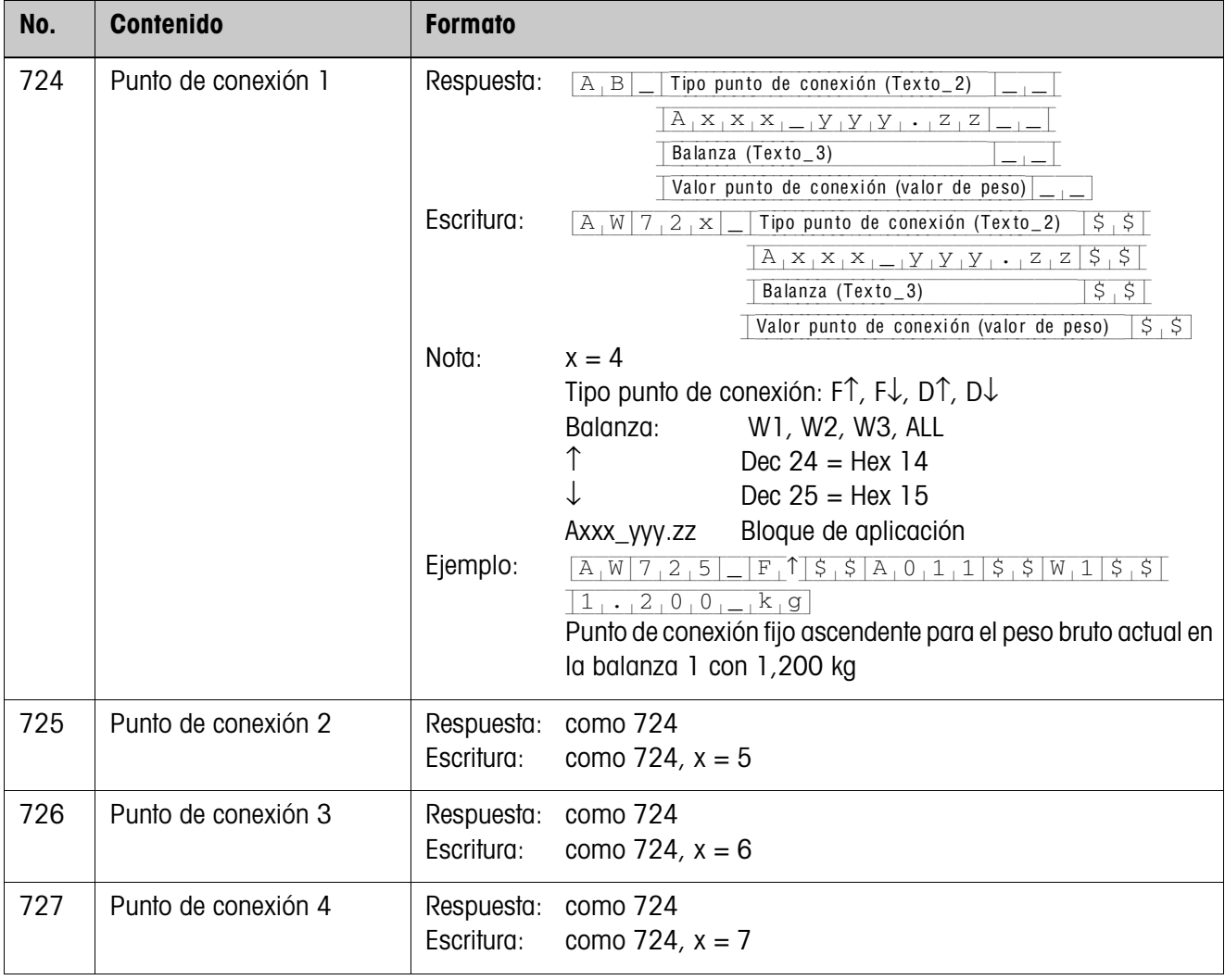

# **6 Datos técnicos**

# **6.1 Datos técnicos HMI-Box**

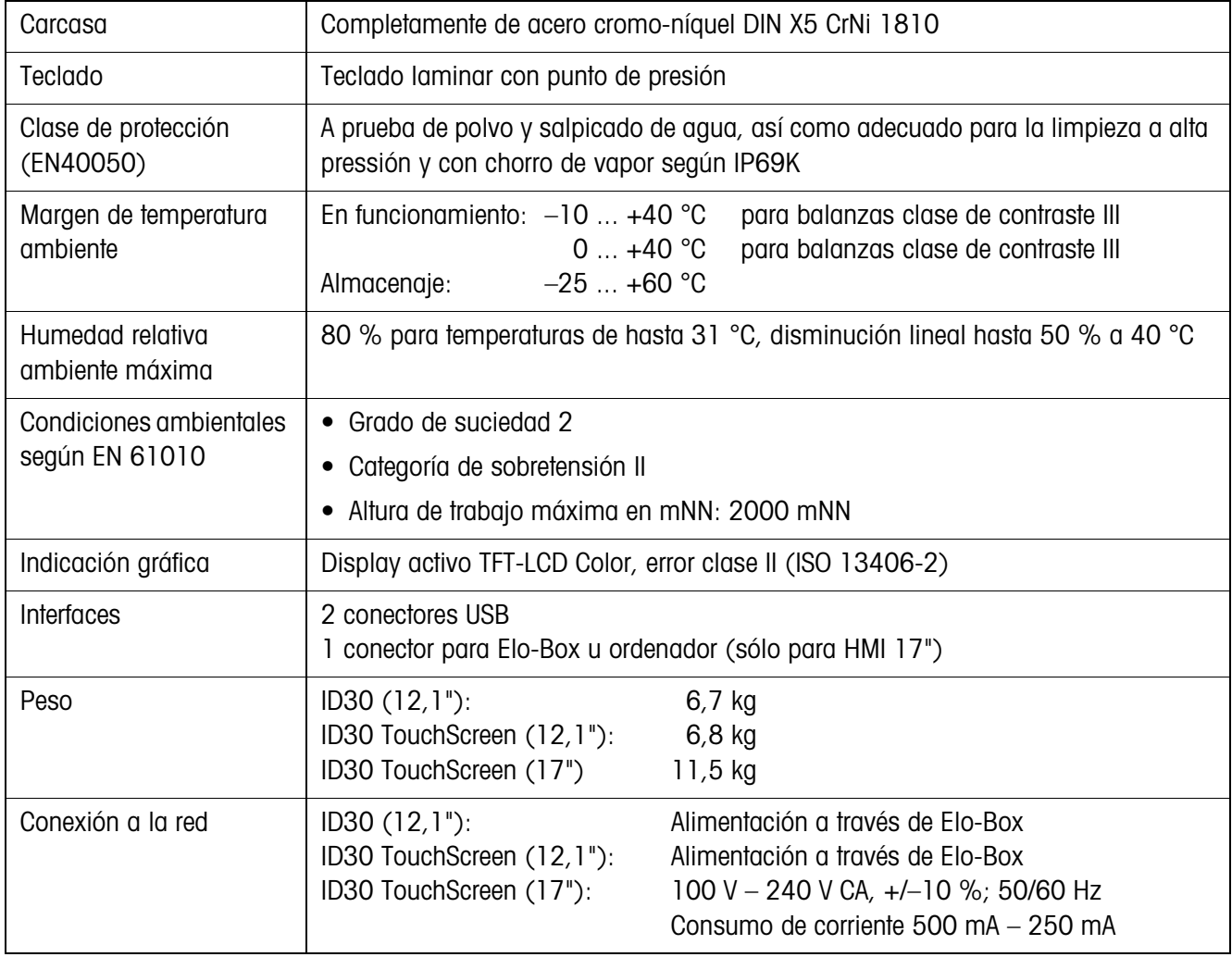

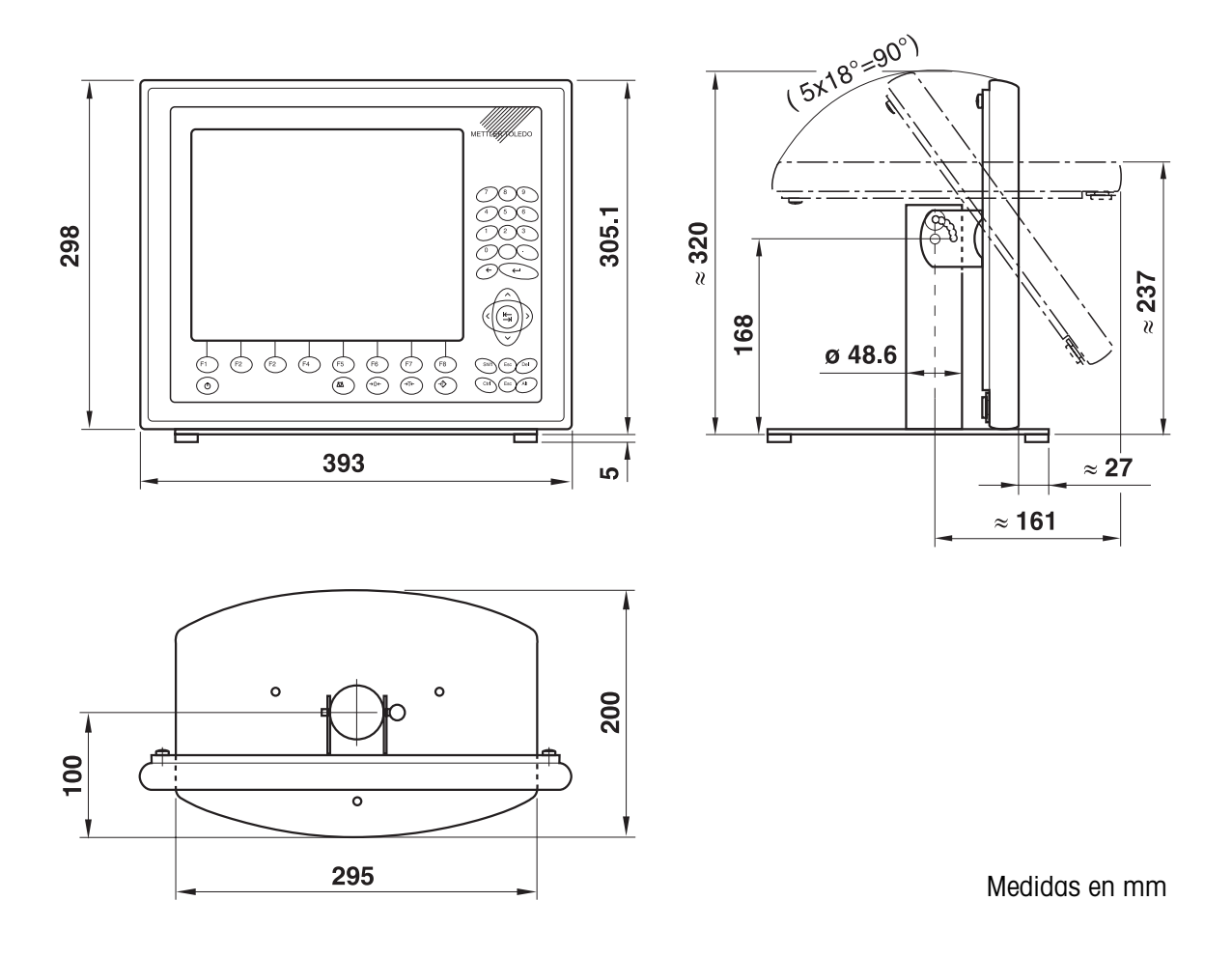

**Dibujo acotado – Soporte de mesa 12,1"**

**Dibujo acotado – Soporte de pared 12,1"**

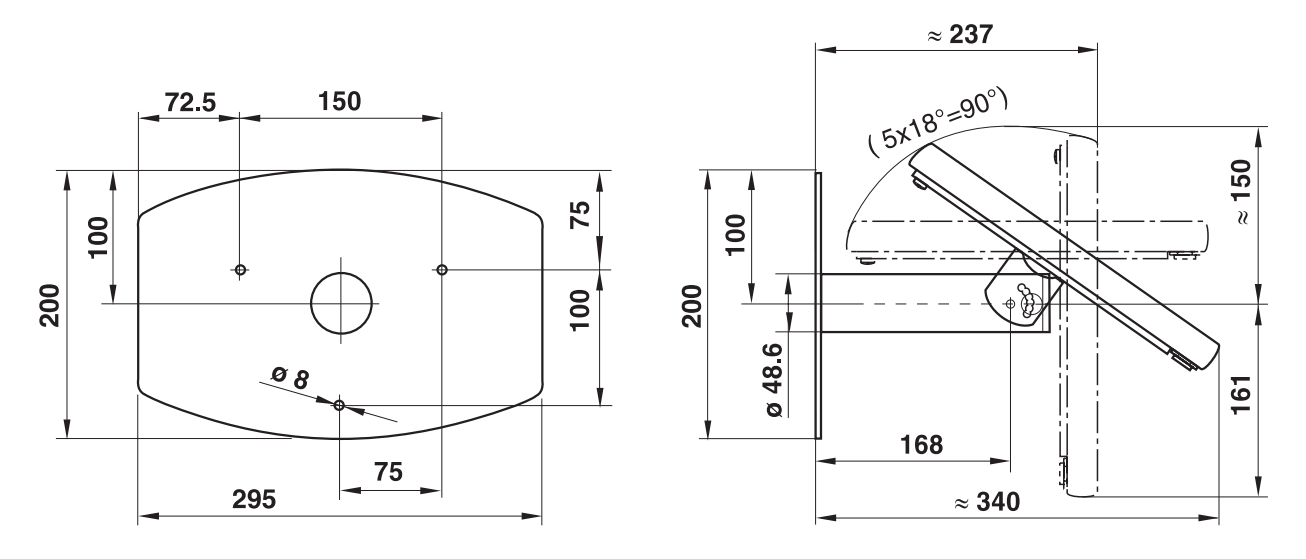

Medidas en mm

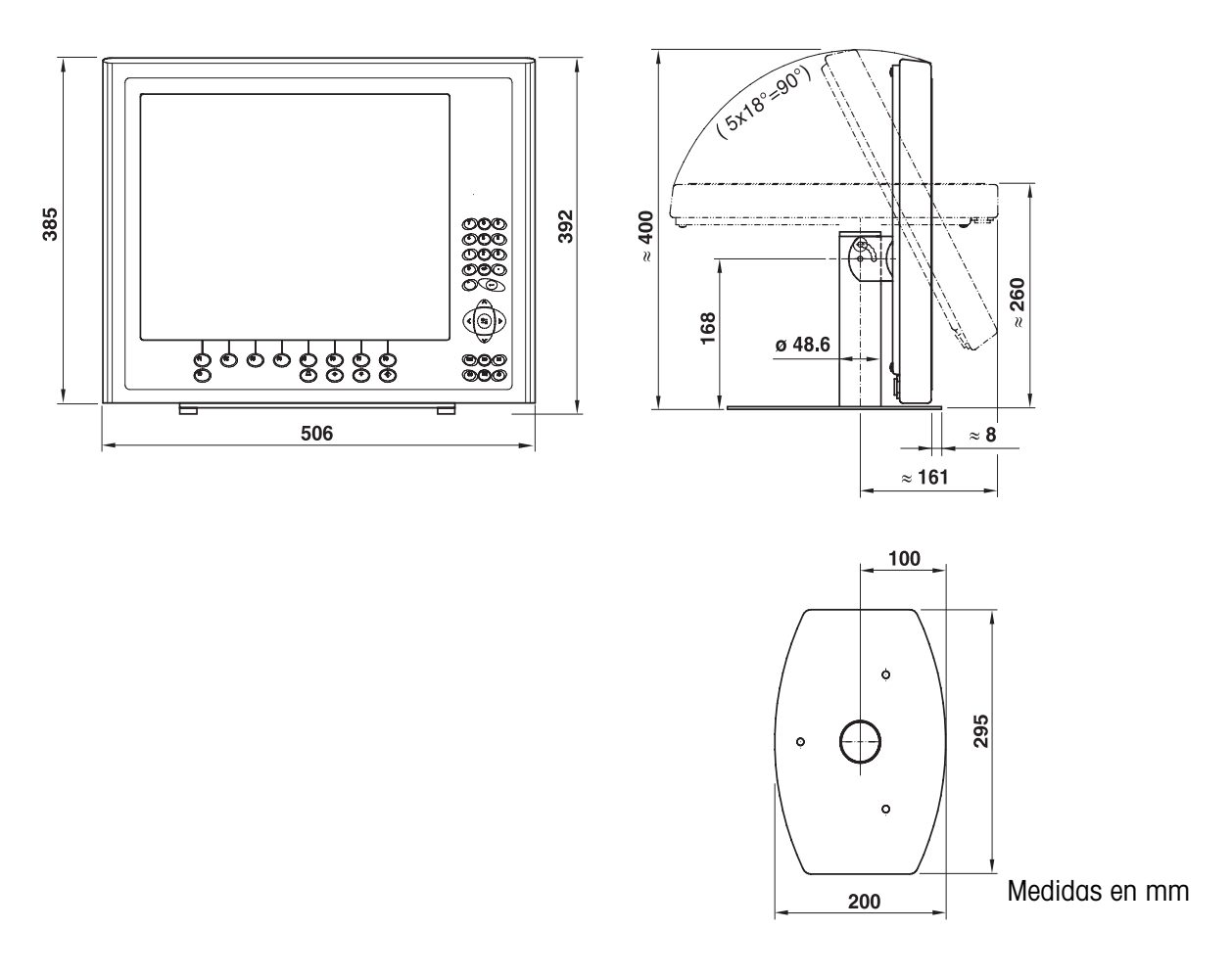

**Dibujo acotado – Soporte de mesa17"**

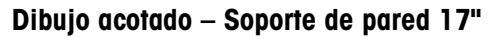

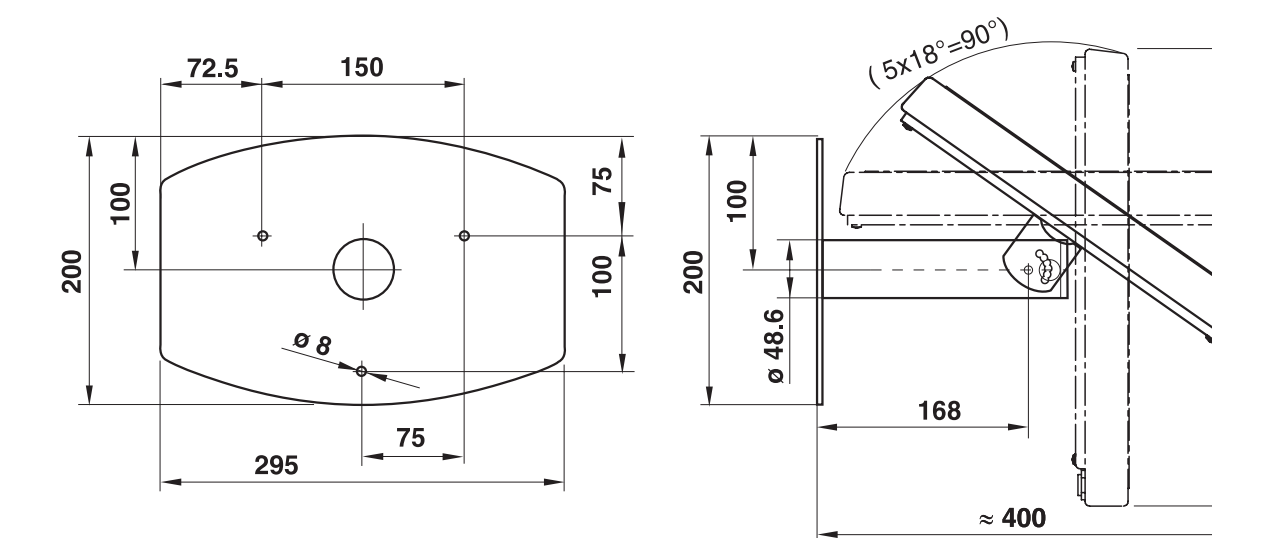

Medidas en mm

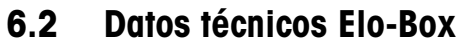

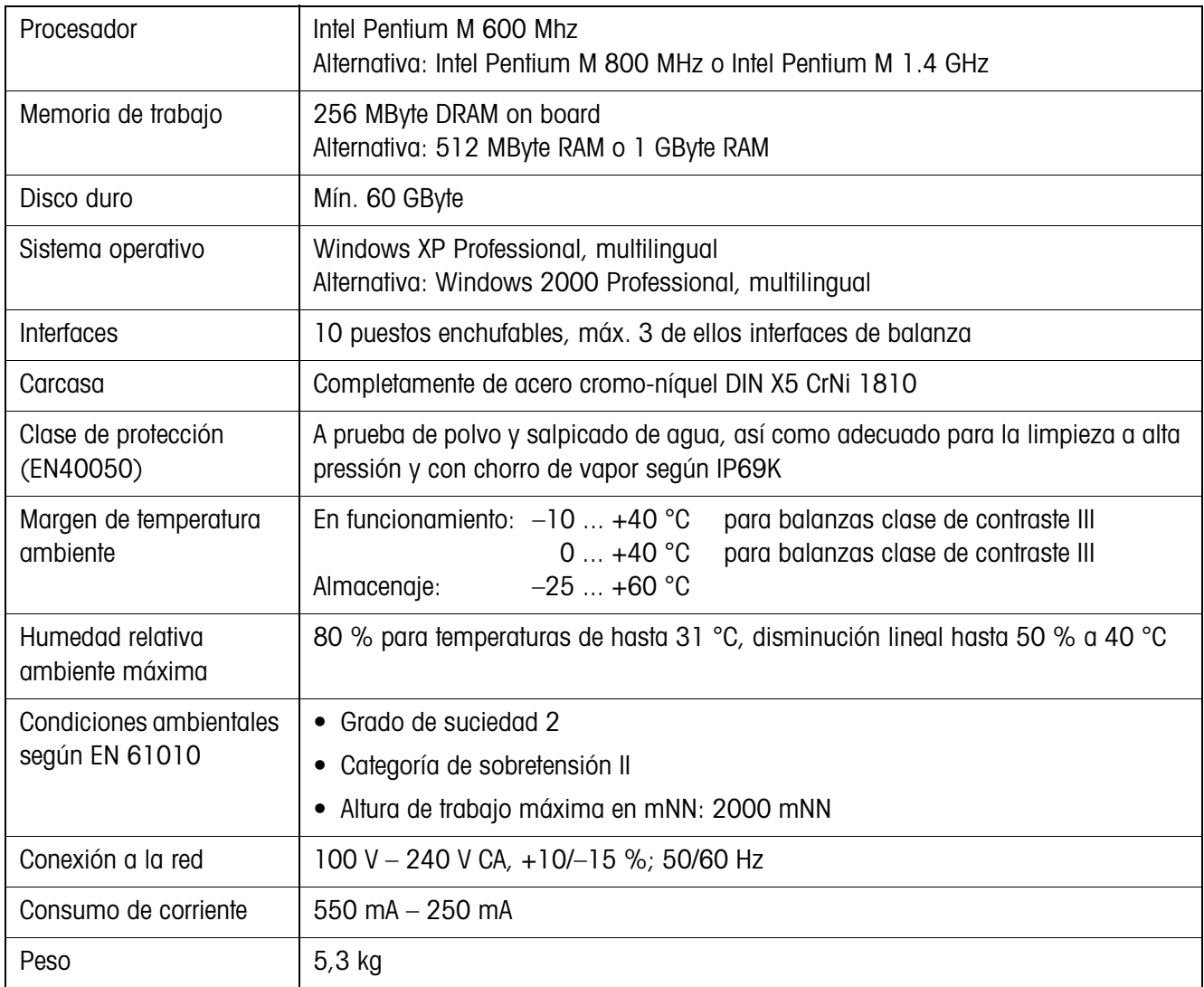

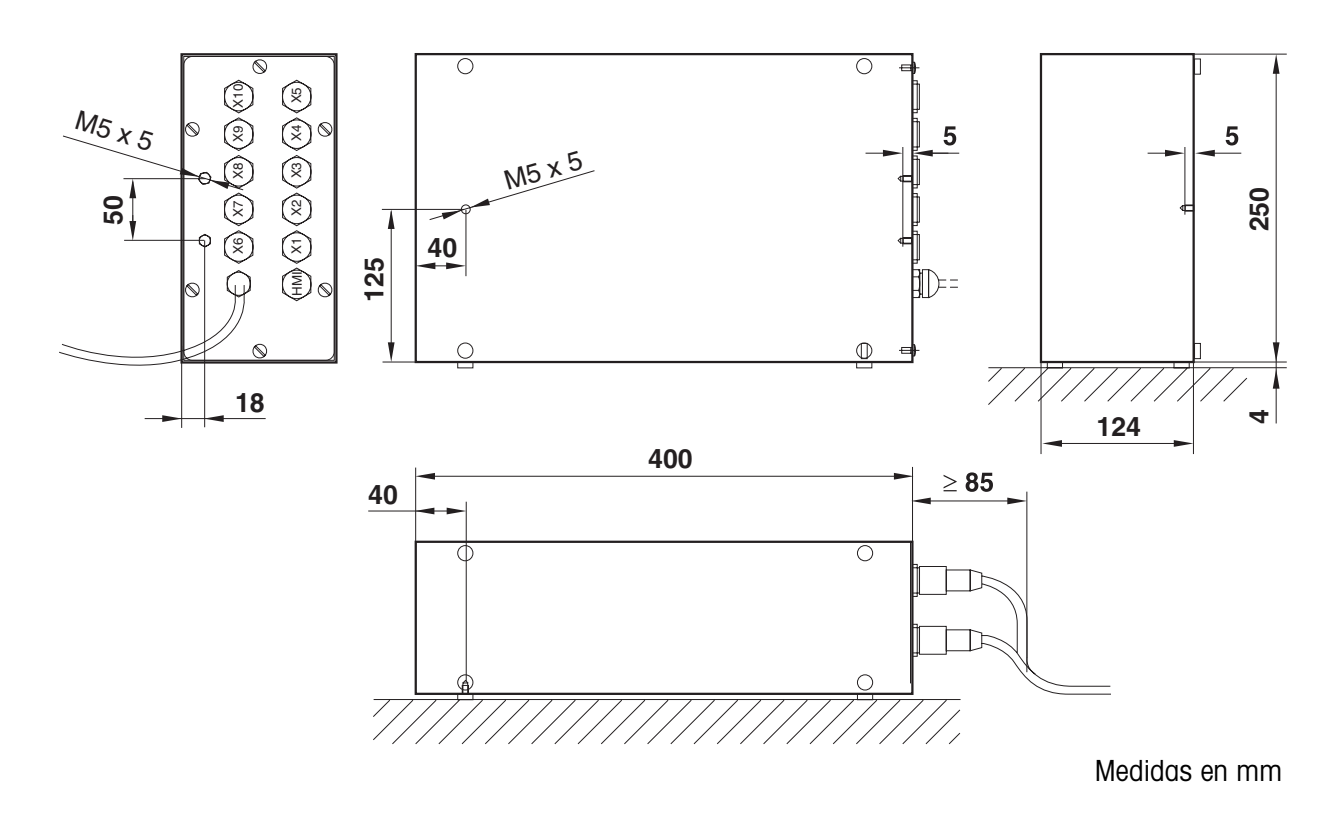

# **Dibujo acotado**

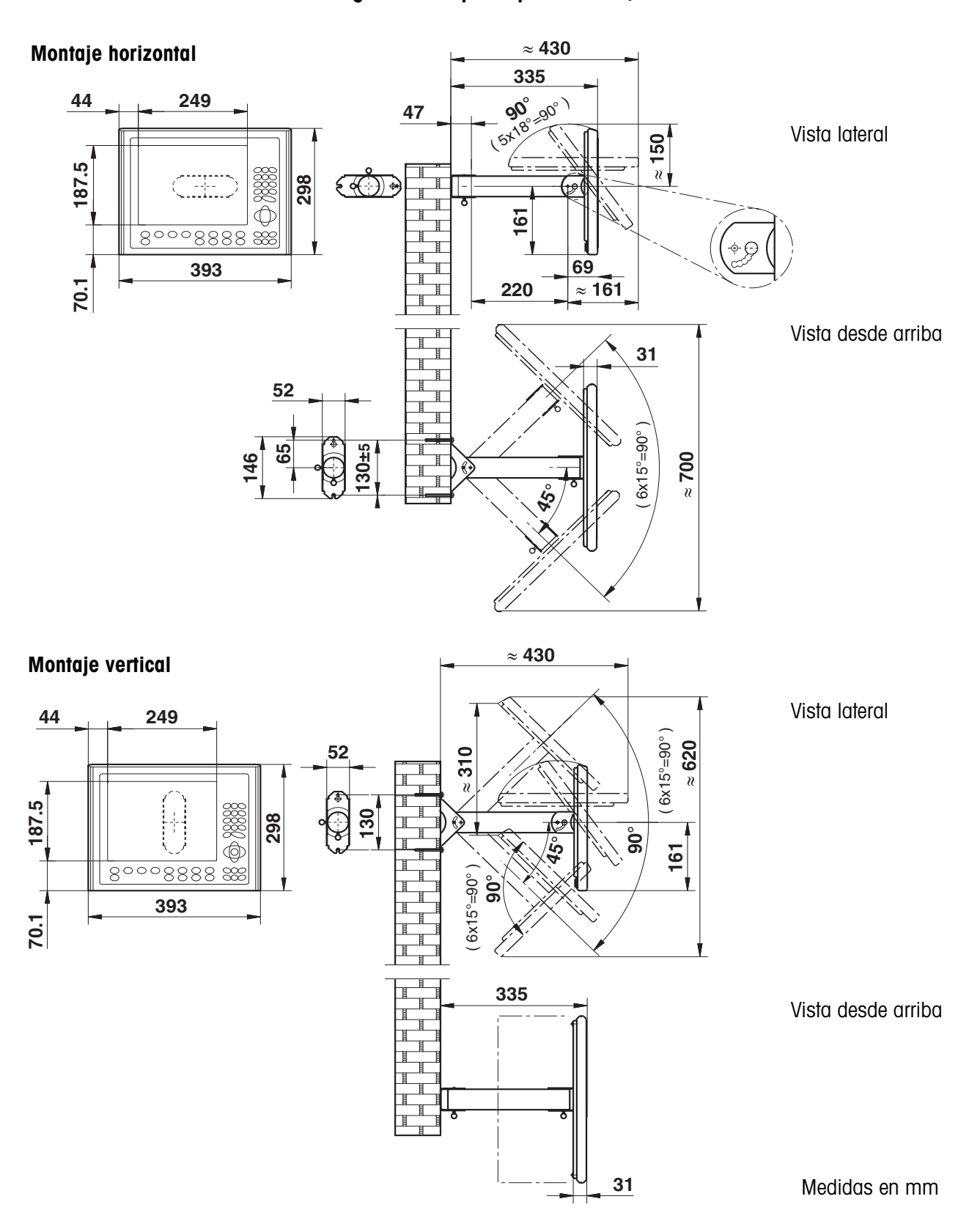

# **6.3 Dibujo acotado – Accesorios mecánicos**

## **6.3.1 Cabezal giratorio de pared para HMI 12,1"**

**6.3.2 Cabezal giratorio de pared para HMI 17"**

#### **Radio de giro vertical, altura de trabajo variable**

#### **Montaje hondo**

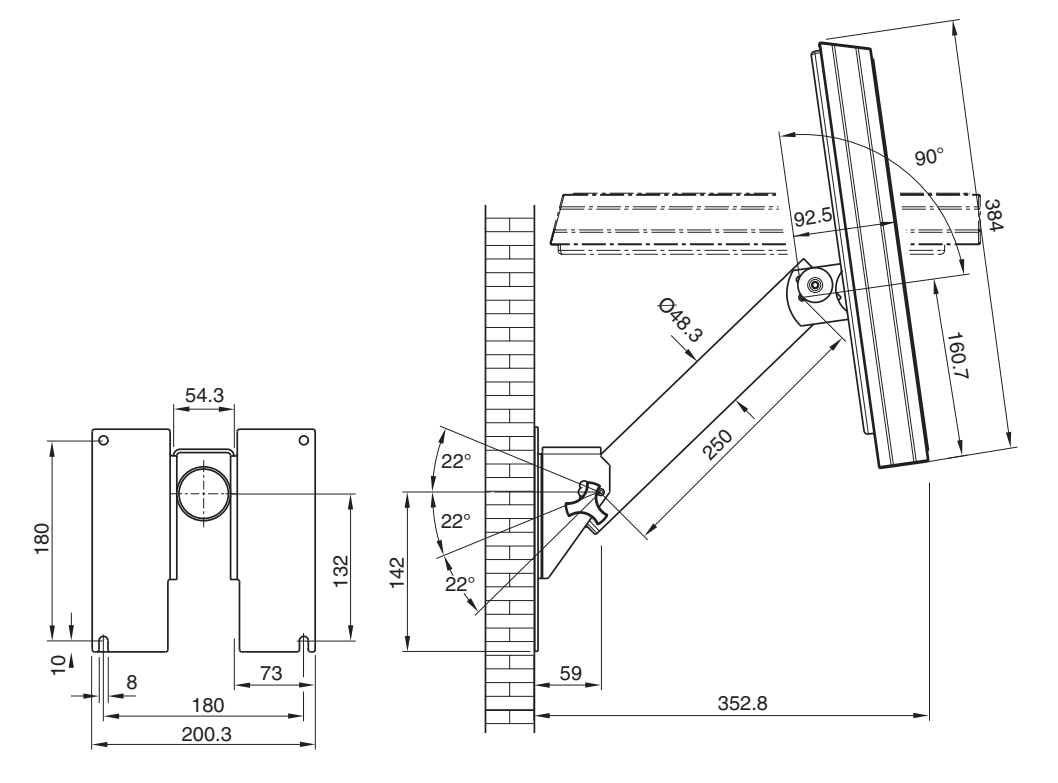

### **Montaje alto, tapa girada en 180°**

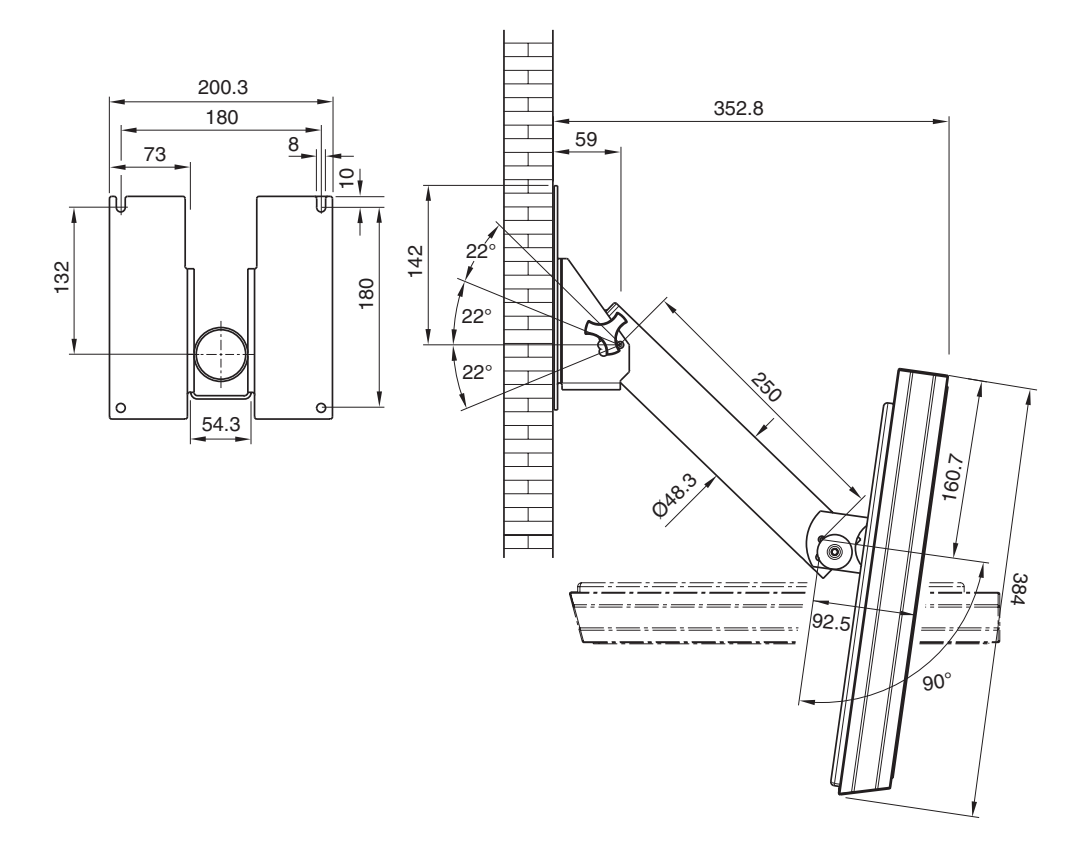

#### Medidas en mm

## **Radio de giro horizontal, altura de trabajo fija**

**Sentido de giro principal a la derecha, tapa girada en 180°**

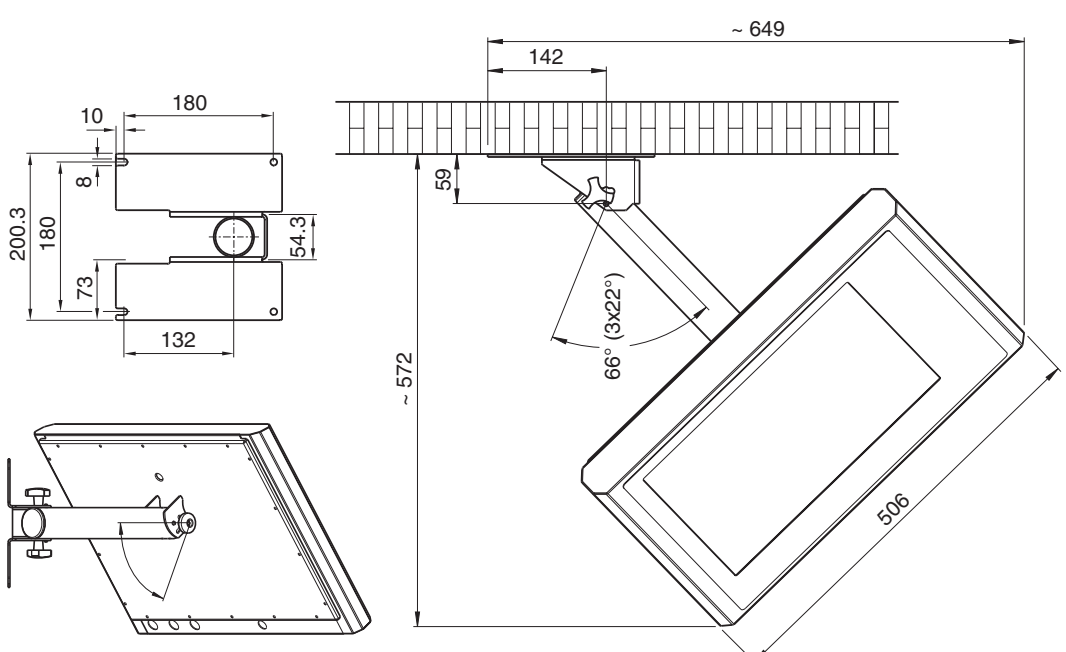

**Sentido de giro principal a la izquierda, tapa girada en 180°**

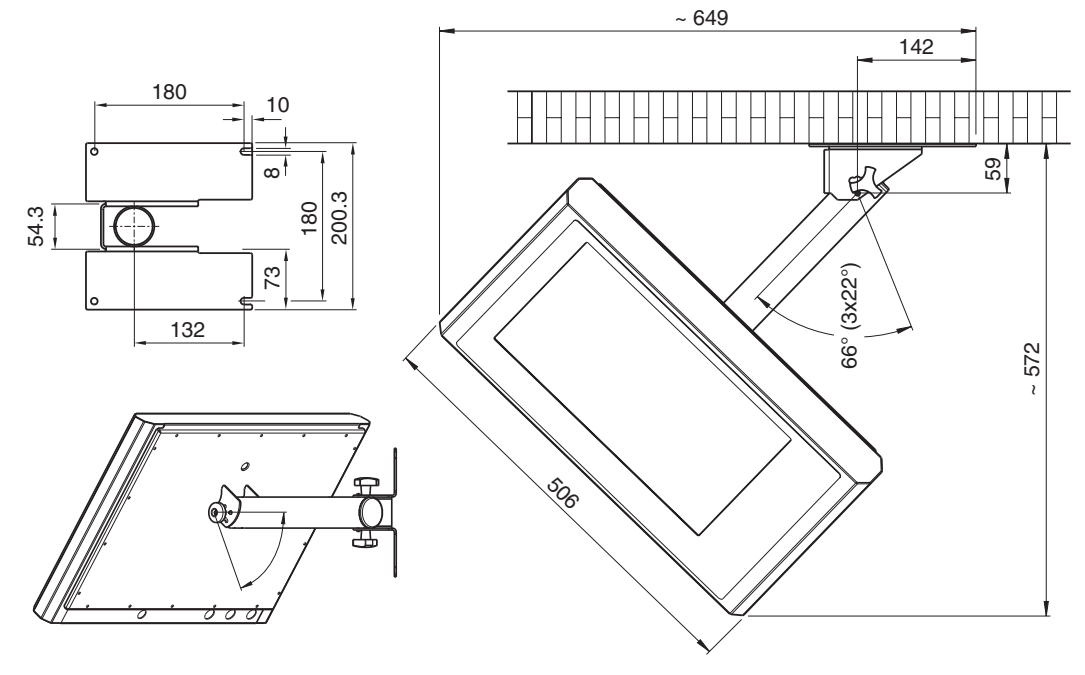

Medidas en mm

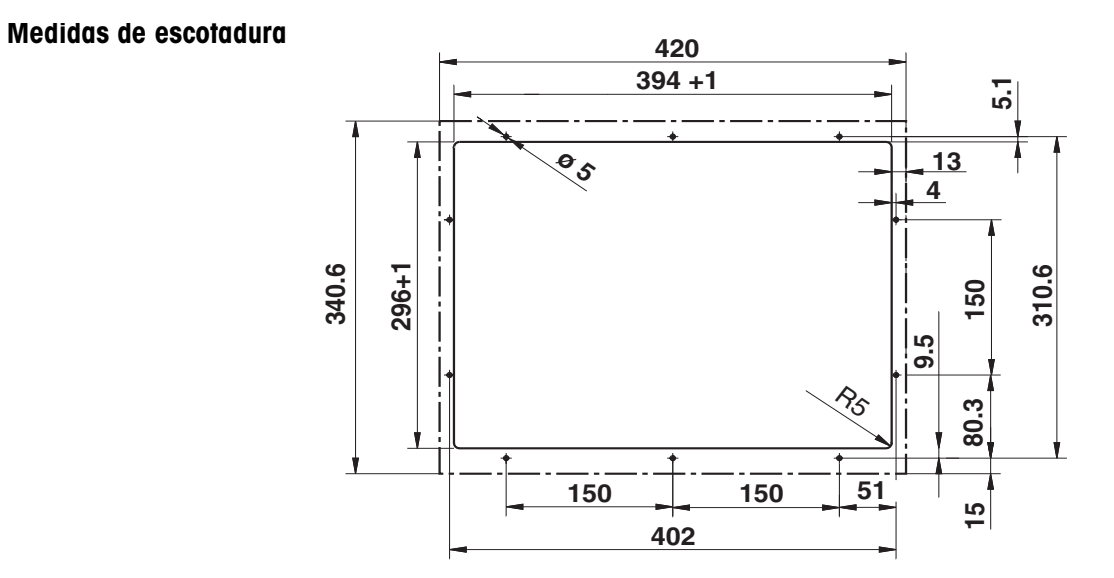

## **6.3.3 HMI Panel-Mount-Kit (sólo para HMI 12,1")**

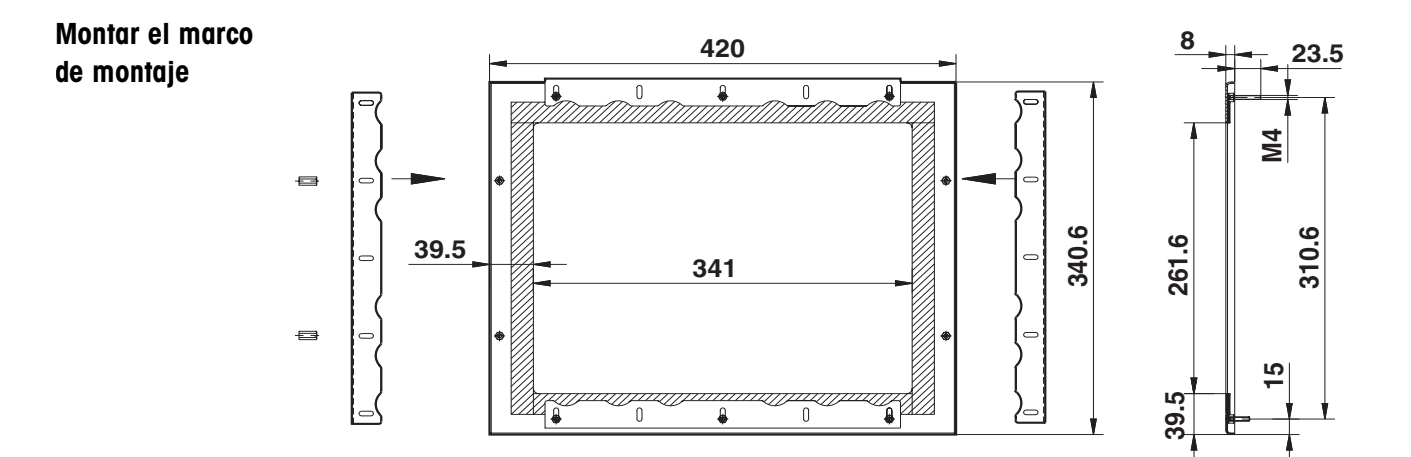

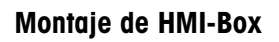

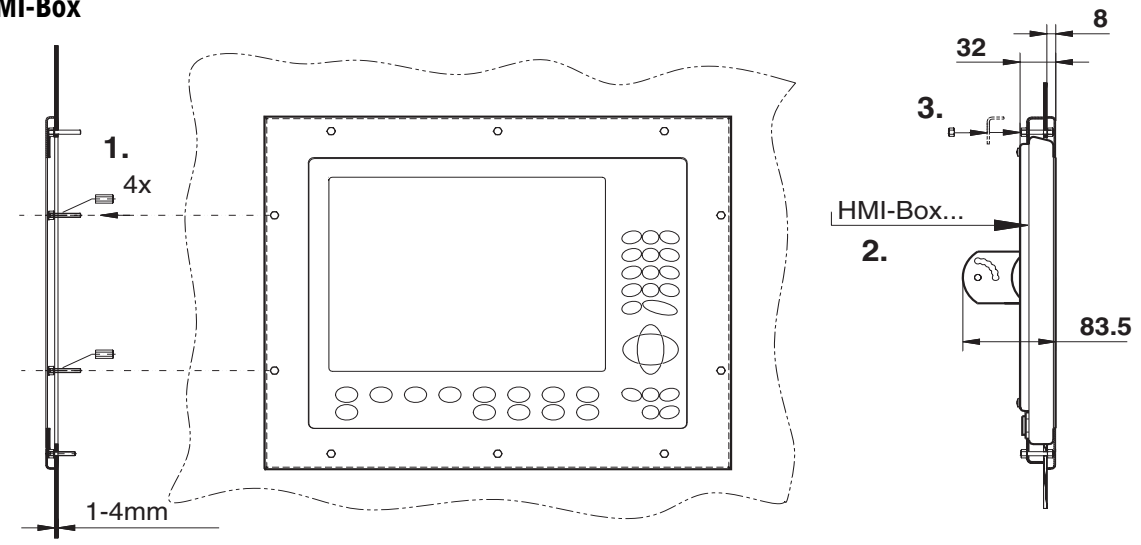

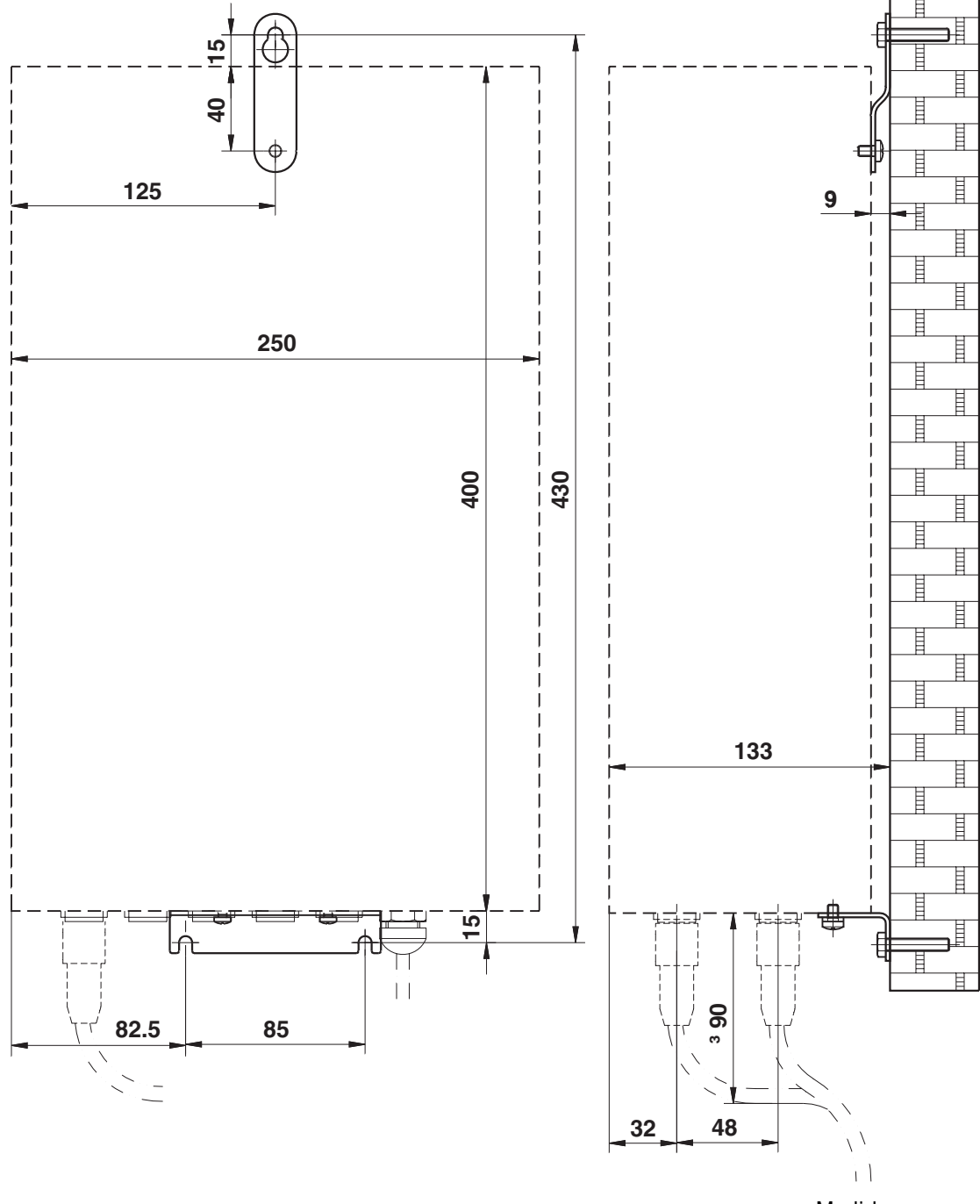

**6.3.4 Soporte de pared de Elo-Box**

Medidas en mm

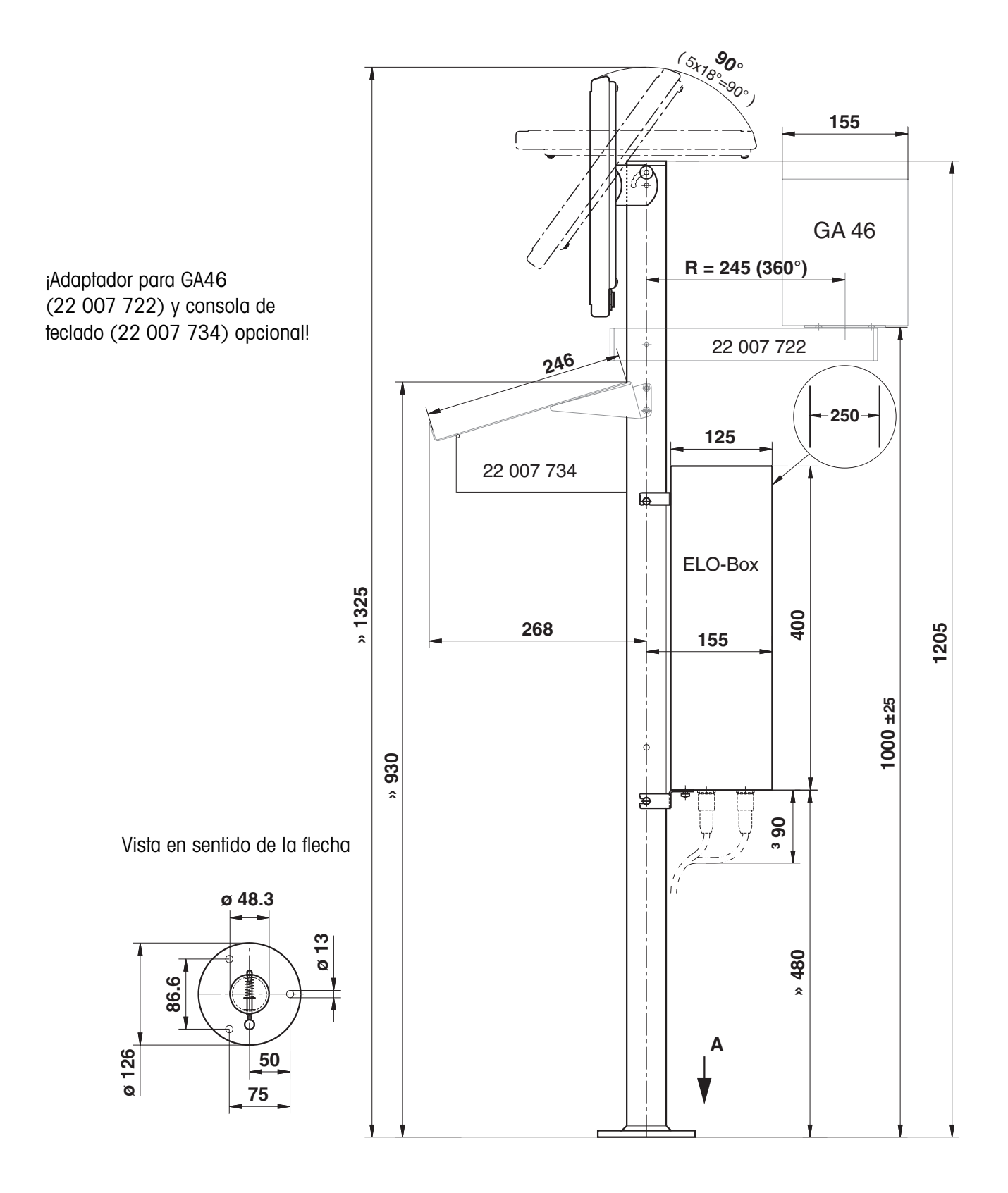

## **6.3.5 Soporte sobre suelo**

# **6.4 Datos técnicos módulos de interface**

## **6.4.1 Módulo de interface IDNet**

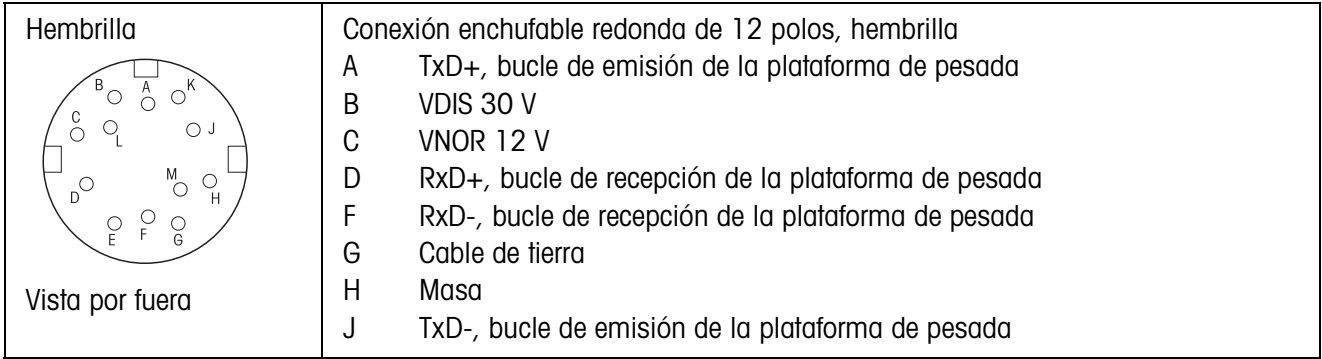

# **6.4.2 Módulo de interface AnalogScale**

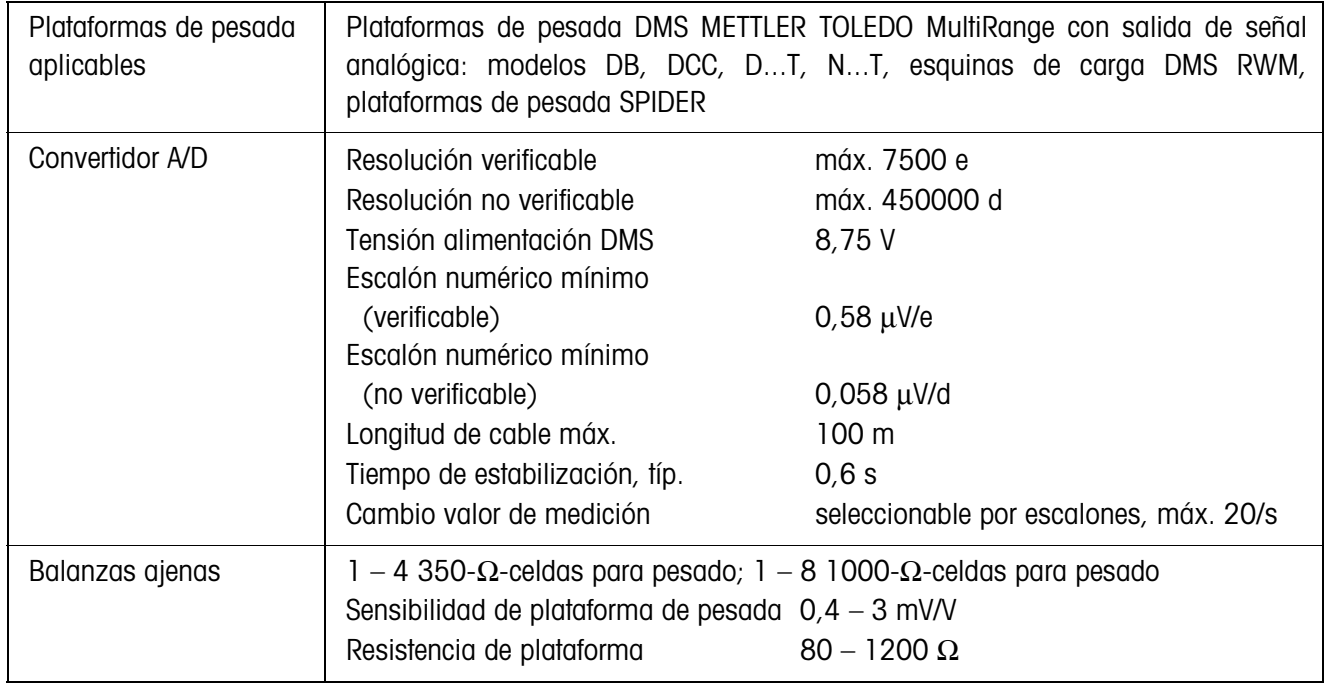

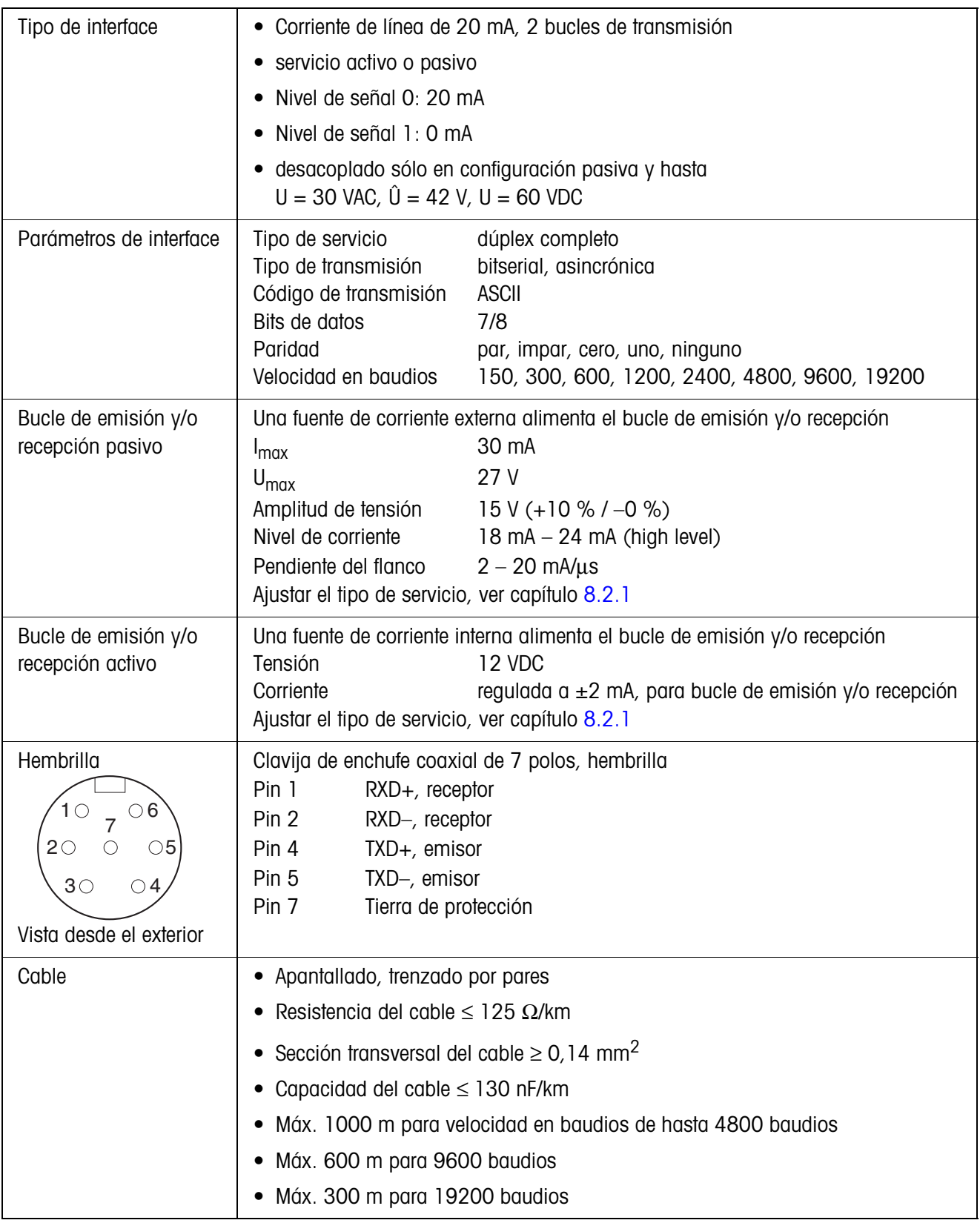

### **6.4.3 Módulo de interface CL20mA**

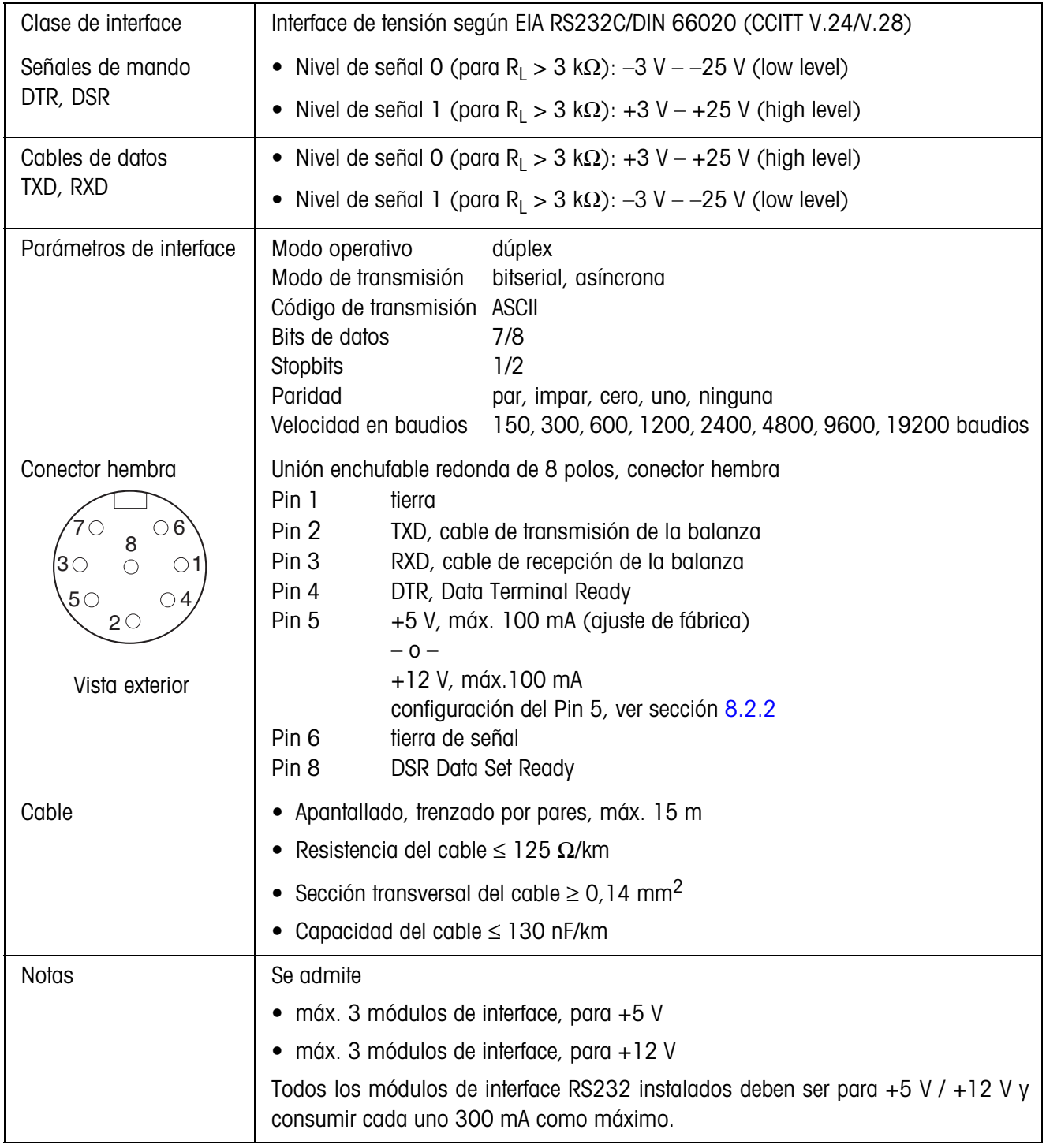

# **6.4.4 Módulo de interface RS232**

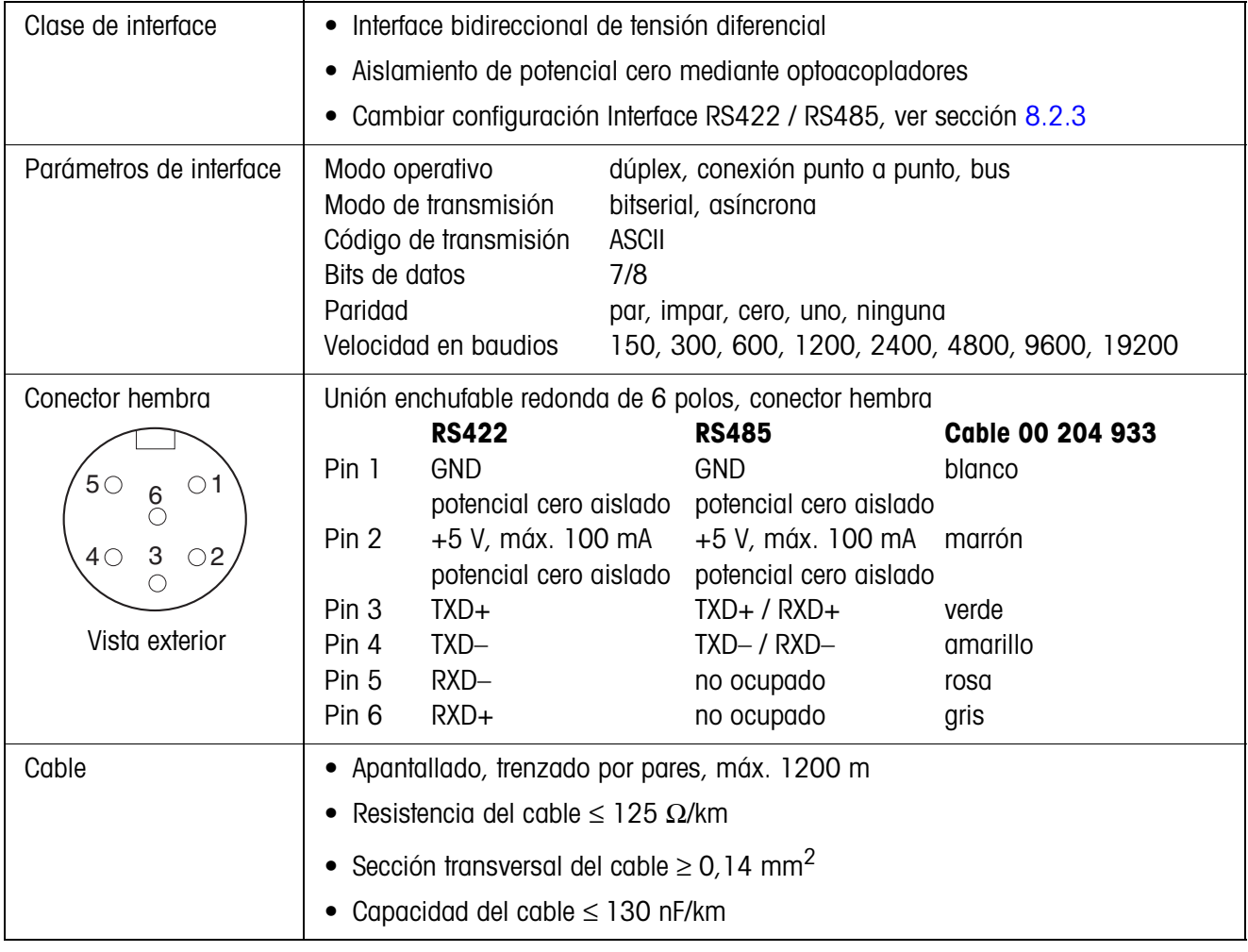

### **6.4.5 Módulo de interface RS422/485-G**

# **6.4.6 Módulo de interface Centronics**

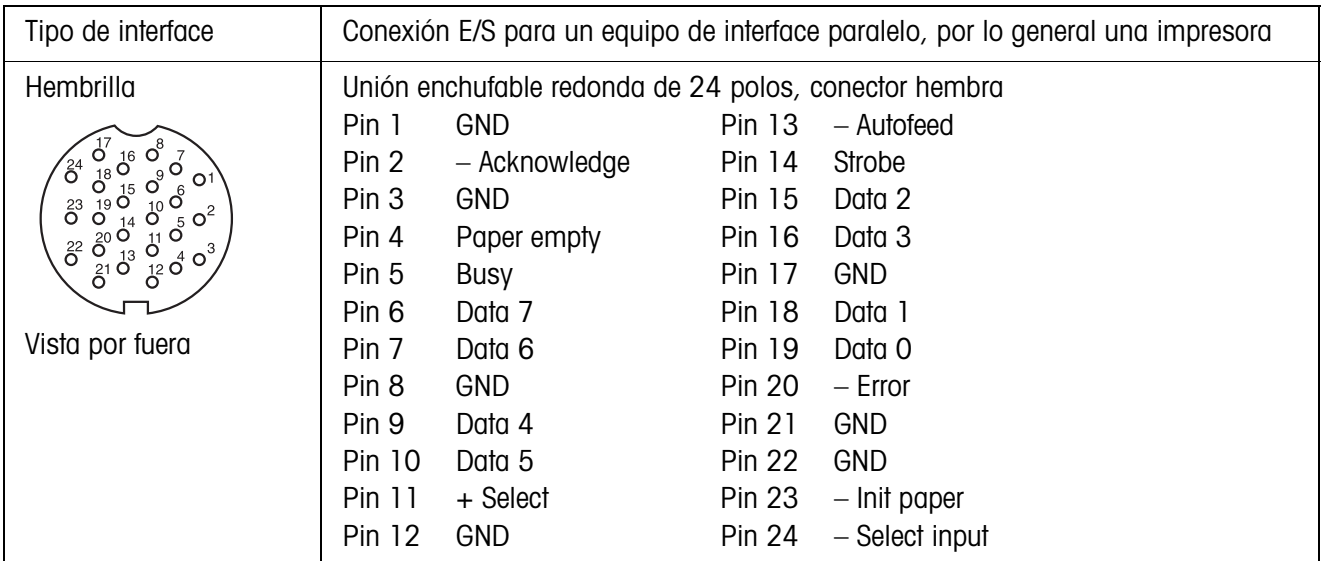

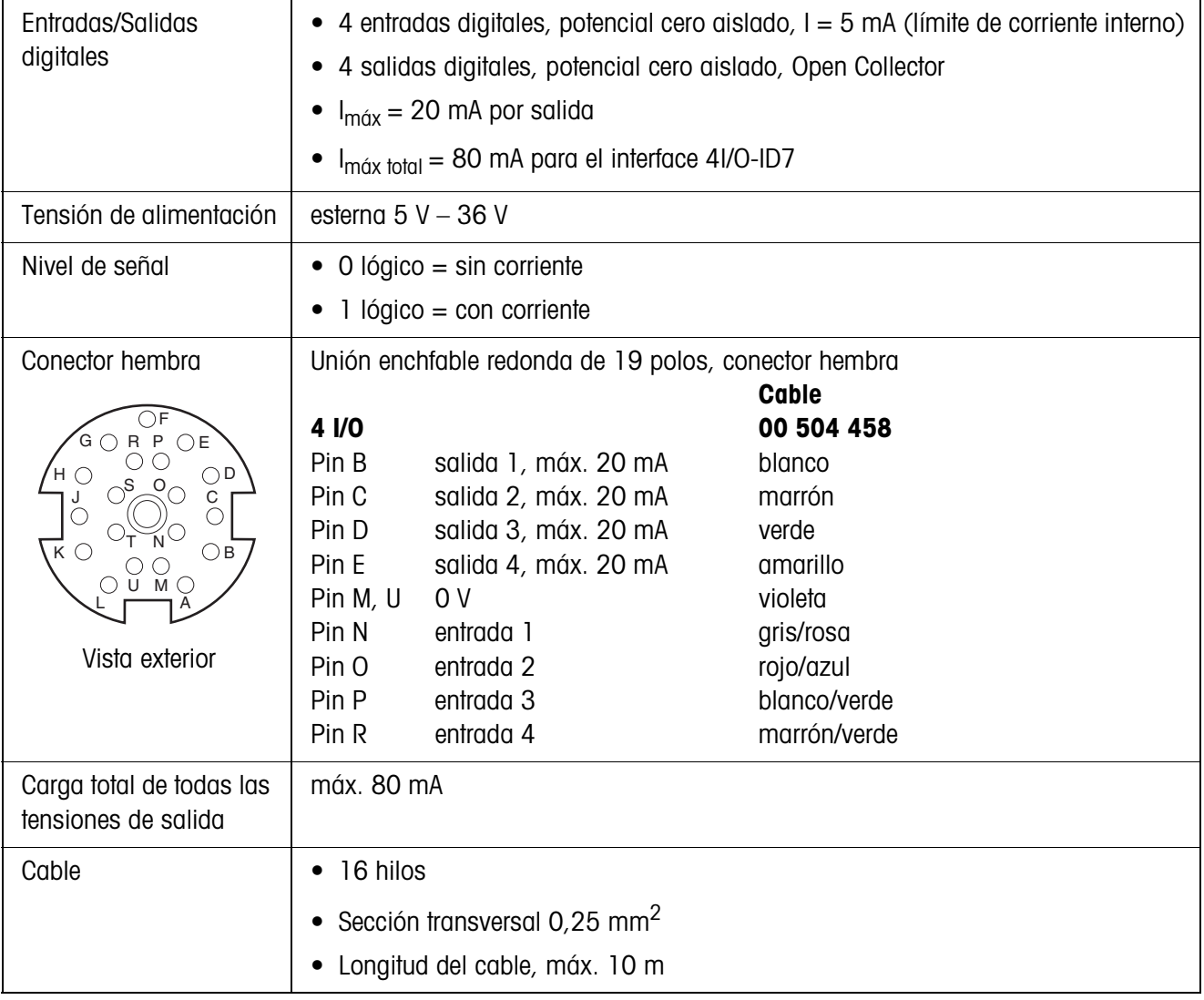

## **6.4.7 Módulo de interface 4 I/O**

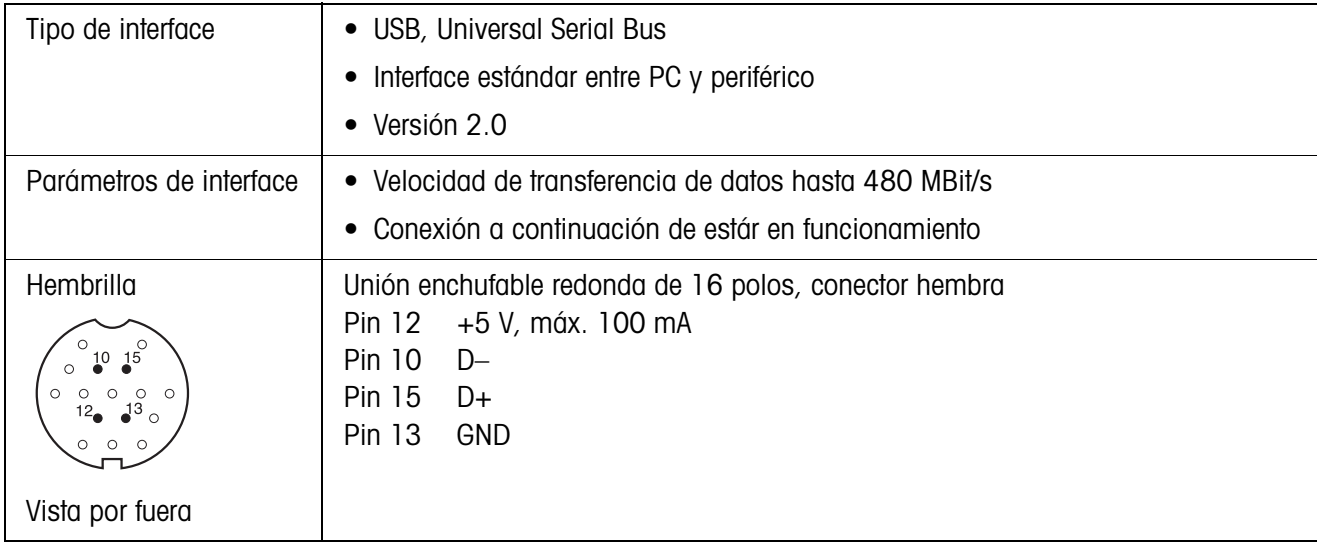

## **6.4.8 Módulo de interface USB**

### **6.4.9 Módulo de interface Ethernet**

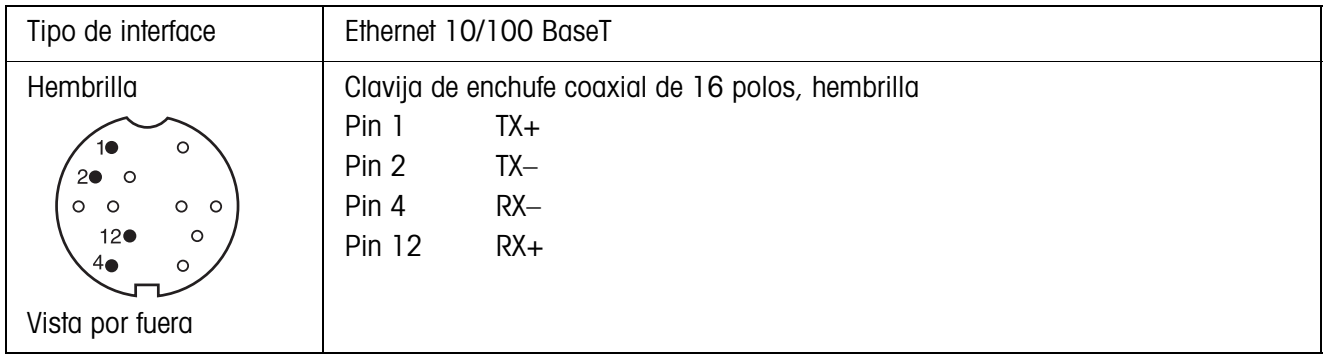

# **6.4.10 Módulo de interface VGA**

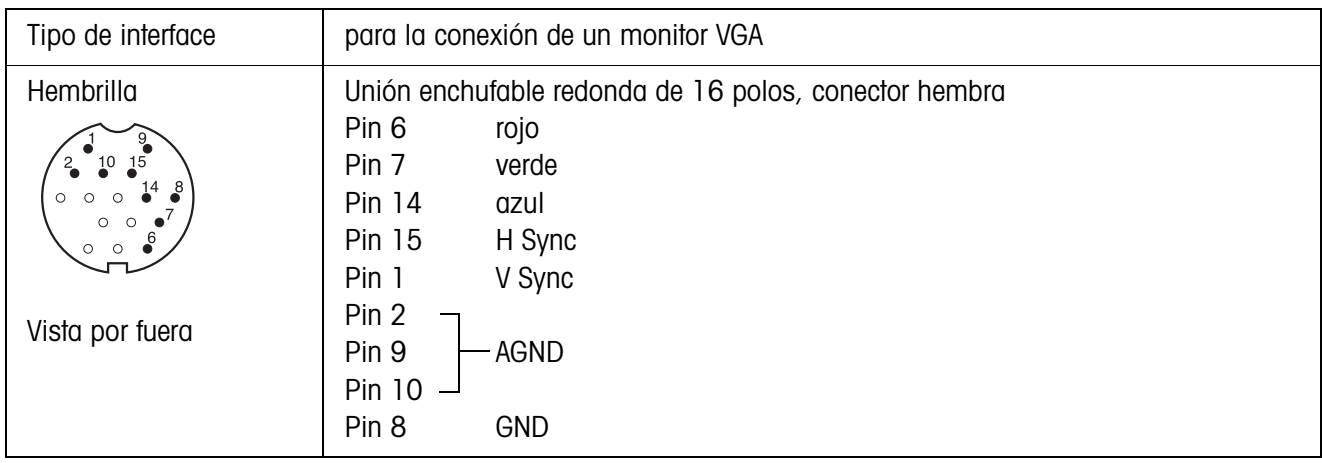

# **7 Accesorios**

# **7.1 Módulos de interface**

Módulos de interface ampliables para montaje en la Elo-Box.

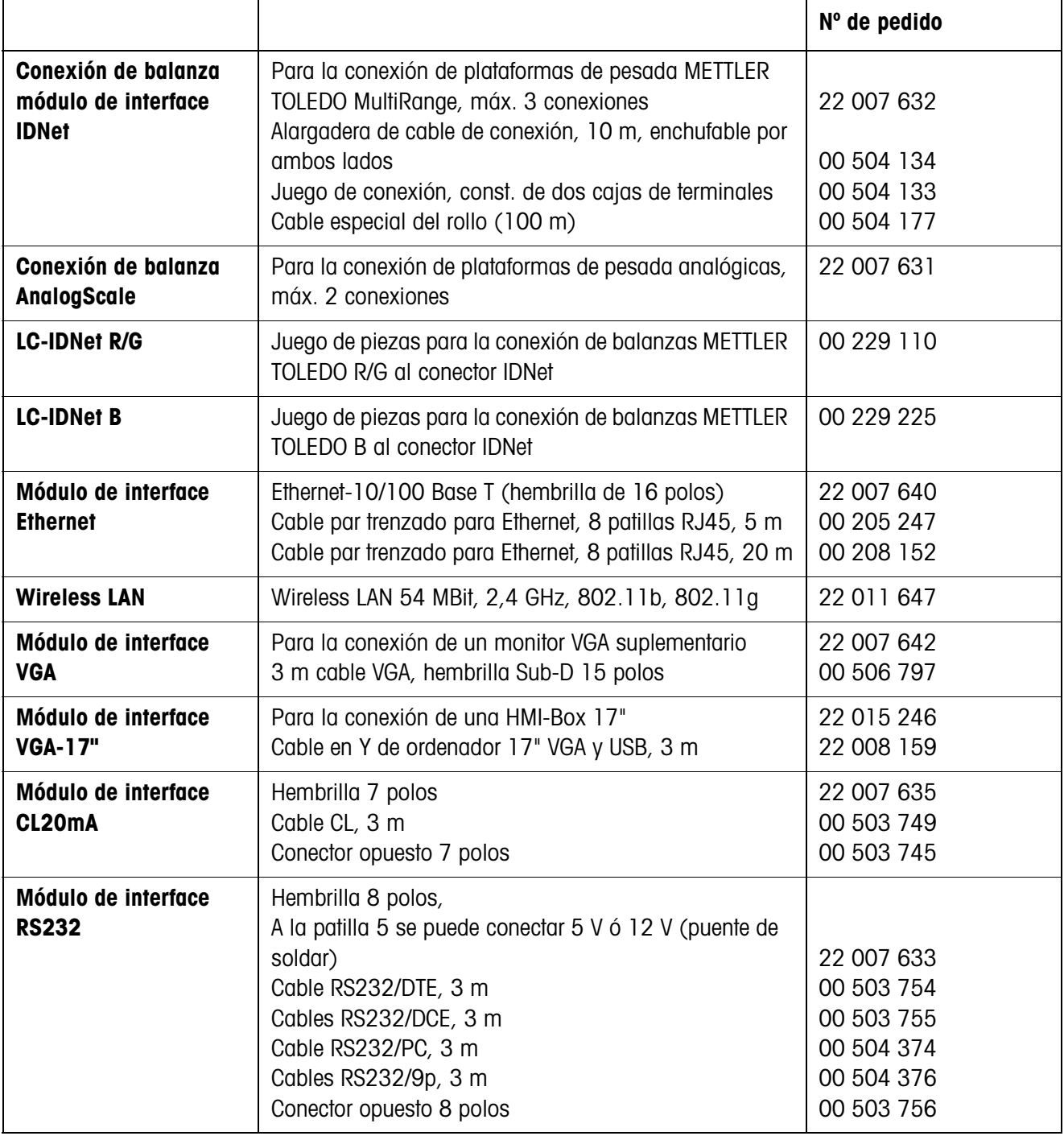

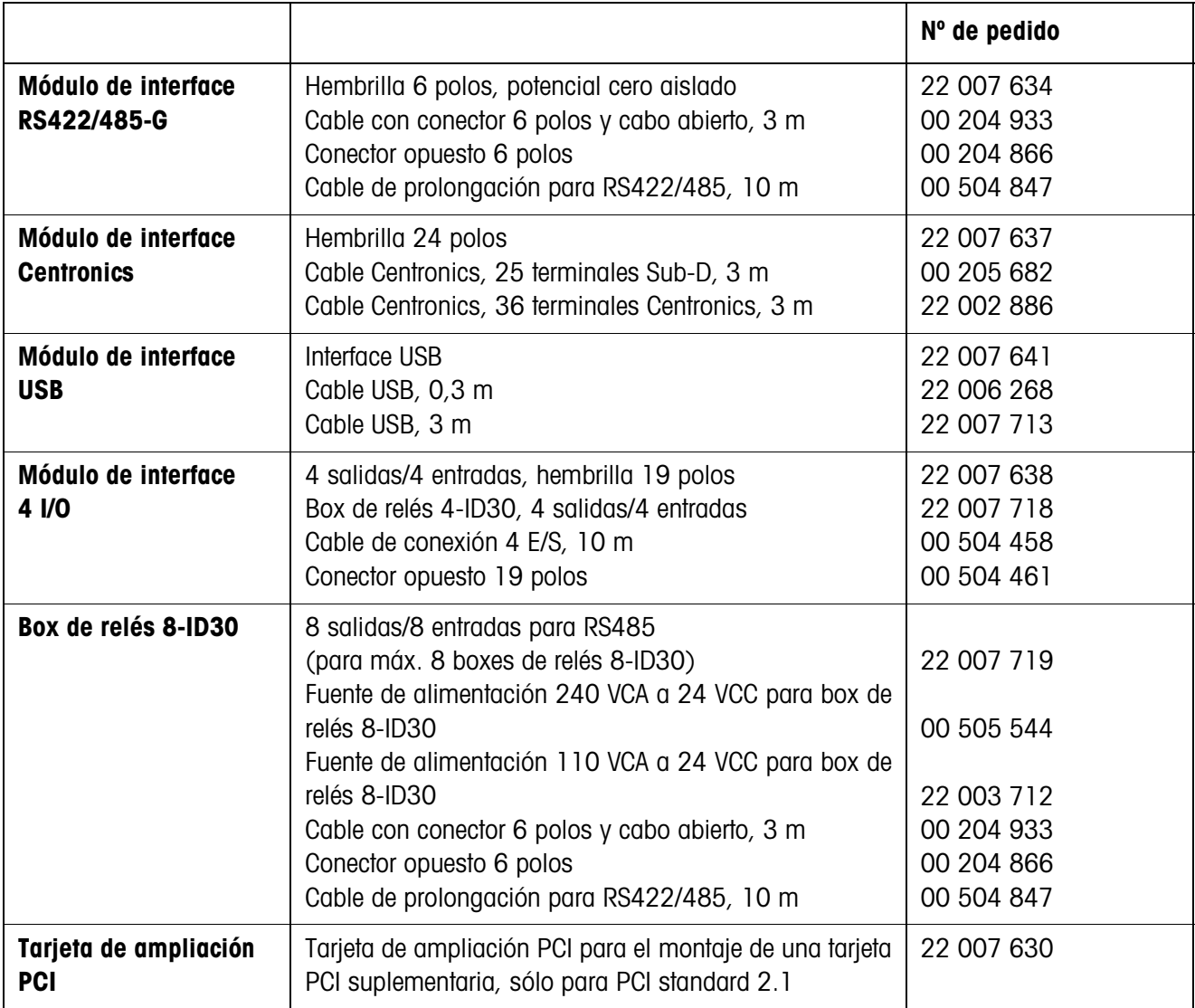

# **7.2 Opciones de equipamiento**

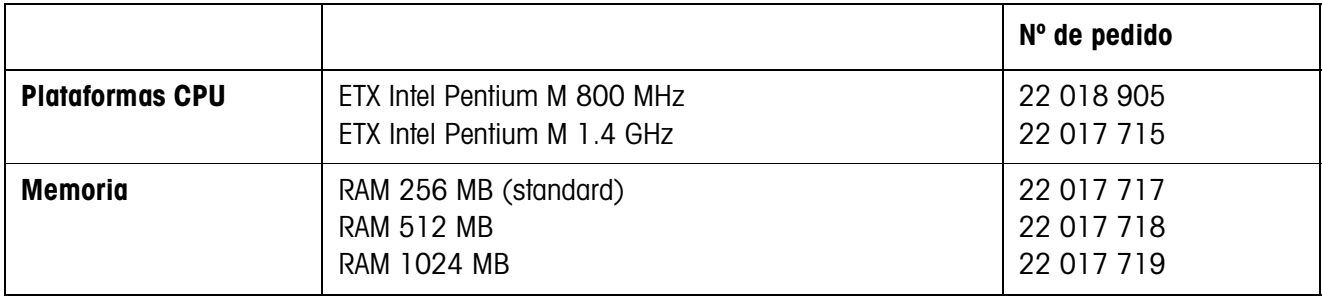

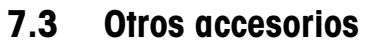

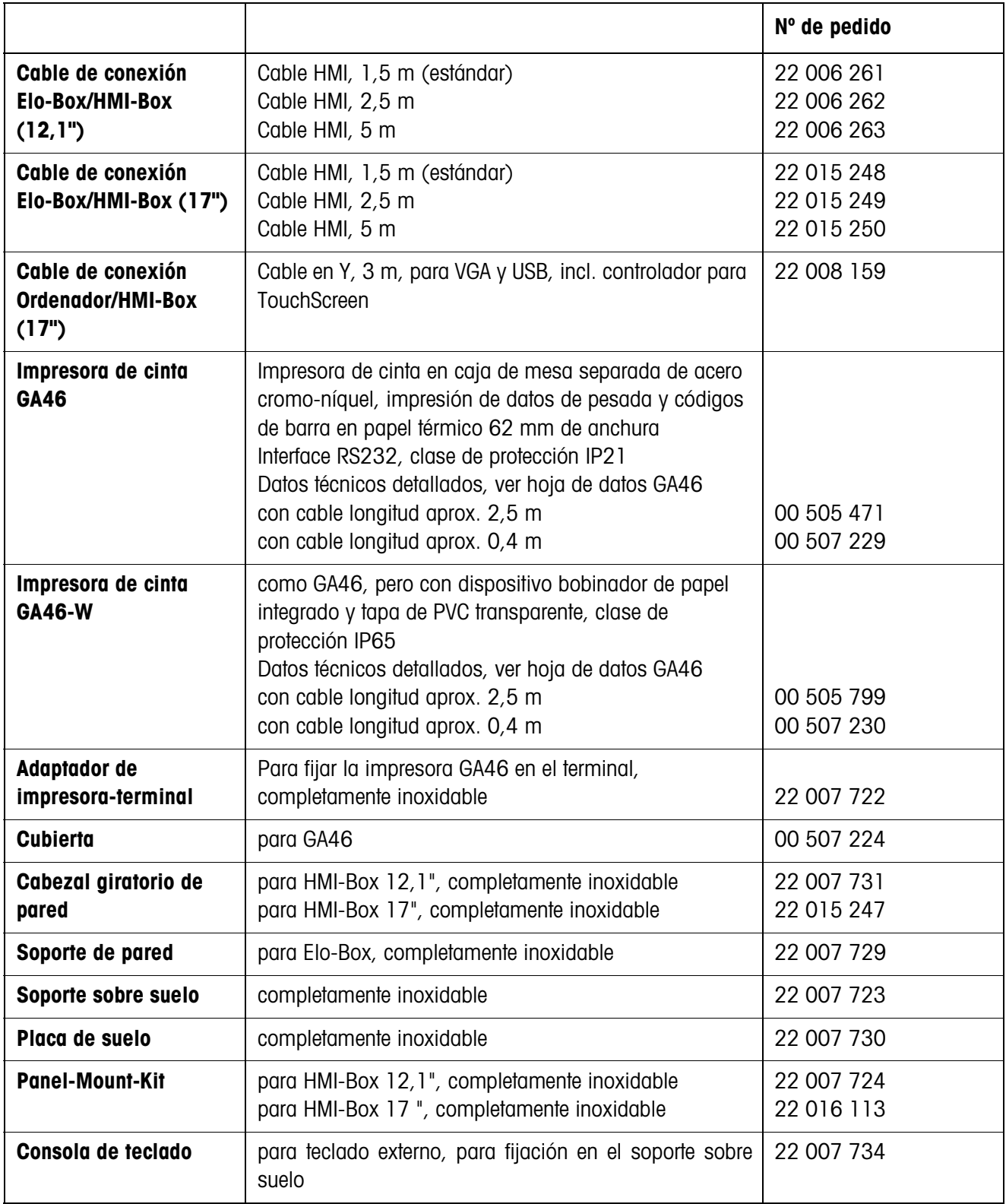

# **8 Preparativos y montaje de los módulos de interface**

# **8.1 Notas de seguridad**

- ▲ La Elo-Box puede ser abierta únicamente por personal autorizado para el montaje de interfaces suplementarias.
- ▲ Extraer la clavija de red antes de abrir el aparato.

# **8.2 Configuración de los módulos de interface**

## <span id="page-106-0"></span>**8.2.1 Ajustar el modo operativo en el módulo de interface CL20mA**

El módulo de interface CL20mA puede funcionar a elegir con bucle de emisión y recepción activo o pasivo.

Ajuste de fábrica: bucle de emisión y recepción pasivo

**→** Ajustar el modo operativo deseado con los interruptores SW1 hasta SW6 en el módulo de interface CL20mA.

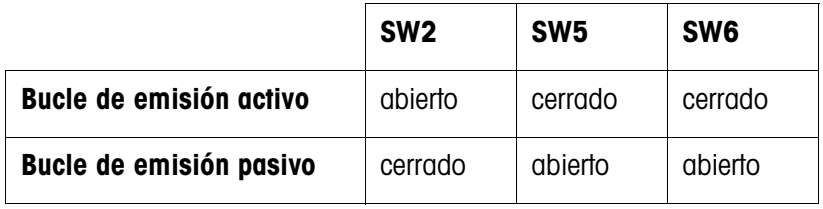

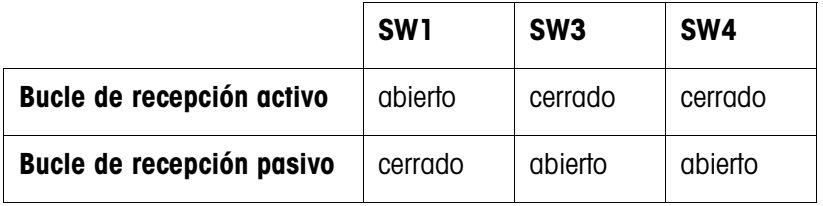

## **8.2.2 Configuración de la patilla 5 en el módulo de interface RS232**

La patilla 5 del módulo de interface RS232 puede configurarse para la conexión de los aparatos que precisan de una tensión de alimentación de 12 V. Capacidad de resistencia máx. 100 mA

Ajuste estándar de fábrica: +5 V

➜ Configurar los puentes de soldar BR2 y BR3 en el módulo de interface RS232 como sigue:

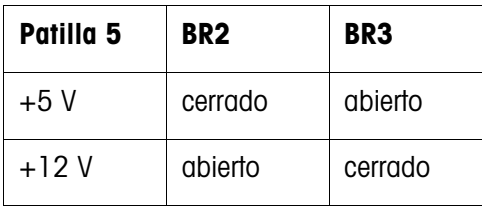

<span id="page-106-1"></span>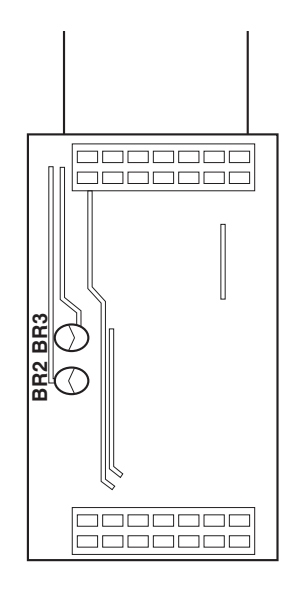

#### <span id="page-107-0"></span>**8.2.3 Configuración del tipo de interface en el módulo de interface RS422/485-G**

El modo operativo del módulo de interface RS422/RS485-G se determina mediante la configuración de los interruptores SW1 – SW6. Ajuste estándar de fábrica: RS422

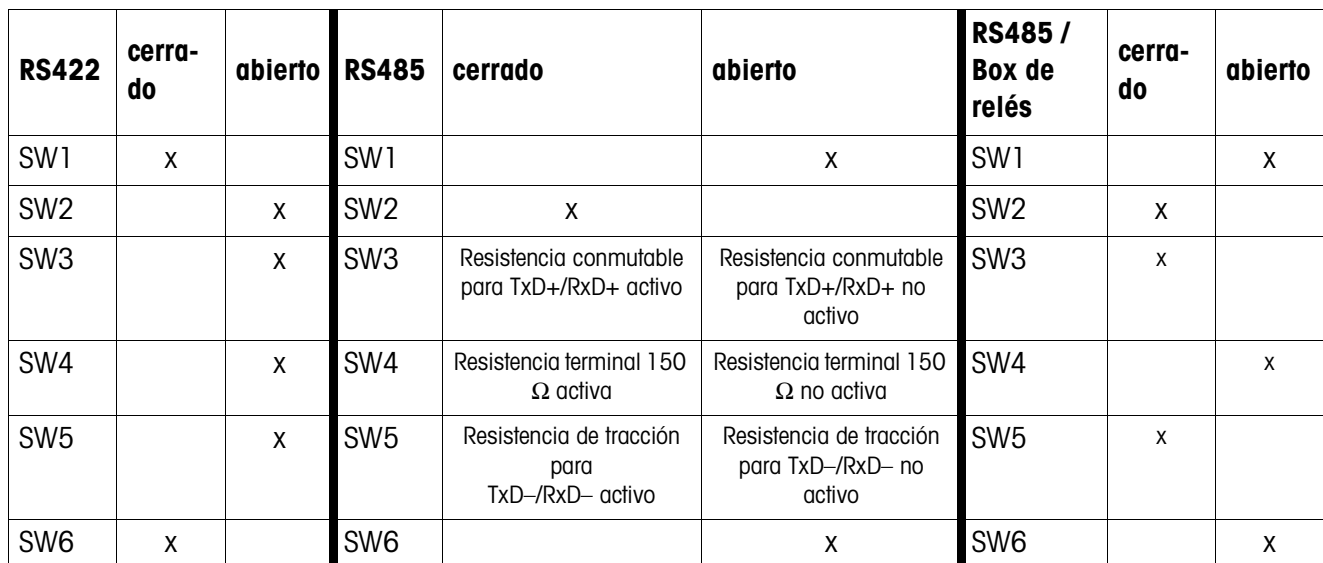

→ Configurar los interruptores SW1 – SW6 en la tarjeta de interface.

#### **Notas**

- Cuando se utiliza una resistencia terminal la resistencia de carga total no debe ser inferior a 100 Ω.
- Con RS485, las resistencias conectadas con SW3 SW5 se encargan de que los niveles presentados en el receptor estén definidos, cuando ningún usuario está interviniendo en la línea.
# **8.3 Montaje de módulos de interface**

## **8.3.1 Apertura de la Elo-Box**

- 1. Quitar 6 tornillos en la parte posterior del aparato.
- 2. Extraer la pared posterior y la placa base de la carcasa.

#### **8.3.2 Montaje de módulos de interface**

El montaje de los siguientes módulos de interface es idéntico:

- IDNet
- Ethernet
- VGA
- CL20mA
- RS232
- RS422/485-G
- Centronics
- USB
- $4 1/0.$

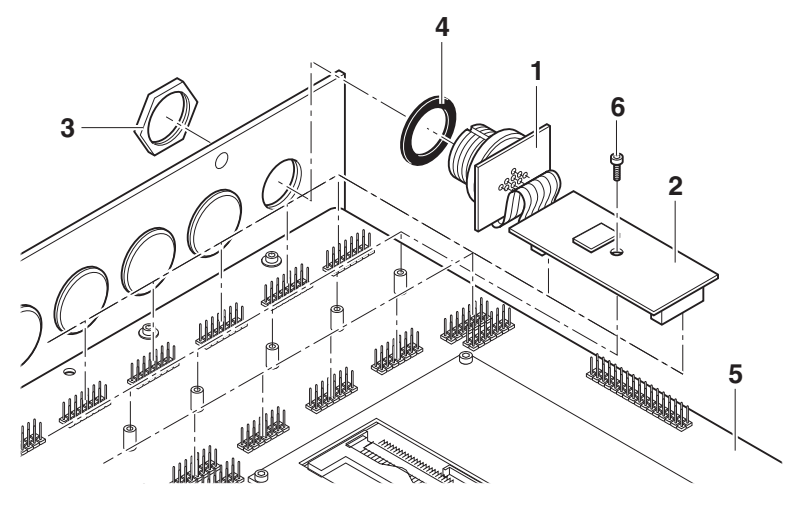

- 1. Desmontar el tapón obturador del conector de interface requerido.
- 2. Romper la tarjeta de hembrillas (1) del módulo de interface (2).
- 3. Desenroscar la tuerca anular (3) de la tarjeta de hembrillas.
- 4. Conducir la hembrilla desde el interior de la carcasa a través del orificio hacia fuera.
- 5. Atornillar la tuerca anular desde fuera y apretarla. Para ello, prestar atención que el asiento del anillo obturador de caucho (4) sea correcto.
- 6. Desenroscar el tornillo (6) del perno y encajar el módulo de interface en la placa base (5), prestando atención de que el zócalo del módulo de interface esté exactamente alineado con las patillas de la placa base.
- 7. Asegurar el módulo de interface con el tornillo (6).

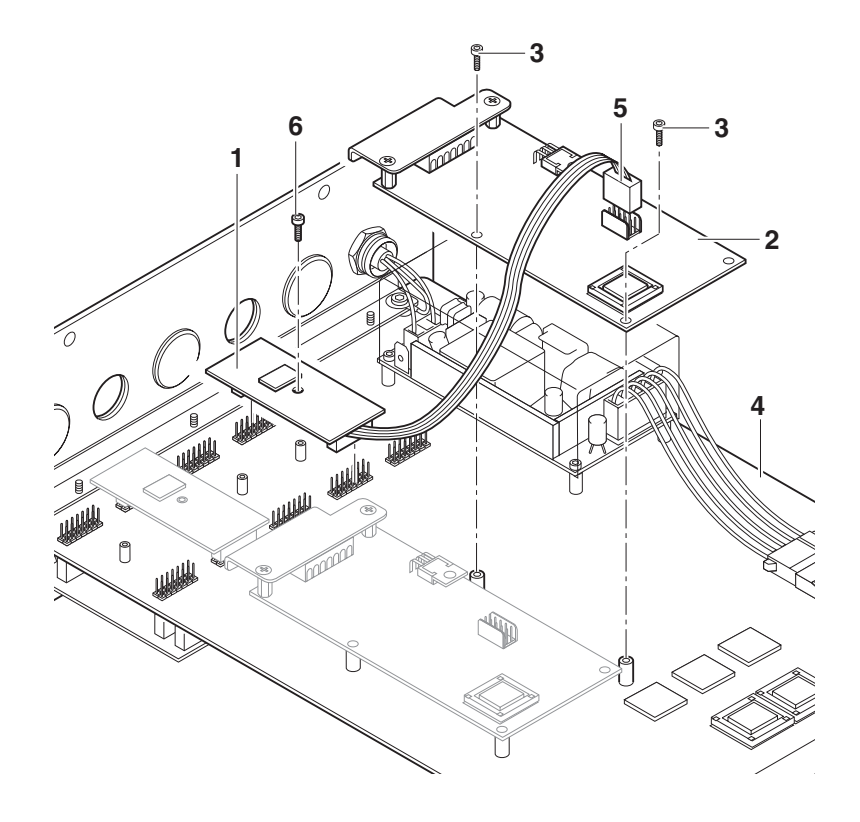

#### **8.3.3 Montaje del módulo de interface AnalogScale**

- 1. Desmontar el tapón obturador del conector de interface (X6, X7 ó X8) requerido.
- 2. Desenroscar el tornillo (6) del perno y enchufar el módulo de interface AnalogScale (1) en el zócalo de enchufe deseado.
- 3. Asegurar el módulo de interface AnalogScale con el tornillo (6).
- 4. Fijar la tarjeta AnalogScale (2) con 2 tornillos (3) en la placa base (4).
- 5. Enchufar el conector (5) en la hembrilla de la tarjeta AnalogScale.
- 6. Conexión del AnalogScale, ver sección [2.2.4](#page-12-0).

# **8.3.4 Montaje de la tarjeta de ampliación PCI**

Si en la placa base está instalada una tarjeta de ampliación PCI, el ID30 se puede ampliar insertando cualquier tarjeta PCI estándar con PCI standard 2.1.

# **ATENCIÓN**

¡Peligro de aumento de temperatura inadmitido!

→ Asegurar de que la disipación de una tarjeta PCI adicional no cause ningún calentamiento inadmisible en la Elo-Box.

#### **Montaje de la tarjeta de ampliación PCI**

- 1. Enchufar la tarjeta de ampliación PCI en el zócalo enchufable de 100 polos sobre el lado inferior de la placa base, prestando atención a la polaridad correcta (patilla 1 marcada).
- 2. Fijar la tarjeta de ampliación PCI con los tornillos incluidos en el envío.

# **Montaje de la tarjeta PCI**

➜ Enchufar la tarjeta PCI en el zócalo enchufable de la tarjeta de ampliación PCI y atornillarla.

#### **8.3.5 Cierre de la Elo-Box**

- 1. Colocar la placa base con la pared posterior con cuidado en los carriles guía y deslizarla completamente dentro de la carcasa, prestando atención de que la junta tenga contacto correcto.
- 2. Asegurar la pared posterior con 6 tornillos en la carcasa.

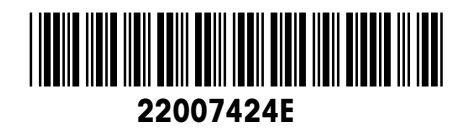

Reservadas las modificaciones técnicas © Mettler-Toledo (Albstadt) GmbH 08/03 Printed in Germany 22007424E

**Mettler-Toledo (Albstadt) GmbH** D-72458 Albstadt Tel. ++49-7431-14 0, Fax ++49-7431-14 232 Internet: http://www.mt.com